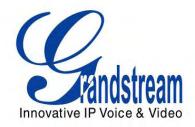

# Grandstream Networks, Inc.

## **GXV3140H**

## **IP Multimedia Phone**

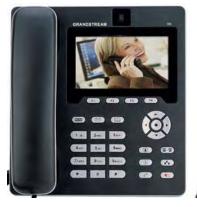

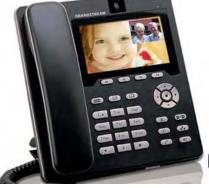

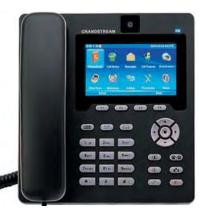

Updated: 11/2010

## **GXV3140H User Manual**

## Index

| WELCOME                                        | 6           |
|------------------------------------------------|-------------|
| GXV3140H OVERVIEW                              | 6           |
| PRODUCT OVERVIEW                               | 8           |
| INSTALLATION                                   | 11          |
| EQUIPMENT PACKAGING                            | 11          |
| SAFETY COMPLIANCES                             | 11          |
| WARRANTY                                       | 11          |
| CONNECTING THE GXV3140H IP MULTIMEDIA PHONE    | 11          |
| WALL MOUNT                                     | 12          |
|                                                | _           |
| CONNECTING THE GXV3140H IP MULTIMEDIA PHONE    | 13          |
| MAKING THE FIRST CALL WITH IPVIDEOTALK SERVICE | 14          |
| USING THE GXV3140H IP MULTIMEDIA PHONE         | CT OVERVIEW |
| LCD                                            | 16          |
| MULTIPLE SIP ACCOUNTS AND LINES                | 22          |
| HANDSET, SPEAKER AND HEADSET MODE              | 22          |
| MAKING A CALL                                  | 22          |
| DURING CALLS                                   | 26          |
| ANSWERING CALLS                                | 26          |
| CALL HOLD/WAITING                              | 26          |
|                                                |             |
|                                                |             |
|                                                |             |
| MUTE                                           | 29          |
| CALL FEATURES                                  | 30          |
| GXV3140H WEB CONFIGURATION INTERFACE           | 32          |
|                                                |             |
|                                                |             |
| DEFINITIONS                                    | 33          |

Updated: 11/2010

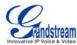

Page 3 of 146 Updated : 11/2010

| STATUS PAGE DEFINTIONS                     | 33  |
|--------------------------------------------|-----|
| ADVANCED SETTINGS PAGE DEFINITIONS         | 34  |
| MAINTENANCE PAGE DEFINITIONS               | 37  |
| SIP ACCOUNT CONFIGURATION PAGE DEFINITIONS | 43  |
| APPLICATION SETTINGS PAGE DEFINITIONS      | 49  |
| SAVING THE CONFIGURATION CHANGES           | 55  |
| REBOOTING FROM REMOTE LOCATIONS            | 55  |
| CONFIGURATION THROUGH A CENTRAL SERVER     | 55  |
| _CD MENU AND FEATURES                      | 56  |
| PHONE BOOK                                 | 57  |
| CALL HISTORY                               | 61  |
| MESSAGES                                   | 62  |
| SOCIAL NETWORKS                            | 64  |
| • SKYPE                                    | 64  |
| INSTANT MESSENGER (IM)                     | 82  |
| • TWITTER                                  | 83  |
| FACEBOOK                                   | 85  |
| GOOGLE VOICE                               | 86  |
| WEB BROWSER                                | 89  |
| MULTIMEDIA                                 | 91  |
| INTERNET RADIO                             | 91  |
| MEDIA PLAYER                               | 93  |
| PHOTO VIEWER                               | 94  |
| PHOTO ALBUM                                | 95  |
| GSTRIS                                     | 97  |
| ONLINE MUSIC                               | 98  |
| ONLINE VIDEO                               | 99  |
| WORLD PHOTOS                               | 100 |
| SLIDE SHOW                                 | 102 |
| NEWS VIDEOS                                | 103 |
| APPLICATIONS                               | 104 |
| CALENDAR                                   | 104 |
| ALARM CLOCK                                | 107 |
| CALCULATOR                                 | 108 |
| DIRECT IP CALL                             |     |
| FILE MANAGER                               | 109 |
| • STOCK                                    |     |
| CURRENCIES                                 |     |
| IP2LOCATION                                | 112 |

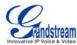

Page 4 of 146 Updated : 11/2010

| TODAY                                                         | _   |
|---------------------------------------------------------------|-----|
| WEATHER                                                       |     |
| SETTINGS                                                      |     |
| ACCOUNT SETTINGS                                              |     |
| NETWORK SETTINGS                                              |     |
| TIME SETTINGS                                                 |     |
| DISPLAY SETTINGS                                              |     |
| MAINTENANCE                                                   |     |
| CAMERA                                                        |     |
| CALL FEATURES                                                 | _   |
| VIDEO SETTINGS                                                |     |
| PERSONALIZE                                                   |     |
| SCREEN LAYOUT                                                 |     |
| SOFTKEY                                                       | 129 |
| SCREENSAVER                                                   |     |
| • LANGUAGE                                                    |     |
| MY PROFILE                                                    | _   |
| TONES                                                         |     |
| INFO                                                          |     |
| ADDITIONAL TIPS FOR THE GXV3140H IP MULTIMEDIA PHONE          |     |
| RETRIEVING MINIMIZED APPLICATIONS                             |     |
| <ul> <li>SNAPSHOT/VIDEO RECORDING IN LOOPBACK MODE</li> </ul> |     |
| INPUT USING SOFT KEYBOARD                                     | 137 |
| CUSTOMIZING THE GXV3140H IP MULTIMEDIA PHONE                  | 138 |
| SOFTWARE UPGRADE                                              | 139 |
| UPGRADE VIA KEYPAD MENU                                       | 140 |
| UPGRADE VIA WEB BROWSER CONFIGURATION PAGE                    |     |
| NO LOCAL TFTP SERVERS                                         |     |
| CONFIGURATION FILE DOWNLOAD                                   |     |
|                                                               |     |
| RESTORE FACTORY DEFAULT SETTINGS                              | 141 |
| RESTORE TO FACTORY DEFAULT SETTINGS VIA LCD MENU              |     |
| RESTORE TO FACTORY DEFAULT SETTINGS VIA THE WEB INTERFACE     | 143 |
| EXPERIENCING THE GXV3140H MULTIMEDIA PHONE                    | 144 |
| Note:                                                         | 146 |
|                                                               |     |

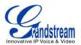

Page 5 of 146 Updated : 11/2010

#### **TABLE OF TABLES**

## GXV3140H USER MANUAL

| Table 1 :Key features at a glance                | 8  |
|--------------------------------------------------|----|
| Table 2: GXV3140H Hardware Specification         |    |
| Table 3: GXV3140H Technical Specifications       |    |
| Table 4: GXV3140H Connectors                     |    |
| Table 5: LCD Icon Definition                     |    |
| Table 6: GXV3140H Keypad definition              | 20 |
| Table 7: Call Features                           | 30 |
| Table 8: GXV3140H Audio/Video Codec Feature Code | 30 |
|                                                  |    |

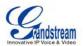

Page 6 of 146 Updated : 11/2010

#### **WELCOME**

Thank you for purchasing Grandstream GXV3140H IP Multimedia Phone. The GXV3140H gives you plug and play access to free real-time video/voice calling with always-on Internet web entertainment and social networking applications. With video calling - part of the revolution called *Visual Communicating* – get ready to enhance personal and business relationships by hearing <u>and</u> seeing the person with whom you are communicating.

This user manual is designed to help you understand how to configure and manage the GXV3140H IP Multimedia Phone. Beside demonstrating how to install this unit with ease, this manual will explain how to fully utilize all the phone's voice and video calling features like conference calling, direct IP calling as well as explore all the built-in feature-rich multimedia applications such as Skype, YouTube, Facebook, Twitter and more.

#### **GXV3140H OVERVIEW**

The GXV3140H is a next generation SIP-based IP Multimedia Phone that supports a high quality selection of audio codecs and is compatible with the H.264/H.263/H.263+ video codec. The advanced telephony and video features, interoperability with 3<sup>rd</sup> party SIP products and ease of use make it an ideal IP multimedia device for both enterprise and consumer users.

Once the GXV3140H is plugged into the broadband Internet connection, you can begin to make video calls using the 4.3"digital color LCD display and enjoy other features of the multimedia phone including:

- Integrated web browser for one-touch access to personalized RSS feeds of real-time online information services (news updates, stock updates, weather forecasts, recipes, directory searches, etc.)
- Access to thousands of Internet radio stations and popular online music networks such as Last.fm,
   Yahoo Flickr web photo album
- · Access to social networking sites like Facebook and Twitter
- Access to streaming Internet entertainments sites like YouTube
- IM with Yahoo/MSN/Google
- Digital Photo Frame
- Full duplex speakerphone

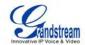

Page 7 of 146

Updated: 11/2010

- Supports 9 different languages
- Ability to project video onto TV for larger picture

**CAUTION:** Changes or modifications to this product not expressly approved by Grandstream, or operation of this product in any way other than as detailed by this User Manual, could void your manufacturer warranty.

- This document is subject to change without notice. The latest electronic version of this user manual is available for download here:
  - http://www.grandstream.com/support/gxv\_series\_phone/GXV3140H/documents/GXV3140H\_usermanual\_english.pdf
- Reproduction or transmittal of the entire or any part, in any form or by any means, electronic or print, for any purpose without the express written permission of Grandstream Networks, Inc. is not permitted.

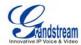

Page 8 of 146 Updated : 11/2010

## **PRODUCT OVERVIEW**

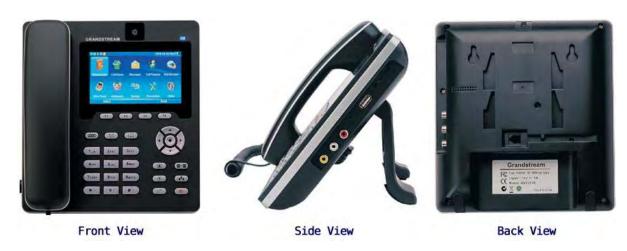

Figure 1: GXV3140H Front, Side and Back View

| Table 1: | Key feature | es at a glance |
|----------|-------------|----------------|
|----------|-------------|----------------|

| Open Compatible Standards   | SIP 2.0, TCP/IP/UDP, RTP/RTCP, HTTP/HTTPS, ARP/RARP, ICMP, DNS (A record and SRV), DHCP, PPPoE, TFTP, NTP.                                                                                                    |  |
|-----------------------------|----------------------------------------------------------------------------------------------------|--|
| Interfaces                  | Two 10/100Mbps Ethernet Ports, 1 USB (2.0) port, 3.5mm stereo headset port.                                                                                                    |  |
| Extraordinary Audio Quality | Advanced DSP for audio, Silence Suppression, VAD,CNG,AEC,AGC                                                                                                    |  |
| Extraordinary Video Quality | Supports real-time video H.263/H.263+ and H.264 codec even when operating under low bandwidth (32kbps-1Mbps).                                                                                                    |  |
| Advanced Video Features     | 4.3" digital TFT color LCD with 480x272 resolution, 45 degree rotating lens (perpendicular), Advanced VGA lens, auto focus, auto exposure, zoom (2x optical 2x digital), Camera Block, PIP(Picture-in-Picture) and still picture capture/store.                                                                                       |  |
| Feature Rich                | Traditional audio features: Caller ID, Call Waiting, Call Holding, Call Transfer, Do-Not-Disturb, Mute, Automatic dial.  Built-in web browser, RSS news, Stock market update, Weather forecast, Internet Radio, Media Player, Picture browser, Games, Calculator, Alarm clock, IM chat, File Manager, Youtube, Facebook, Twitter etc. |  |
| Advanced Functionality      | Support for multiple lines, conferencing, headset, Intercom, AES encryption.                                                                                                    |  |

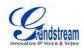

Page 9 of 146 Updated : 11/2010

#### Table 2: GXV3140H Hardware Specification

| Ethernet Port                             | Dual switched 10M/100M auto-sensing Ethernet ports                    |  |
|-------------------------------------------|-----------------------------------------------------------------------|--|
| ,                                         | · <del></del>                                                         |  |
| LCD                                       | 4.3" digital TFT color LCD                                            |  |
| Camera                                    | Tilt Capable 0.3M pixel CMOS camera with privacy shutter              |  |
| Auxiliary Ports                           | RCA Type Stereo & Media output port, 3.5mm stereo headset port, 1 USB |  |
|                                           | port, 1 SD card reader                                                |  |
| Exterior                                  | Black ABS plastic, 30 buttons                                         |  |
| Universal Power Supply Input: 100-240V AC |                                                                       |  |
|                                           | Output: 12V DC, 1.2A                                                  |  |
| ·<br>·                                    | US/Euro/UK/Australian style plug available.                           |  |
| Dimension                                 | 7.87x7.32x1.57in/200x286x40mm                                         |  |
| Weight                                    | 1.87lb /0.85Kg                                                        |  |
| Operating Temperature                     | 32-104° F/0°–40°C                                                     |  |
| Humidity                                  | 10-90% Non-Condensing                                                 |  |
| Compliance                                | FCC/CE/C-Tick                                                         |  |

#### **Table 3: GXV3140H Technical Specifications**

| Lines              | Up to three individual SIP accounts                                                                                                    |  |  |
|--------------------|----------------------------------------------------------------------------------------------------|--|--|
| Protocol Support   | SIP 2.0, UDP/IP, PPPoE, RTP/RTCP, SRTP by SDES, HTTP, ARP/RARP, ICMP, DNS, DHCP, NTP/SNTP, TFTP.                                                                                                    |  |  |
| Display            | 4.3" digital TFT color LCD with 480x272 resolution.                                                                                                    |  |  |
| Function Keys      | <ul> <li>- 4 programmable soft keys: F1, F2, F3, F4;</li> <li>- Line, mailbox, phonebook, mirror, call transfer, hold, conference, dial/send, speakerphone and five navigation keys.</li> </ul>                                                                                                    |  |  |
| Network Interfaces | Dual switched 10M/100M auto-sensing Ethernet ports, USB 2.0 port, 1 audio/video output port (to synchronously output video to TV), and stereo headset jack.                                                                                                    |  |  |
| Device Management  | Layer 2 QoS (IEEE 802.1p/Q tagging-VLAN and Layer 3 QoS (DiffServ), Web interface or via secure (AES encrypted) central configuration file for mass deployment, keypad & adjustable 4.3 inch digital TFT Color LCD, Auto/manual provisioning system, GUI interface, phone book, remote software (TFTP/HTTP/HTTPS) upgrade for deployed devices including those behind a NAT/firewall.                                                       |  |  |
| Provisioning       | <ul> <li>Support for automatic NAT/firewall traversal and remote automatic software upgrade and security, providing end-users with "zero configuration" and true "plug-and-play" functionality;</li> <li>Support for remote configuration monitoring and syslog;</li> <li>Configuration through LCD, web browser or an external configuration file;</li> <li>Support for IETF STUN NAT traversal and symmetric RTP, Static IP or</li> </ul> |  |  |

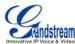

| ,                                   | DHCP.                                                                                                    |  |
|-------------------------------------|----------------------------------------------------------------------------------------------------|--|
| Audio Features                      | - Full duplex speaker, advanced DSP; - Supports G.723.1, G.729A/B,G.711µ/A (PCMU/PCMA), G.726-32,G.722, GSM-FR, L15-256 DTMF (In-audio, RFC2833, SIP Info); Silence suppression, VAD, CNG, AGC, masking for packet loss/delay; AEC, AGC                                                                                                    |  |
| Video Features                      | for Speaker; jitter buffer protocol.  - Support for Jitter Buffer delay and packet loss concealment to enhance audio and video quality;  - Support for H.263/H.263+ and H.264 real-time video codecs (CIF or QVG)up to 30frames/sec, which ensures high quality video transmission even under low bandwidth conditions (32kbps-1Mbps);  - 4.3" digital TFT color LCD with 480x272 resolution, 45 degree rotating lens (perpendicular), advanced VGA CMOS camera and sensor;  - Anti-flickering of images, auto focus, auto exposure, zoom (2x optical 2x digital), PIP(Picture-in-Picture), audio mute, camera block, call log, video phone book; screensaver, still picture capture/store (VGA), visual voice message indicator. |  |
| Call Handling Features              | Caller ID, call waiting ID, call waiting/flash, call transfer, call holding, call forwarding, Do-Not-Disturb, three-way conference, redial, automatic dialing on off-hook, automatic answering, call records, volume control, voice message waiting indicator, downloadable custom ring tone.                                                                                                    |  |
| Caller ID(Privacy) Firmware Upgrade | Private header support for anonymous calls.  - Configuration file authentication (before accepting changes);  - TFTP/HTTP upgrade support, allows users to specify different URLs for the server to download from.                                                                                                    |  |
| Advanced Server Features            | DNS SRV support, SIP server failure transfer, message waiting indicator and custom screensaver.                                                                                                    |  |
| Security                            | <ul> <li>- MD5 and MD5-sess DIGEST encoding and authentication;</li> <li>- Security protection: SIP over TLS and SRTP;</li> <li>- Support for OpenVPN for increased security and control.</li> </ul>                                                                                                    |  |

Updated: 11/2010

### **INSTALLATION**

#### **EQUIPMENT PACKAGING**

This GXV3140H package contains:

- 1. One (1) GXV3140H Phone Main Case (Black)
- 2. One (1) Handset
- 3. One (1) Phone Cord
- 4. One (1) Universal Power Supply
- 5. One (1) Ethernet Cable
- 6. One (1) Phone Stand
- 7. One (1) Headset Dongle
- 8. One (1) Quick Start Guide

#### **SAFETY COMPLIANCES**

The GXV3140H phone complies with FCC/CE and various safety standards. The GXV power adapter is compliant with the UL standard. Use the universal power adapter provided with the GXV package only. The manufacturer's warranty does not cover damages to the phone caused by unsupported power adapters.

#### **WARRANTY**

If the GXV3140H phone was purchased from a reseller, please contact the company the phone was purchased for replacement, repair or refund. If the phone was purchased directly from Grandstream, contact the Grandstream Sales and Service Representative for a RMA (Return Materials Authorization) number before the product is returned. Grandstream reserves the right to remedy warranty policy without prior notification.

**WARNING**: Use the power adapter provided with the phone. Do not use a different power adapter as this may damage the phone. This type of damage is not covered under warranty.

#### **CONNECTING THE GXV3140H IP MULTIMEDIA PHONE**

Page 11 of 146

Updated: 11/2010

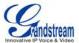

Page 12 of 146

Updated: 11/2010

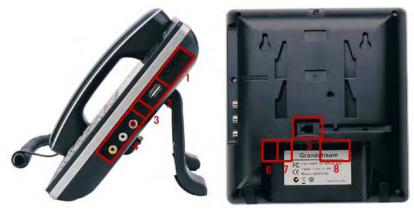

Figure 2: GXV3140H Connector Diagram

#### Table 4: GXV3140H Connectors

| 1 | SD Card Slot          | SD Card Slot.                                                                                                    |  |  |
|---|-----------------------|----------------------------------------------------------------------------------------------------|--|--|
| 2 | USB Port              | USB devices may be connected via the USB port. For example, you can connect a USB flash drive to save captured pictures or use a USB keyboard or mouse for the built-in web browser. |  |  |
| 3 | Headset Jack          | 3.5mm stereo headset connector port.                                                                                                    |  |  |
| 4 | RCA Video/Audio Jacks | Audio/video output port which can be connected to external peripherals (e.g. TV).                                                                                                    |  |  |
| 5 | RJ11 Jack             | Phone handset connector port.                                                                                                    |  |  |
| 6 | PC Ethernet Port      | 10/100Mbps RJ-45 port connecting to PC.                                                                                                    |  |  |
| 7 | Network Ethernet Port | 10/100Mbps RJ-45 port connecting to Ethernet.                                                                                                    |  |  |
| 8 | Power Jack            | 12V DC Power connector port.                                                                                                    |  |  |

#### **WALL MOUNT**

The GXV3140H has two (2) slots on the back of the phone for wall mounting convenience. (See figure 3)

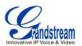

Page 13 of 146

Updated: 11/2010

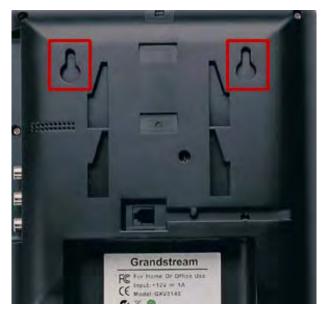

Figure 3: Wall Mount for GXV3140H

#### **PHONE STAND**

The GXV3140H can also be placed on the table surface or desk via the phone stand. (See figure 4) There are two (2) positions for the stand on the back of the phone; each position supports a different angle.

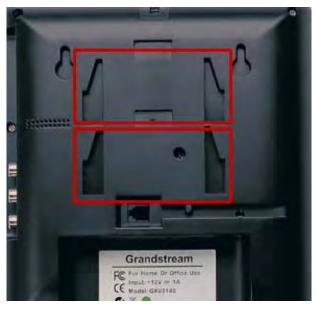

Figure 4: Phone Stand for GXV3140H

#### **CONNECTING THE GXV3140H IP MULTIMEDIA PHONE**

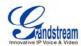

Page 14 of 146

Updated: 11/2010

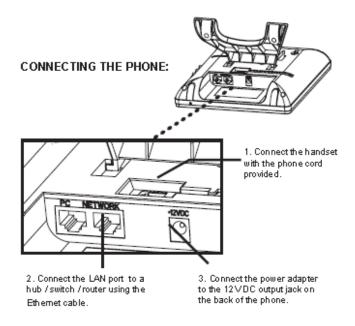

Figure 5: Connecting the GXV3140H

#### MAKING THE FIRST CALL WITH IPVIDEOTALK SERVICE

The GXV3140H offers users the ability to send and receive free lifetime video calling to other GXV3140H's on the IPVideoTalk network. Once the GXV3140H is connected, video calls are made using Grandstream's configuration peer-to-peer SIP technology and IPVideoTalk service. To place the first video calling, complete these three (3) simple steps:

- 1) Connect the handset to the phone using the handset cable provided. Connect the NETWORK cable and the power cable to the GXV3140H using the methods described above. After the phone boots up and obtains an IP address through DHCP, it will attempt to register to the IPVideoTalk network. When the user boots the phone for the first time, Account 1 will be registered to the IPVideoTalk server with a provisioned extension of 810xxxx.
- 2) If the registration is successful, the IPVideoTalk text on the LCD will turn green and an assigned IPVideoTalk number (810xxxx) specific to this phone will be displayed. At this point, the phone is ready for making and receiving video calls over the IPVideoTalk network.
- 3) Take the phone off hook and dial the number of any other phone registered to the IPVideoTalk network. If the user has purchased two or more GXV3140H IP Multimedia phones, these phones are able to establish video calls between each other and the user will immediately experience the plug and play nature of the GXV3140H. If a user has only one GXV3140H, the user can choose to experience the multimedia features by dialing 0 to establish a video call with the preset extension on the server.

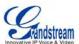

Page 15 of 146

Updated: 11/2010

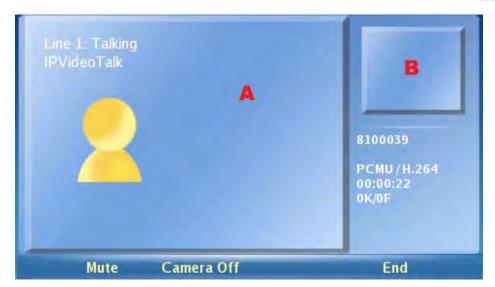

Figure 6: GXV3140H Phone Screen

As shown in figure 6, area A shows the remote video and area B shows the local video. When the system boots up for the first time, the phone will establish a video call with the server preset extension 0. Users can experience a playback of video on the phone when the call is established.

To see a short video on all the functionalities of the GXV3140H, press the "Demo" softkey on the phone on the desktop. This would open the media player and play the video. The Demo key will show when the phone finishes downloading the clip from the server.

#### **USING THE GXV3140H IP MULTIMEDIA PHONE**

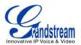

Page 16 of 146

Updated: 11/2010

#### **LCD**

When the phone is idle, the LCD screen will look similar to figure 7. (The account and IP address may be different from case to case, depending on the network environment and the settings.)

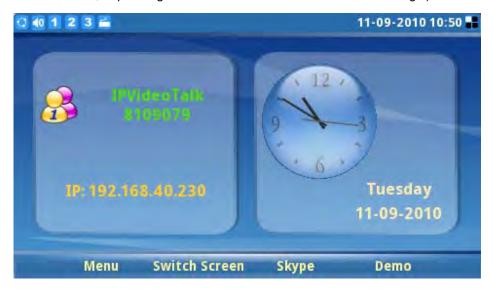

Figure 7: GXV3140H LCD Idle Screen

Users could press F1 (Menu) to access the full menu, press F2 (Switch Screen) to switch to another display screen (See figure 8), press F3 (Skype) for Skype application and press F4 (Demo) for GXV3140H demo video.

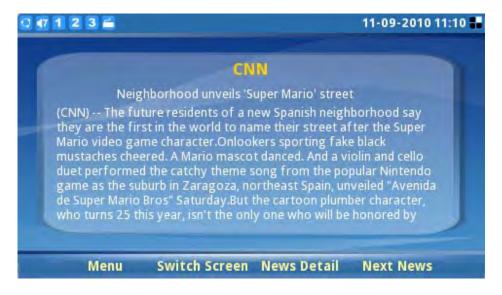

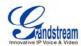

Page 17 of 146

Updated: 11/2010

Figure 8: LCD IDLE screen displaying News Videos

Press F2 again to switch to screen that displays stock and weather forecast. (See figure 9)

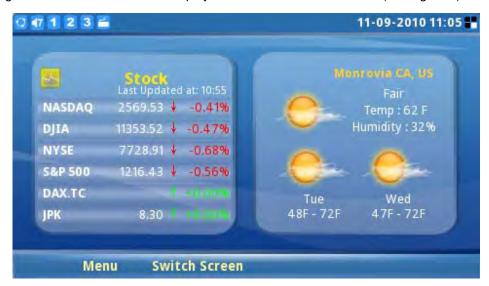

Figure 9: LCD IDLE screen displaying Stock and Weather Forecast

Press F2 again to switch to screen that displays the feeds from Horoscope and Today application.

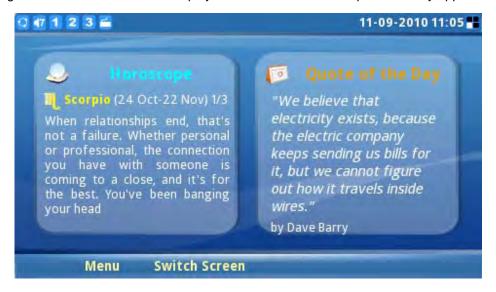

Figure 10: LCD IDLE screen displaying feeds from Horoscope and Today application

Table 5: LCD Icon Definition

| Туре    | Icon | Definition               | Note |
|---------|------|--------------------------|------|
| Network | 0    | Connected to the network |      |

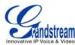

Page 18 of 146 Updated : 11/2010

|                    | •          | Failed to connect to the network, the icon will flicker between yellow and gray.   |                                                                                    |
|--------------------|------------|------------------------------------------------------------------------------------|------------------------------------------------------------------------------------|
| Line 1 Status      | 1          | Account 1 is registered                                                            |                                                                                    |
|                    | 1          | Account 1 is not registered                                                        | The Account and line status are separate. Line status will only show busy or idle. |
|                    | 1          | Line 1 is busy                                                                     | If Line 1 is in a call.                                                            |
| Line 2 Status      | 2          | Account 2 is registered                                                            |                                                                                    |
|                    | 2          | Account 2 is not registered                                                        |                                                                                    |
|                    | 2          | Line 2 is busy                                                                     | If Line 2 is in a call.                                                            |
| Line 3 Status      | 3          | Account 3 is registered                                                            |                                                                                    |
|                    | 3          | Account 3 is not registered                                                        |                                                                                    |
|                    | 3          | Line 3 is busy                                                                     | If Line 3 is in a call.                                                            |
| Call related       | <u>(4</u>  | Account 1 Auto Answer                                                              |                                                                                    |
|                    | <b>L</b> 2 | Account 2 Auto Answer                                                              |                                                                                    |
|                    | (2         | Account 3 Auto Answer                                                              |                                                                                    |
|                    | 15         | Account 1 Call Forward                                                             | If configured to forward calls:                                                    |
|                    | 25         | Account 2 Call Forward                                                             | unconditional forward, forward                                                     |
|                    | 35         | Account 3 Call Forward                                                             | when busy or forward on no answer.                                                 |
| Call Volume        | 11         | Volume setting, ranges from 0-9. The nine icons represent different volume levels. |                                                                                    |
| Ring Volume        | <b>√</b> 9 | Ring volume, ranges from 0-9                                                       |                                                                                    |
| King volume        | -10        | King volume, ranges nom 0-9                                                        |                                                                                    |
|                    | -          |                                                                                    |                                                                                    |
|                    | <b>√</b> 9 |                                                                                    |                                                                                    |
| Phone Status       | 2          | Camera disabled.                                                                   |                                                                                    |
|                    | zž.        | Do-Not-Disturb (DND)                                                               |                                                                                    |
|                    | A          | Missed Call. If there is a new missed call, the icon will flicker.                 |                                                                                    |
|                    | 1          | Mute                                                                               |                                                                                    |
| Screen Layout Icon |            | First Desktop (Small Layout)                                                       | The Small/Big layout can be                                                        |
|                    |            | Second Desktop(Small Layout)                                                       | selected in Personalize->Screen                                                    |
|                    |            |                                                                                    |                                                                                    |

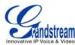

Page 19 of 146 Updated : 11/2010

|                  |          |                                                                              | Innovative IP Voice & Video                                     |
|------------------|----------|------------------------------------------------------------------------------|-----------------------------------------------------------------|
|                  |          | First Desktop (Big Layout)                                                   | Layout menu.                                                    |
|                  |          | Second Desktop (Big Layout)                                                  |                                                                 |
|                  |          | Third Desktop (Big Layout)                                                   |                                                                 |
|                  |          | Fourth Desktop (Big Layout)                                                  |                                                                 |
| Audio Output     |          | The headset is in use and is off hook.                                       |                                                                 |
|                  |          | The headset is plugged in.                                                   |                                                                 |
|                  | \$       | The phone is on speaker.                                                     |                                                                 |
|                  | <b>S</b> | The handset is off hook.                                                     |                                                                 |
| IM               |          | IM is not logged in                                                          | The icon is displayed at the right                              |
|                  |          | IM is logging in; the icon will flicker between blue and gray.               | hand-side of the status bar.                                    |
|                  |          | There is a new message on IM. The icon will flicker between blue and yellow. |                                                                 |
| Applications     | *        | Text message. The icon will flicker if there is a new unread text message.   |                                                                 |
|                  | <b>3</b> | Alarm clock                                                                  |                                                                 |
|                  |          | Media (music/video) Player                                                   | The icon is displayed at the right hand-side of the status bar. |
|                  |          | Internet radio                                                               | The icon is displayed at the right hand-side of the status bar. |
|                  | <b></b>  | Web browser                                                                  | The icon is displayed at the right hand-side of the status bar. |
|                  | S        | Skype                                                                        |                                                                 |
|                  | f        | Facebook Application                                                         |                                                                 |
|                  | E        | Twitter Application                                                          |                                                                 |
| External devices | M        | SD card                                                                      |                                                                 |
|                  |          | USB flash drive.                                                             |                                                                 |
|                  |          | USB keyboard                                                                 |                                                                 |
|                  | Ü        | USB mouse                                                                    |                                                                 |
|                  |          | USB wireless adapter detected                                                |                                                                 |
|                  | 1.       | Wireless signal strength. Range from 0-4. The current signal strength is 3.  |                                                                 |

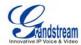

Page 20 of 146

Updated: 11/2010

Figure 11 shows the keypad layout for GXV3140H.

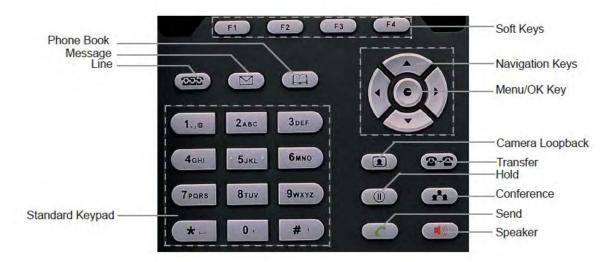

Figure 11: GXV3140H Keypad

Table 6: GXV3140H Keypad definition

| Key          | Definition                                                                                                    |
|--------------|----------------------------------------------------------------------------------------------------|
| F1           | 4 function/soft keys that correspond to the functions displayed on the LCD.                                                                                                    |
| F2           |                                                                                                    |
| F3           |                                                                                                    |
| F4           |                                                                                                    |
| 2332         | Line/Account selection. Three independent SIP accounts may be configured, and the Line button can be used to choose the line/account to be used.                                                                                                    |
|              | Retrieve video/voicemail message or other messages.                                                                                                    |
|              | Phonebook.                                                                                                    |
| 1.,e         | Standard telephone keypad. The # key can act as a send key.  In the input mode, if an English alphabet needs to be entered, press the corresponding numerical key multiple times.  For example, if the user wishes to enter B, press 2 three times; if the user wishes to enter Y, press 9 four times. |
| <b>2</b> ABC |                                                                                                    |
| 3DEF         |                                                                                                    |
| 4дні         |                                                                                                    |

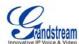

Page 21 of 146 Updated : 11/2010

|                   | innovative IP voice & video                                                                                                    |
|-------------------|----------------------------------------------------------------------------------------------------|
| 5JKL              |                                                                                                    |
| 6мио              |                                                                                                    |
| 7 pars            |                                                                                                    |
| 8тич              |                                                                                                    |
| 9wxyz             |                                                                                                    |
| *_                |                                                                                                    |
| 0                 |                                                                                                    |
| #                 |                                                                                                    |
|                   | Camera Loopback button. This button Enables or Disables the camera display on the local LCD.                                                                                                    |
| 2-2               | Call Transfer: Allows the user to transfer a call to another extension or number.                                                                                                    |
|                   | Place the call on hold.                                                                                                    |
| (g <sup>t</sup> g | Conference button - connects the caller/callee to the conference.                                                                                                    |
|                   | Sends a new number or redials the last number dialed.                                                                                                    |
|                   | Turns the Speaker ON or OFF.                                                                                                    |
|                   | Navigation Buttons: These arrows keys serve as up/down/left/right button when used in the GXV3140H's menus. The middle button is used as the submit/select button.  When the phone is idle, the up and down arrow can be used to increase/decrease the volume.  When the phone is in loopback mode or during a video call, use the up/down arrow to adjust exposure settings and use the left/right arrow to zoom in and out. |
|                   | anon to dajast exposure settings and use the lentinght arrow to zoom in and out.                                                                                                    |

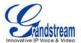

Page 22 of 146 Updated : 11/2010

#### **MULTIPLE SIP ACCOUNTS AND LINES**

The GXV3140H supports up to 3 independent SIP accounts. Each account may have separate SIP servers, usernames and NAT configurations. Press the LINE button to view the status of the 3 lines and press the corresponding FUNCTION button to select the account to use for dialing out. When the phone is off-hook, press the LINE button to switch between different SIP accounts.

For example, let's say that the user has configures 3 SIP accounts: Account1, Account2, and Account3. The registration status for each account is displayed on the desktop. If the account is registered, the icon next to the account will be yellow and purple. If the account is not registered, the icon next to the account will be gray with a red cross on it. When all the accounts are registered, users can press the Line button when the phone is on-hook and select the line used to dial out by pressing the corresponding line button. When the phone is off-hook, users can toggle between the different lines by pressing the Line button.

Incoming calls through the three accounts will try to use the corresponding line. If this line is busy, the icon for the line (top-left hand corner) will be green. When a call comes in and the line is busy, the next idle line will be used while the icon for that line will flicker between blue and green.

#### HANDSET, SPEAKER AND HEADSET MODE

The GXV3140H allows users to switch from the handset to speaker or headset by pressing the Hook Flash, the Headset FUNCTION button or the SPEAKER Button.

#### **MAKING A CALL**

There are several ways to make a call.

#### 1. Enter the number

- Take the handset off hook or use the speaker/headset. A dial tone is given; adjust account if
  necessary by pressing the LINE button to select the desired account/line. (See figure 12)
  The status of each Line will be displayed on the top, and the first one is the account being
  used to dial out.
- Enter the number
- Press the SEND softkey.

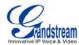

Page 23 of 146

Updated: 11/2010

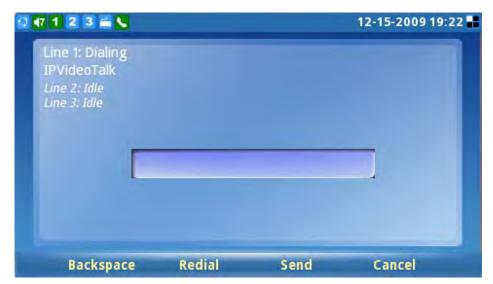

Figure 12: GXV3140H Call Screen

#### 2. Redial

When redialing, the phone will use the account that was used to call the last number dialed.

- When the phone is idle, press the # or the SEND button ( ).
- When using the speaker/headset/handset, press the REDIAL button (See figure 12)

#### 3. By Call History

Access the Phone Menu by pressing F1 button, and then select "Call history". The LCD monitor will display all call history types: "Dialed calls", "Received calls", and "Missed calls". Select the call history that you wish to view by using the up and down arrow keys and then select the corresponding FUNCTION button to "Dial" to the number or delete the record. (See figure 13)

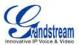

Page 24 of 146

Updated: 11/2010

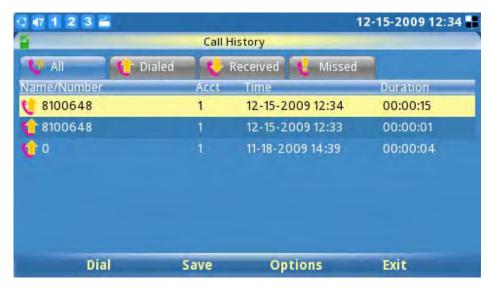

Figure 13: Dialing by Call History

#### 4. By Phone Book

Enter the Menu by pressing F1, and then select "Phone Book". The LCD screen will display the saved records in the phone book. Navigate to the phone book record with the arrow buttons, and call the number by selecting the F1 FUNCTION button for "Dial". At the same time, users may browse through or delete the phone book records. (See figure 14)

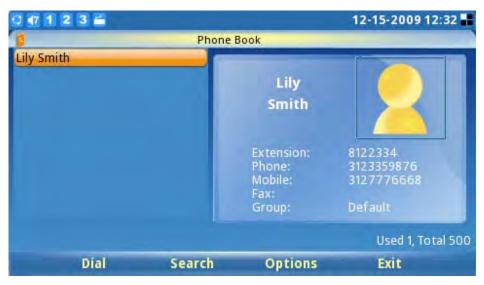

Figure 14: Dialing by Phonebook

#### 5. By Messages

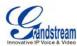

Page 25 of 146

Updated: 11/2010

Enter the Menu by pressing F1, and then select "Messages". The LCD screen will display the Message Inbox/Outbox, Sent messages and Draft messages. Select the message and press F3 for "Options", and then select "Dial" to dial out to the number. (See figure 15)

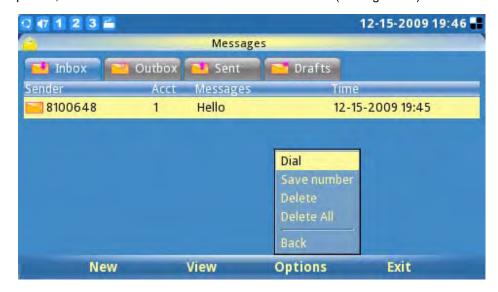

Figure 15: Message Screen

#### 6. On-hook Dialing

Without lifting the handset off the hook, simply dial the number and press F3 to SEND. This phone will dial the number and the audio will be output via speakerphone. The phone will use the primary account to dial out. To user other accounts to dial out, press the LINE key to select the account. Next, dial the number. (See figure 16)

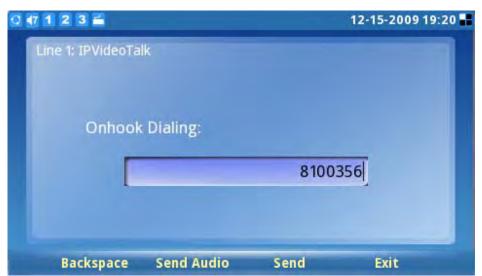

Figure 16: Onhook Dialing

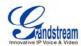

Page 26 of 146

Updated: 11/2010

#### **DURING CALLS**

#### **ANSWERING CALLS**

1. Single Incoming call: When the phone rings, you can use the headset, handset or speaker to answer the call. The user may also press the SPEAKER button ( ) or the corresponding FUNCTION button for "Accept" on the LCD screen. (See figure 17)

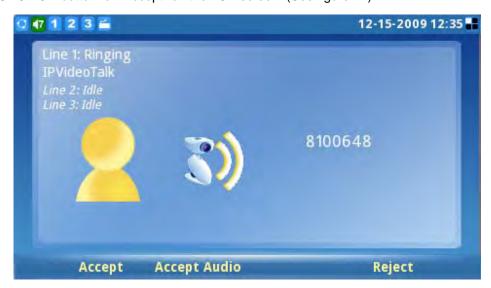

Figure 17: Incoming call screen

- 2. Multiple Incoming Calls: Users will hear a call waiting tone and the LCD will display the number of the caller when another call is incoming. At this moment, press the corresponding FUNCTION button for "Accept" to establish a connection with the new call/caller. The current call will be placed on hold. Users may press LINE button ( ) to see the status of each line and to switch between the lines.
- 3. Auto-Answer/Paging/Intercom: After the phone makes a "beep" sound, the call is automatically established through the speaker. (The phone should be configured to enable "Auto Answer" or "Paging/Intercom". Support from PBX / IP-PBX is also required)

#### **CALL HOLD/WAITING**

1. Call Hold: Press the HOLD button ( ) to place the call on hold. The following will be displayed on the screen. (See figure 18)

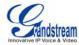

Page 27 of 146

Updated: 11/2010

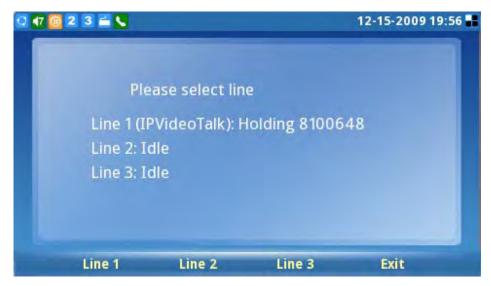

Figure 18: Line Selection Screen

- 2. Call Recover: Press the HOLD button again or press the "Resume" FUNCTION button to return to the call. Users can also select the line placed on hold to resume the call.
- 3. Multiple Calls: To place the current call on hold, press the LINE button ( ) to select another line or accept another call. When the line is busy, the user hears a call waiting tone notifying the user that a call is waiting. Users may toggle between the multiple calls by pressing the Line button and selecting the line they wish to answer.

#### **CALL TRANSFER**

- 1. Blind Transfer: Press the "CALL TRANSFER" button ( ) to place the other party on hold. The phone will display the following message: "Dial Number (Blind) OR Select Line (Attended)". (See Figure 19). Dial the extension number and press F3 for "SEND". This will transfer the call to the other party immediately.
- 2. Attended Transfer: Press the "LINE" button ( ) to select an idle line to use for attended transfer; this will place the other party on hold immediately. Dial the number that you wish to transfer to and after confirmation from the party, press the "CALL TRANSFER" button. The phone will display the following message: "Dial Number (Blind) OR Select Line (Attended)". (See figure 19). Press the "LINE" button and select the line on hold.

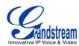

Page 28 of 146

Updated: 11/2010

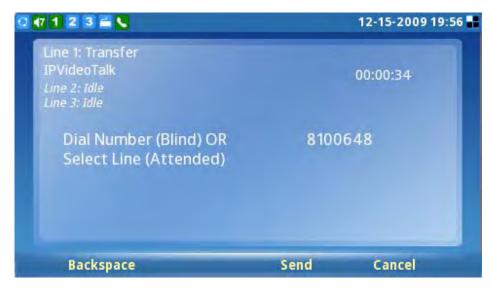

Figure 19: Call Transfer Screen

#### NOTE:

- To transfer calls across SIP domains, SIP service providers must support transfer across SIP domains.
- If users enter a wrong number and wish to cancel the transfer, just press the "CALL TRANSFER" button again or the "Cancel" softkey to cancel the transfer or press the "HOLD" key to hold the line and retry again.

#### **3-WAY CONFERENCE**

The GXV-3140 supports 3-way video conferencing.

- 1. Initiate a Conference Call: Place the first call on hold by pressing the "LINE" button ( ) to call the second party. Once the user has established the second call, press the "CONFERENCE" button ( ) then select the line on hold by pressing the "Line" button ( ) again and selecting the line by pressing the corresponding line softkey. This would bring the three parties together in a 3 way conference.
- 2. Cancel the Conference: If after pressing the "CONFERENCE" button ( ), a user decides not to conference anyone; press the corresponding FUNCTION key for "Cancel" to cancel the conference.
- 3. End the Conference: There are two ways to end a conference: The first way is to press "HOLD" ( ). This breaks the conference and places both parties on hold. The user can now speak

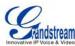

Page 29 of 146

Updated: 11/2010

to an individual party by selecting the corresponding LINE. The second way to end a conference is to simply hang up and terminate the call.

#### NOTE:

- During the conference, users can press the camera loopback button ( ) to change the layout of the video display for the three parties.
- During the three way conference, if the initiator of the conference hangs up, the conference will
  end. If users wish to allow the remaining two parties to stay in conversation after the initiator hangs
  up, the conference initiator should set "Transfer on Conference Hangup" to "Yes" in the web
  configuration interface. This would allow the transfer of call to the remaining party after the initiator
  exits the conference.

#### **VOICEMAIL (MESSAGE WAITING INDICATION)**

If the blue Message Waiting Indication (MWI) LED icon is flickering on the upper right hand corner, a new message has been received and is waiting to be retrieved. Press the MSG button ( ) to retrieve the message (the button needs to be configured). By default, pressing the MSG button will transfer to the voicemail box of Account 1; if the user wishes to enter the voicemail box of Account 2 or Account 3, the corresponding Line should be selected prior to pressing the MSG button. The Interactive Voice Response (IVR) prompts the user through the message retrieval process.

**NOTE:** Each of the 3 accounts has its own voicemail. The Voicemail access number may be set up in the "Voicemail ID" configuration under "Accounts" in the web configuration interface

#### **MUTE**

- 1. During a call, the LCD screen will display "Mute". Press the corresponding FUNCTION button to mute the call.
- 2. After the "Mute" button is pressed, the LCD screen will display "Unmute". When this button is pressed, the mute feature is cancelled.

## **CALL FEATURES**

These are the feature codes for call features. To use the code, select the line you wish to use by pressing the LINE button and enter the feature code.

Table 7: Call Features

| Code | Feature                                                                                                    |
|------|----------------------------------------------------------------------------------------------------|
| *01  | Select the preferred video/audio codec used for the call. Dial *01 + codec feature code + Phone/Ext. Number (See Table 8 for codec feature code)             |
| *02  | Force the video/audio codec used for the call. Dial *02 + codec feature code + Phone/Ext. Number (See Table 8 for codec feature code)                        |
| *30  | Block Caller ID (for all subsequent calls)                                                                                                    |
| *31  | Send Caller ID (for all subsequent calls)                                                                                                    |
| *50  | Disable Call waiting (for all subsequent calls)                                                                                                    |
| *51  | Enable Call Waiting (for all subsequent calls)                                                                                                    |
| *67  | Block Caller ID (per call): Dial *67 + Phone/Ext. Number (no dial-tone in between).                                                                          |
| *82  | Send Caller ID (per call): Dial *82 + Phone/Ext. Number (no dial-tone in between).                                                                           |
| *83  | Send audio only: Dial *83 + Phone/Ext. Number (no dial-tone in between)                                                                                      |
| *84  | Send audio and video: Dial *84 + Phone/Ext. Number (no dial-tone in between)                                                                                 |
| *70  | Disable Call Waiting (per call): Dial *70 + Phone/Ext. Number (no dial-tone in between).                                                                     |
| *71  | Enable Call Waiting (per call): Dial *71 + Phone/Ext. Number (no dial-tone in between).                                                                      |
| *72  | Unconditional Call Forward: Dial *72 + Phone/Ext. Number followed by the # key. Wait for a dial-tone and then hang up (dial-tone means input is successful). |
| *73  | Cancel Unconditional Call Forward: Dial *73 and wait for a dial-tone before hanging up.                                                                      |
| *90  | Busy Call Forward: Dial *90 + Phone/Ext. Number followed by the # key. Wait for a dial- tone and then hang up.                                               |
| *91  | Cancel Busy Call Forward: dial *91 and wait for a dial-tone before hanging up.                                                                               |
| *92  | Delayed Call Forward: Dial *92 + Phone/Ext. Number followed by the # key. Wait for a dial-tone and then hang up.                                             |
| *93  | Cancel Delayed Call Forward: Dial *93 and wait for a dial-tone before hanging up.                                                                            |

Table 8: GXV3140H Audio/Video Codec Feature Code

| Codec | Feature Code |
|-------|--------------|
| PCMU  | 7110         |
| PCMA  | 7111         |

Page 30 of 146 Updated : 11/2010

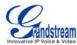

Page 31 of 146 Updated : 11/2010

| G723    | 723     |
|---------|---------|
| G726-32 | 72632   |
| G729    | 729     |
| G722    | 722     |
| GSM     | 7200    |
| L16-256 | 7202    |
| H.264   | 264     |
| H.263   | 263     |
| H.263+  | 2631998 |

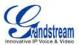

Page 32 of 146

Updated: 11/2010

#### **GXV3140H WEB CONFIGURATION INTERFACE**

The GXV-3140's embedded Web server responds to HTTP/HTTPS GET/POST requests. Embedded HTML pages allows users to configure the IP Multimedia Phone through a Web browser such as Microsoft's IE or Mozilla Firefox (Java Script must be enabled).

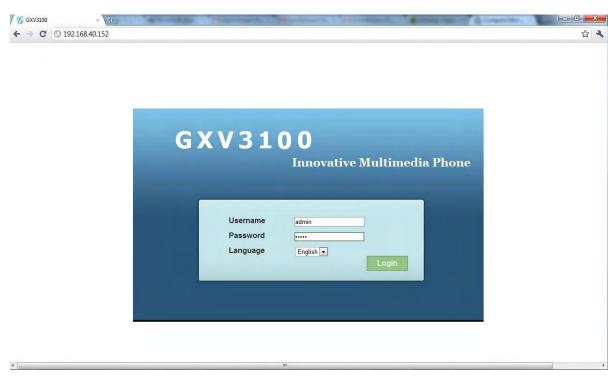

Figure 20: Web Browser Interface for GXV3140H

#### **ACCESSING THE WEB CONFIGURATION PAGES**

The GXV3140H Web Configuration Interface URL is *http://Phone-IP-Address*, where the *Phone-IP Address* is the IP address displayed on the phone's LCD screen.

To access the phone's Web Configuration Menu:

- Connect the computer to the same network as the phone.
- Make sure the phone is turned on and shows its IP-address on the LCD display.
- Open a Web-browser on your computer.
- Enter the phone's IP-address in the address bar of the browser.
- Enter the administrator's login and password to access the Web Configuration Menu.

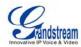

Page 33 of 146 Updated : 11/2010

- The computer has to be connected to the same sub-network as the phone. This is easily done by
  connecting the computer to the same hub or switch as the phone it is connected to. In absence of
  a hub/switch (or free ports on the hub/switch), please connect the computer directly to the phone
  using the PC-port on the phone.
- 2. If the phone is properly connected to a working Internet connection, the phone will display its IP address. This address has the format: xxx.xxx.xxx, where xxx stands for a number from 0-255. Users will need this number to access the Web Configuration Menu. For example, if the phone shows 192.168.0.60, please enter "http://192.168.0.60" in the address bar of the browser.
- 3. The default login name for the administrator is "admin". The default administrator password is set to "admin". The default login name for end-users is "user" while the default user password is set to "123".

**NOTE**: When changing any settings, always SUBMIT them by pressing the SAVE button on the bottom of the page. For those settings that are shown in the web user interface (UI) with a dot next to it, users must reboot the phone for the changes to take effect.

#### **DEFINITIONS**

This section describes the options in the Web configuration user interface. As mentioned, you can log in as an administrator or an end-user.

- Status: Displays the Account status, Network status, and System info of the phone.
- Account (1~3): To configure each of the SIP accounts.
- Advanced Settings: To set General settings, Call Features, Video Settings, and Ring Tones.
- Maintenance: To set Network Settings, Wifi Settings, Time Settings, Web/Telnet Access, Upgrade
  and Provisioning, Syslog, Debug, Language, Device Manager and OpenVPN Settings.
- **Application Settings**: To configure settings for the applications: Phonebook, IM, Twitter, Facebook, Browser settings, Internet Radio, Photo Album, Last FM, Youtube, World Photo, Weather, RSS News and Ringtone Manager.

#### STATUS PAGE DEFINITIONS

#### Status/Account Status

| Account    | Shows the status of the 3 accounts.                  |
|------------|------------------------------------------------------|
| Number     | Shows the extension number of the SIP account.       |
| SIP Server | Shows the URL/IP address and port of the SIP server. |
| Status     | Shows the status of the account.                     |

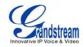

Page 34 of 146 Updated : 11/2010

#### Status/Network Status

| MAC Address  | The device ID, in HEX format. This is a very important ID for ISP troubleshooting. |
|--------------|------------------------------------------------------------------------------------|
| Address Type | This field shows the type of address configured: DHCP, Static IP or PPPoE.         |
| IP Address   | This field shows the IP address of the GXV-3140.                                   |
| Subnet Mask  | This field shows the subnet mask of the GXV-3140.                                  |
| Gateway      | This field shows the Gateway of the GXV-3140.                                      |
| DNS Server   | This field shows the DNS Server of the GXV-3140.                                   |
| NAT Type     | This field shows the type of NAT configured.                                       |

## Status/System Info

| Product Model         | Defines the product model: GXV3140H.                                                                                                    |
|-----------------------|----------------------------------------------------------------------------------------------------|
| Hardware Revision     | Hardware version number: Main Board, Interface Board.                                                                                                    |
| PN Code (Part Number) | This field contains the product part number.                                                                                                    |
| Software Version      | <ul> <li>Program: This is the main firmware release number, which is always used for identifying the software (or firmware) system of the phone.</li> <li>Boot: Booting code version number.</li> <li>DSP: DSP code version number.</li> <li>Base: Base code version number.</li> <li>Core: Core code version number.</li> <li>GUI-A, GUI-B: GUI interface version number.</li> </ul> |
| System Up Time        | This field shows system up time since the last reboot.                                                                                                    |

#### **ADVANCED SETTINGS PAGE DEFINITIONS**

## **Advanced Settings/General Settings**

| Local RTP Port | This parameter defines the local RTP-RTCP port pair used to listen and       |
|----------------|------------------------------------------------------------------------------|
|                | transmit. It is the base RTP port for channel 0. When configured, for audio, |
|                | channel 0 will use this port _value for RTP and the port_value+1 for its     |
|                | RTCP; channel 1 will use port_value+4 for RTP and port_value+5 for its       |
|                | RTCP. For video, channel 0 will use port_value+2 for RTP and port_value+3    |
|                | for its RTCP; channel 1 will use port_value+6 for RTP and port_value+7 for   |
|                | RTCP. The default value is 5004.                                             |

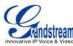

Page 35 of 146 Updated : 11/2010

| Use Random Port          | When set to YES, this parameter will force random generation of both the local SIP and RTP ports. This is usually necessary when multiple GXV-3140s are behind the same full cone NAT. The Default setting is YES. (This parameter must be set to NO before Direct IP Calling will work) |
|--------------------------|----------------------------------------------------------------------------------------------------|
| Keep-alive Intervals (s) | This parameter specifies how often the GXV-3140 sends a blank UDP packet to the SIP server in order to keep the "ping hole" on the NAT router to open. The default setting is 20 seconds.                                                                                                |
| STUN Server              | The IP address or Domain name of the STUN server. STUN resolution results are displayed in the STATUS page of the Web UI. Only non-symmetric NAT routers work with STUN.  Default STUN server: stun.ipvideotalk.com                                                                      |
| Use NAT IP               | The NAT IP address used in SIP/SDP messages. This field is blank at the default settings. This should ONLY be used if your ITSP requires it.                                                                                                    |
| SSL Certificate          | This defines the SSL certificate needed to access certain websites.                                                                                                    |
| SSL Private Key          | This defines the SSL Private key.                                                                                                    |
| SSL Private key Password | This defines the SSL private key password.                                                                                                    |

### **Advanced Settings/Call Features**

| Disable Call-Waiting      | The default setting is No. If set to Yes, the call waiting feature will be disabled.                                                               |
|---------------------------|----------------------------------------------------------------------------------------------------|
| Disable Call-Waiting Tone | The default setting is No. If set to Yes, the call waiting tone will be disabled.                                                                  |
| Disable Direct IP Call    | The default setting is No. If set to Yes, Direct IP calling will be disabled.                                                                      |
| Offhook Auto Dial         | Configure a User ID/extension to dial automatically when the phone is taken offhook. By default, the phone will use the first account to dial out. |

## **Advanced Settings/Video Settings**

| Enable Motion Detection | The phone will exit idle/screensaver mode if motion is detected. The default setting is Yes.                                                                                                    |
|-------------------------|----------------------------------------------------------------------------------------------------|
| Video frame rate        | The Default value is 15 frames/second. The video frame rate is adjustable based on network conditions.  Increasing the frame rate will increase the amount of transferred data significantly therefore consuming more bandwidth. Lack of bandwidth will impair the video due to packet loss. |
| Video bit rate          | The Default value is 128 kbps. The video bit rate is adjustable based on network conditions.  Increasing video bit rate may improve video quality if the bandwidth                                                                                                    |

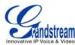

Page 36 of 146 Updated : 11/2010

| Video Packet Size     | permits.  Otherwise the video quality will be impaired due to packet loss  The Default value is 1400, range from 100 to 1400.  It is recommended to use 600~800 if you have an Outbound Proxy or Media Gateway.  Frame, TMN8 or GOP. The Default setting is Frame.  TMN8 is good for bandwidths larger than 384kbps                                                                                                    |
|-----------------------|----------------------------------------------------------------------------------------------------|
| Video Packet Size     | The Default value is 1400, range from 100 to 1400.  It is recommended to use 600~800 if you have an Outbound Proxy or Media Gateway.  Frame, TMN8 or GOP. The Default setting is Frame.                                                                                                    |
| . 1.000 1 001.01 0.20 | It is recommended to use 600~800 if you have an Outbound Proxy or Media Gateway.  Frame, TMN8 or GOP. The Default setting is Frame.                                                                                                    |
|                       | Media Gateway.  Frame, TMN8 or GOP. The Default setting is Frame.                                                                                                    |
|                       | -                                                                                                    |
| Video Rate Control    | TMN8 is good for bandwidths larger than 384kbps                                                                                                    |
|                       | The second second secon |
|                       | Skips bad video frames as they are received  The Default setting is No.                                                                                                    |
| ,                     | When enabled, all P frames will only have reference to previous I frames. This method may improve video quality when the network has heavy packet loss. It will have modest increase in bandwidth usage. The Default setting is No.                                                                                                    |
|                       | The packetization mode (0 or 1) for the H.264 video packets. The default setting is 0. $ \\$                                                                                                    |
|                       | This setting allows the phone to send redundant P-frames of I frames. When an I frame is delayed or has packet loss, the redundant P-frames will be used instead. It may make video phone call less prone to errors and thus make the video stream more robust towards error propagation, but may increase bandwidth usage. The default setting is set to No.                                                                                                    |
|                       | This parameter specifies whether Adaptive MB Intra Refresh is used or not. It may protect most important MBs (macro blocks) subjected to packet loss and to avoid error propagation. The intra-refresh rate is adapted according to the video packet loss rate. It may increase bandwidth usage. The default setting is set to No.                                                                                                    |
|                       | Specifies the video packet loss rate for the Adaptive MB Intra Refresh. Users can choose from: Less than 5%, Less than 10%, Less than 15%, Less than 20%, Less than 25%. The default setting is set to Less than 10%.                                                                                                    |

### **Advanced Settings/Ring Tone**

| Call Progress Tones | Using these settings, users can configure ring or tone frequencies based on parameters from the local telecom provider. By default, they are set to the North American standard. |
|---------------------|----------------------------------------------------------------------------------------------------|
|                     | Frequencies should be configured with known values to avoid uncomfortable high pitch sounds.  Syntax: f1=val,f2=val[,c=on1/off1[-on2/off2[-on3/off3]]];                          |
|                     | <b>3y11tax</b> . 11-vai,12-vai[,0-011/0111[-0112/0112[-0113/0113]]],                                                                                                    |

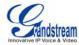

Page 37 of 146 Updated : 11/2010

|                                                                          | (Frequencies are in Hz and cadence on and off are in 10ms)                           |  |  |
|--------------------------------------------------------------------------|--------------------------------------------------------------------------------------|--|--|
|                                                                          | ON is the period of ringing ("On time" in 'ms') while OFF is the period of           |  |  |
| silence. In order to set a continuous ring, OFF should be zero. Otherway |                                                                                      |  |  |
|                                                                          | will ring ON ms and a pause of OFF ms and then repeat the pattern. Up to             |  |  |
|                                                                          | three cadences are supported.                                                        |  |  |
| Default Ring Cadence                                                     | This defines the ring cadence for the phone. The default setting is: $c=2000/4000$ ; |  |  |

### **MAINTENANCE PAGE DEFINITIONS**

# **Maintenance/Network Settings**

| Address Type                         | This selects the type of IP address assigned: DHCP, PPPoE or Static IP.                                                                        |  |  |  |
|--------------------------------------|----------------------------------------------------------------------------------------------------|--|--|--|
| PPPoE                                | When PPPoE is selected, the user needs to enter the following: PPPoE Account ID, PPPoE Password, PPPoE Service Name.                           |  |  |  |
| Static IP                            | When Static IP is selected, the user needs to enter IP address, Subnet Mask, Default Gateway, Preferred DNS Server and Alternate DNS Server.   |  |  |  |
| Alternate DNS Server                 | This field sets the preferred DNS server for the user.                                                                                         |  |  |  |
| Layer 3 Qos                          | This field defines the layer 3 QoS parameter. It is the value used for IP Precedence, Diff-Serv or MPLS. The Default value is 0.               |  |  |  |
| Layer 2 QoS<br>802.1Q/VLAN Tag       | This field contains the value used for layer 2 VLAN tagging. The Default value is 0.                                                           |  |  |  |
| Layer 2 QoS<br>802.1p Priority Value | This assigns the priority value of the Layer2 QoS packets. The Default value is 0.                                                             |  |  |  |
| 802.1x Mode                          | This field sets 802.1x Mode. The default value is disabled. If EAD-MD5 is selected, users will be required to enter Identity and MD5 Password. |  |  |  |

## Maintenance/Wifi Settings

| Wifi Functions | This parameter enables/disables the Wifi function. The default setting is set to "No".                                           |
|----------------|----------------------------------------------------------------------------------------------------|
| Wireless Mode  | This parameter defines the wireless mode used. The GXV3140H supports $802.11b/g/n$                                               |
| Network Type   | This parameter defines the network type of the wireless network: Ad-hoc or AP/Managed. By default, it is set to "AP or Managed". |
| Channel        | This parameter defines the channel (1-10) for the wireless network. The                                                          |

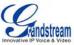

Page 38 of 146 Updated : 11/2010

|               | default setting is set to "Auto".                                                                                                    |
|---------------|----------------------------------------------------------------------------------------------------|
| ESSID         | This parameter sets the ESSID for the Wireless network. Press "Scan" to scan for the available wireless network and add it. Users can also press "Add" to add the ESSID directly.                                                                                                    |
| Security Mode | This parameter defines the security mode used for the wireless network. The following are supported: WEP/Shared, WEP/OPEN, WPA PSK TKIP, WPA PSK AES, WPA2 PSK TKIP, WPA2 PSK AES. The default setting is set to "Disabled".  Users will need to enter the corresponding authentication password for the security mode. |

# **Maintenance/Time Settings**

| NTP Server                         | This parameter defines the URL or IP address of the NTP (Network Time Protocol) server. The GXV3140H phone may obtain the date and time from the server.  The default setting is ntp.ipvideotalk.com.                                                                                                    |
|------------------------------------|----------------------------------------------------------------------------------------------------|
| DHCP Option 42 override NTP server | Select Yes for the user to allow DHCP Option 2 to override the NTP server if there is one on the LAN. The default setting is NO.                                                                                                    |
| Time Zone                          | This parameter controls the date/time display according to the specified time zone.                                                                                                    |
| Self-Defined Time Zone             | Syntax: std offset dst [offset], start [/time], end [/time] Default is set to: MTZ+6MDT+5,M3.2.0,M11.1.0, MTZ+6MDT+5 This indicates a time zone with 6 hours offset with 1 hour ahead which is U.S central time. If it is positive (+) if the local time zone is west of the Prime Meridian (A.K.A: International or Greenwich Meridian) and negative (-) if it is east. M3.2.0,M11.1.0 The 1st number indicates Month: 1,2,3, 12 (for Jan, Feb,, Dec) The 2nd number indicates the nth iteration of the weekday: (1st Sunday, 3rd Tuesday) The 3rd number indicates weekday: 0,1,2,,6( for Sun, Mon, Tues,,Sat) Therefore, this example is the DST which starts from the second Sunday of March to the 1st Sunday of November. |

### Maintenance/Web & Telnet Access

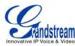

Page 39 of 146 Updated : 11/2010

| Disable Telnet | The default value is No. If set to YES, the GXV3140H will not allow any telnet access to the phone.                                                                                                    |
|----------------|----------------------------------------------------------------------------------------------------|
| Access Method  | This defines the access method for web access: HTTP or secure HTTPS protocol.                                                                                                    |
| Port           | This defines the port for web access. By default, HTTP uses port 80 and HTTPS uses port 443. This field is for customizable web ports.                                                                                                 |
| Admin Password | This defines the administrator password for web interface access. Only the administrator can configure the "Advanced Settings" and "Account x" pages. The password is case sensitive and the maximum password length is 25 characters. |
| User Password  | This defines the user password for web interface access.                                                                                                    |

# Maintenance/Upgrade and Provisioning

| Lock Keypad for Update   | The default value is NO. If set to YES, the keypad will be disabled from making any updates.                                                                               |  |  |
|--------------------------|----------------------------------------------------------------------------------------------------|--|--|
| XML Config File Password | The password used for encrypting the XML configuration file using OpenSSL. This is required for the phone to decrypt the encrypted XML configuration file.                 |  |  |
| HTTP/HTTPS User Name     | The user name for the HTTP server.                                                                                                    |  |  |
| HTTP/HTTPS Password      | The password for the HTTP server.                                                                                                    |  |  |
| Upgrade Via              | This field allows the user to choose the firmware upgrade method: TFTP, HTTP or HTTPS.                                                                                     |  |  |
| Firmware Server Path     | Defines the server path for the firmware server. It can be different from the Configuration server which is used for provisioning.                                         |  |  |
| Config Server Path       | This is the server path for provisioning; it can be different from the firmware server.                                                                                    |  |  |
| Firmware File Prefix     | This field enables your ITSP to lock firmware updates. If configured, only the firmware with the matching encrypted prefix will be downloaded and flashed into the phone.  |  |  |
| Firmware File Postfix    | This field enables your ITSP to lock firmware updates. If configured, only the firmware with the matching encrypted postfix will be downloaded and flashed into the phone. |  |  |
| Config File Prefix       | This field enables your ITSP to lock configuration updates. If configured, only the configuration file with the matching encrypted prefix will be                          |  |  |

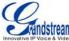

Page 40 of 146 Updated : 11/2010

|                                                                                                    | Innovative IP Voice & Video                                                                                                    |  |
|----------------------------------------------------------------------------------------------------|----------------------------------------------------------------------------------------------------|--|
|                                                                                                    | downloaded and flashed into the phone.                                                                                                    |  |
| Config File Postfix                                                                                                    | This field enables your ITSP to lock configuration updates. If configuration only the configuration file with the matching encrypted postfix will downloaded and flashed into the phone.                                                                                                    |  |
| DHCP Option 66 override<br>Server                                                                                             | The Default setting is YES. If DHCP option 66 is enabled on the LAN side, the TFTP server can be redirected. Please be very careful when configuring this as the redirection could break the phone if this happens during the firmware upgrade.                                                |  |
| Automatic Upgrade                                                                                                    | The default value is NO. Choose "YES" to enable automatic HTTP upgrade and provisioning.                                                                                                    |  |
| Period time of upgrade checking                                                                                               | Specifies the time period to check for firmware upgrade. The default setting is 10080 minutes ( 7 days)                                                                                                    |  |
| Hour of the day (0-23)                                                                                                    | Defines the hour of the day to check the HTTP/TFTP server for firmwupgrades or configuration files changes.                                                                                                    |  |
| Day of the week (0-6)                                                                                                    | Defines the day of the week to check the HTTP/TFTP server for firmware upgrades or configuration files changes.                                                                                                    |  |
| Automatic Upgrade Rule Defines the rules for automatic upgrade: Always Check, suffix/prefix changes, Skip the Firmware Check. |                                                                                                    |  |
| Authenticate Conf File                                                                                                    | Authenticate configuration file before acceptance. The Default setting is ${\sf NO}.$                                                                                                    |  |
| Factory Reset                                                                                                    | Restore to factory default settings. Users can choose from: Full Reset, VoIP Data Reset, and User Data Reset. After the selection is made, press the "Reset" button to factory reset the phone.  NOTE: Users can use the backup/restore functionality of the phone prior to the factory reset. |  |
|                                                                                                    |                                                                                                    |  |

## Maintenance/Syslog

| Syslog Server | The URL/IP address for the syslog server.                                                                                                    |
|---------------|----------------------------------------------------------------------------------------------------|
| Syslog Level  | Select the level of logging for syslog. The default setting is NONE.  There are 4 levels: INFO, DEBUG, ERROR and WARNING.  Syslog messages are sent based on the following events:  Product model/version on boot up (INFO level)  NAT related info (INFO level)  Sent or received SIP message (DEBUG level) |

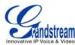

Page 41 of 146

Updated: 11/2010

| SIP message summary (INFO level)               |  |
|------------------------------------------------|--|
| Inbound and outbound calls (INFO level)        |  |
| Registration status change (INFO level)        |  |
| Negotiated codec (INFO level)                  |  |
| Ethernet link up (INFO level)                  |  |
| SLIC chip exception (WARNING and ERROR levels) |  |
| Memory exception (ERROR level).                |  |
|                                                |  |

### Maintenance/Debug

| Capture Trace            | Press START to start capturing a trace, and press STOP to abort the capture process.                                                                        |
|--------------------------|----------------------------------------------------------------------------------------------------|
| View Trace               | Press LIST to view the list of captured traces. It will show the time the trace was captured. Click on the name of the file to download and view the trace. |
| Enable Application Debug | When set to YES, the trace captured will contain debug messages.  The default setting is NO.                                                                |

### Maintenance/Language

| Language Selects the language setting for the phone. | Selects | the language setting for the phone. |  |
|------------------------------------------------------|---------|-------------------------------------|--|
|------------------------------------------------------|---------|-------------------------------------|--|

# Maintenance/Device Manager (LCD)

| Screen Saver Timeout (m)    | This sets the lapsed idle time needed for the screen saver to appear. The default setting is 5 minutes.                                                            |
|-----------------------------|----------------------------------------------------------------------------------------------------|
| Screen Saver Interval (s)   | The screen saver is a picture slide show. This defines the frequency to change the picture on the screen for the screen saver.  The default setting is 10 seconds. |
| LCD Auto Power Off Time (m) | This defines the lapsed idle time needed for the LCD to power off automatically in order to save power. The default setting is 15 minutes.                         |

# **Maintenance/Device Manager (Headset)**

| Headset TX Gain (dB) | Transmission gain. It's a headset setting to control the voice intensity. The default setting is 0dB. |
|----------------------|----------------------------------------------------------------------------------------------------|
| Headset RX Gain (dB) | Receive gain. It's a headset setting to control the voice intensity. The default setting is 0dB.      |

## Maintenance/Device Manager (Camera)

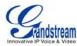

Page 42 of 146 Updated : 11/2010

| Zoom mode        | Select the desired camera zoom mode (Tele, optical, digital). Can adjust local video zoom either in mirror mode or during the call (on the fly) by pressing the Left or Right Arrow Key.                                                         |
|------------------|----------------------------------------------------------------------------------------------------|
| Exposure Setting | Select the desired Camera Exposure mode based on the surroundings. The default setting is set to Auto.                                                                                                    |
| Color Mode       | Select the desired Camera Color Mode (Color or Monochromatic). The default setting is set to Color.                                                                                                    |
| White Balance    | Select the desired Camera White Balance to be automatic or Fixed. The default setting is set to Auto.                                                                                                    |
| Lens Correction  | Correct Camera Lens noise. The default setting is set to YES. It is recommended to set this parameter to YES to reduce camera lens noise and improve video quality.                                                                              |
| Flicker Control  | Reduces flicker of image shot with a video camera caused by luminance fluctuation of an illuminating light source. Users can select 50Hz/60Hz depending on the frequency of the commercial electrical power. The default setting is set to Auto. |

## **Maintenance/Device Manager (TV Port)**

| TV Output | Select the desired TV Output type (PAL or NTSC). |
|-----------|--------------------------------------------------|
|-----------|--------------------------------------------------|

## **Maintenance/OpenVPN Settings**

| Enable OpenVPN             | This enables/disables OpenVPN functionality. The default setting is No. To use OpenVPN functionality, it requires user to have access to an OpenVPN server.       |
|----------------------------|----------------------------------------------------------------------------------------------------|
| OpenVPN Server address     | The URL/IP address for the OpenVPN server.                                                                                                    |
| OpenVPN server port        | The network port for the OpenVPN server. By default, it is set to 1194.                                                                                           |
| OpenVPN CA                 | OpenVPN CA file (ca.crt) required by the OpenVPN server for authentication purposes. Press "Upload" to upload the corresponding file to the phone.                |
| OpenVPN Client Certificate | OpenVPN Client certificate file (*.crt) required by the OpenVPN server for authentication purposes. Press "Upload" to upload the corresponding file to the phone. |
| OpenVPN Client Key         | The OpenVPN Client key (*.key) required by the OpenVPN server for authentication purposes. Press "Upload" to upload the corresponding file to the phone.          |

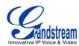

Page 43 of 146

Updated: 11/2010

**NOTE:** To use OpenVPN functionalities, users must enable OpenVPN and configure all of the settings related to OpenVPN, including server address, port, OpenVPN CA, certificate and key. Additionally, the user must also set the SIP account to use "VPN" for the "Nat Traversal" (under Account-> Network Settings). Reboot the phone after these settings are saved for the changes to take effect. Once the phone connects to the OpenVPN server and the authentication is correct, the phone will show the VPN IP address under the Status-> Network Status, but it will still display the LAN IP on the LCD of the phone.

#### SIP ACCOUNT CONFIGURATION PAGE DEFINITIONS

The GXV3140H has three lines that can be configured to accommodate independent SIP accounts. Every SIP account has an individual configuration page.

#### **Account/General Settings**

| Account Active           | Select YES to enable and use the Line.                                                                                                    |
|--------------------------|----------------------------------------------------------------------------------------------------|
| Account Name             | The account name for the user that is displayed on the LCD screen.                                                                                                    |
| SIP Server               | The IP address of the SIP server or the given domain name of the VoIP service provider.                                                                                                    |
| SIP User ID              | User account information provided by the VoIP service provider; normally similar to a telephone number or an actual telephone number.                                                                                                    |
| Authenticate ID          | The authenticate ID for the SIP user. It can differ or be the same as the SIP user ID.                                                                                                    |
| Authenticate password    | The password that the GXV uses to authenticate with the ITSP (SIP) server. After it is saved, this will appear as blank for security reasons. The maximum length is 25 characters.                                                             |
| Voice Mail User ID       | When this is configured, the user can dial to the voicemail server using the MESSAGE button. This ID is normally the feature code for Voice Mail.                                                                                              |
| Name                     | The Caller ID that will be displayed for the account.                                                                                                    |
| User ID is phone number: | If the Video phone has an assigned PSTN number, this field should be set to "YES". Otherwise, set it to "NO". If "YES" is set, a "user=phone" parameter will be attached to the "From header" in the SIP request to indicate the E.164 number. |

#### **Account/Network Settings**

| Outbound Proxy | IP address or Domain name of the Outbound Proxy, or Media Gateway, or |
|----------------|-----------------------------------------------------------------------|
|                | Session Border Controller. Used by the GXV3140H for firewall or NAT   |
|                | penetration in different network environments. If a symmetric NAT is  |
|                | detected, STUN will not work and ONLY an Outbound Proxy will work.    |

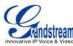

Page 44 of 146 Updated : 11/2010

| DNS Mode      | The default is set to A Record. If the user wishes to locate the server by DNS SRV, the user may select SRV or NATPTR/SRV.                                                                                                    |
|---------------|----------------------------------------------------------------------------------------------------|
| NAT Traversal | This setting decides whether the NAT traversal mechanism is activated. If it is set to "Yes" and STUN server is configured, the GXV3140H will route according the STUN server.  In this mode, the STUN client embedded in the phone will communicate with the appointed STUN server to examine which type of Firewall/NAT setting is employed. If the type of NAT detected is Full Cone, Restricted Cone or Port-Restricted cone, the phone will try to use public IP addresses and port in all the SIP and SDP messages.  If the "NAT Traversal(STUN)" is configured to be "No, but keep-alive", the phone will send an empty SDP packet (without payload data) to the SIP server once in 20 seconds to keep the NAT port open. If an outbound proxy server is used, please configure this to be "NO". |
| Proxy Require | Notifies the SIP server that the unit is behind a NAT/Firewall.                                                                                                    |

## **Account/SIP Settings**

| _                                |                                                                                                    |
|----------------------------------|----------------------------------------------------------------------------------------------------|
| SIP Registration                 | Selects whether or not the GXV3140H will send a SIP Register message to the proxy; The default setting is YES.                                                                                   |
| Unregister On Reboot             | If set to YES, the SIP user registration messages will be cleared on reboot. The default setting is YES.                                                                                         |
| Register Expiration (m)          | This defines the expiration time of the registration in minutes. The default value is 50 minutes; the maximum value is 65535 minutes (approximately 45 days) and the minimum value is 5 minutes. |
| Wait Time Retry Registration (s) | The wait time for registration retry if registration fails. The default is set to 20 Seconds.                                                                                                    |
| Local SIP Port                   | The local SIP port for sending and receiving data. The default settings for Account 1/2/3 are 5060/5062/5064.                                                                                    |
| Subscribe for MWI                | Default is set to No. When selected, a SUBSCRIBE for Message Waiting Indication will be sent out periodically.                                                                                   |
| Session Expiration (s)           | Session Expiration is the time (in seconds) at which the session is considered timed out if no successful session refresh transaction occurs beforehand. The default value is 180 seconds.       |
| MIN-SE (s)                       | The minimum session expiration (in seconds). The default value is 90 seconds.                                                                                                    |
| UAC Specify Refresher            | As a Caller, select UAC to use the phone as the refresher, or select UAS to use the Callee or proxy server as the refresher.                                                                     |
| UAS Specify Refresher            | As a Callee, select UAC to use the caller or proxy server as the refresher,                                                                                                    |

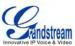

Page 45 of 146 Updated : 11/2010

|                               | or select UAS to use the phone as the refresher.                                                                                                    |
|-------------------------------|----------------------------------------------------------------------------------------------------|
| Force INVITE                  | The Session Timer can be refreshed using the INVITE or UPDATE methods. Select "Yes" to use the INVITE method to refresh the session timer                                                                                                    |
| Caller Request Timer          | The default setting is Yes. If Yes is selected, the phone will use the session timer when it makes outbound calls if remote party supports session timer.                                                                                                    |
| Callee Request Timer          | If Yes is selected, the phone will use the session timer when it receives inbound calls with session timer request.                                                                                                    |
| Force Timer                   | If Yes is selected, the timer will be activated even if the other party does not support session timers. If No is selected, the timer will be activated only if the other party supports the timer. To disable the timer, Caller Request timer, Callee request timer and Force Timer should all be set to No.                                                    |
| Enable 100rel                 | The use of the PRACK (Provisional Acknowledgment) method enables reliability to SIP provisional responses (1xx series). This is very important in order to support PSTN internetworking. To invoke a reliable provisional response, the 100rel tag is appended to the value of the required header of the initial signaling messages. The default setting is No. |
| SIP Transport                 | Selects the SIP transport method. There are three types: TCP, UDP and TLS.                                                                                                    |
| Symmetric RTP                 | Selects whether or not symmetric RTP is supported.                                                                                                    |
| Support SIP Instance ID       | Selects whether or not SIP Instance ID is supported.                                                                                                    |
| Validate Incoming<br>Messages | This configuration selects whether or not the incoming messages should be validated.                                                                                                    |
| SIP T1 Timeout                | This configures the timeout period for SIP T1. The default setting is 0.5 Seconds.                                                                                                    |
| SIP T2 Interval               | This configures the time interval for SIP T2. The default setting is 4 seconds.                                                                                                    |
| Remove OBP from route         | The SIP Extension notifies the SIP server that it is behind a NAT/firewall.                                                                                                    |

# Account/Codec Settings

| _                 |                                                                            |
|-------------------|----------------------------------------------------------------------------|
| Enable Video      | YES: Accepts all incoming video, this is the default setting;              |
|                   | NO: video is disabled.                                                     |
|                   | Enable/Disable during dialing: Dialing time choice to enable/disable video |
| DTMF              | Assigns the mechanism to send DTMF. There are three supported modes:       |
|                   | in audio (with DTMF as audio signals), through RTP and through SIP INFO.   |
| DTMF Payload Type | Sends DTMF using RFC2833. The default is 101.                              |
| Preferred Vocoder | This products supports up to 8 different Vocoders: including               |

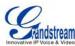

Page 46 of 146 Updated : 11/2010

| L16-256.  When this has been configured, the system will select the preferre vocoder from the list and the same order is sent with the SDP messages.  The user can change the preferred vocoder priority order by toggling with the up and down buttons. It is recommended to use the default settin "PCMU"; if other vocoders are chosen, there could be an auditransmission error.  Preferred Video Codec  Selects the preferred video codec from the available list. It is recommended to use H.264.  H.264Payload type  Selects the dynamic H.264 codec payload type (ranges from 96-127). The default setting is 99.  H.263+ Payload type  Selects the H.263+ codec payload type (ranges from 96-127). The default setting is 103.  L16-256 Payload type  Selects the L16-256 codec payload type (ranges from 96-127). The default setting is 103.  Selects the resolution (CIF/QCIF) used for H.263 codec. The default resolution is CIF.  Silence Suppression  This controls the G723/G729 silence suppression/VAD. If set to YES, when no audio is detected, the phone will send a small number of VAD packed (instead of audio) packets). If Set to NO, this feature is disabled. The default setting is NO.  Voice Frame per TX  This configures the number of voice frames transmitted per packet. (Intercommended to set this based on the Ethernet IS packet limitation – 150 Byte or 120kb/s). When configuring this, it should be noted that the "ptime" value for the SE will change with different configurations here. This value is related to the codec used and the actual frames transmitted during the in payload call.  For example: if the codec is configured to be G.723 and "Voice Frames path" is because the G723 voice frame is 30 ms. Similarly, if the setting is 2 and the codec is G729 or G711 or G726, the "ptime" value for SDP was been suppressed to the maximum value for SDP in the INVITE request will be 20 ms.  If the voice frames per TX configuration exceeds the maximum value for SDP in the INVITE request will be 20 ms.                                                   |                          | illiovative in voice a video                                                                                                    |
|----------------------------------------------------------------------------------------------------|--------------------------|----------------------------------------------------------------------------------------------------|
| vocoder from the list and the same order is sent with the SDP messages.  The user can change the preferred vocoder priority order by toggling with the up and down buttons. It is recommended to use the default settir "PCMU"; if other vocoders are chosen, there could be an auditransmission error.  Preferred Video Codec  Selects the preferred video codec from the available list. It is recommended to use H.264.  H.264Payload type  Selects the dynamic H.264 codec payload type (ranges from 96-127). The default setting is 99.  H.263+ Payload type  Selects the H.263+ codec payload type (ranges from 96-127). The default setting is 103.  L16-256 Payload type  Selects the 116-256 codec payload type (ranges from 96-127). The default setting is 103.  H.263 Encoder Resolution  Selects the resolution (CIF/QCIF) used for H.263 codec. The default setting is 103.  H.263 Encoder Resolution  This controls the G723/G729 silence suppression/VAD. If set to YES, when no audio is detected, the phone will send a small number of VAD packed (instead of audio packets). If Set to NO, this feature is disabled. The default setting is NO.  Voice Frame per TX  This configures the number of voice frames transmitted per packet. (Intrecommended to set this based on the Ethernet IS packet limitation – 150 Byte or 120kb/s).  When configuring this, it should be noted that the "ptime" value for the SE will change with different configurations here. This value is related to the codec used and the actual frames transmitted during the in payload call.  For example: if the codec is configured to be G.723 and "Voice Frames party" is set to 2. Then in the INVITE request, the "ptime" value for SDP was because the G723 voice frame is 30 ms. Similarly, if the setting is 2 and the codec is G729 or G711 or G726, the "ptime" value for SDP in the INVITE request will be 20 ms.  If the voice frames per TX configuration exceeds the maximum value for SDP was setting in the invoice frames per TX configuration exceeds the maximum value for SDP was setting in the setting |                          | · · · · · · ·                                                                                                    |
| the up and down buttons. It is recommended to use the default settin "PCMU"; if other vocoders are chosen, there could be an aud transmission error.  Preferred Video Codec  Selects the preferred video codec from the available list. It is recommended to use H.264.  H.264Payload type  Selects the dynamic H.264 codec payload type (ranges from 96-127). The default setting is 99.  H.263+ Payload type  Selects the L.16-256 codec payload type (ranges from 96-127). The default setting is 103.  L16-256 Payload type  Selects the L.16-256 codec payload type (ranges from 96-127). The default setting is 103.  H.263 Encoder Resolution  Selects the resolution (CIF/QCIF) used for H.263 codec. The default resolution is CIF.  Silence Suppression  This controls the G723/G729 silence suppression/VAD. If set to YES, when no audio is detected, the phone will send a small number of VAD packed (instead of audio packets). If Set to NO, this feature is disabled. The default setting is NO.  Voice Frame per TX  This configures the number of voice frames transmitted per packet. (It recommended to set this based on the Ethernet IS packet limitation – 150 Byte or 120kb/s).  When configuring this, it should be noted that the "ptime" value for the SD will change with different configurations here. This value is related to the codec used and the actual frames transmitted during the in payload call.  For example: if the codec is configured to be G.723 and "Voice Frames per TX" is set to 2. Then in the INVITE request, the "ptime" value for SDP with the SDP in the INVITE request will be 20 ms.  If the voice frames per TX configuration exceeds the maximum value for SDP in the INVITE request will be 20 ms.  If the voice frames per TX configuration exceeds the maximum value for SDP in the INVITE request will be 20 ms.                                                                                                    |                          | When this has been configured, the system will select the preferred vocoder from the list and the same order is sent with the SDP messages.                                                                                                    |
| to use H.264.  H.264Payload type  Selects the dynamic H.264 codec payload type (ranges from 96-127). The default setting is 99.  H.263+ Payload type  Selects the H.263+ codec payload type (ranges from 96-127). The defausetting is 103.  L16-256 Payload type  Selects the L16-256 codec payload type (ranges from 96-127). The defausetting is 103.  H.263 Encoder Resolution  Selects the resolution (CIF/QCIF) used for H.263 codec. The defause resolution is CIF.  Silence Suppression  This controls the G723/G729 silence suppression/VAD. If set to YES, when no audio is detected, the phone will send a small number of VAD packed (instead of audio packets). If Set to NO, this feature is disabled. The defausetting is NO.  Voice Frame per TX  This configures the number of voice frames transmitted per packet. (It recommended to set this based on the Ethernet IS packet limitation – 156 Byte or 120kb/s).  When configuring this, it should be noted that the "ptime" value for the SD will change with different configurations here. This value is related to the codec used and the actual frames transmitted during the in payload call.  For example: if the codec is configured to be G.723 and "Voice Frames provided to the G.723 woice frame is 30 ms. Similarly, if the setting is 2 and the codec is G729 or G711 or G726, the "ptime" value for SDP in the INVITE request will be 20 ms.  If the voice frames per TX configuration exceeds the maximum value for the code is graphical to the codec to the codec to the |                          | The user can change the preferred vocoder priority order by toggling with the up and down buttons. It is recommended to use the default setting "PCMU"; if other vocoders are chosen, there could be an audio transmission error.               |
| default setting is 99.  H.263+ Payload type  Selects the H.263+ codec payload type (ranges from 96-127). The defausetting is 103.  L16-256 Payload type  Selects the L16-256 codec payload type (ranges from 96-127). The defausetting is 103.  H.263 Encoder Resolution  Selects the resolution (CIF/QCIF) used for H.263 codec. The defause resolution is CIF.  Silence Suppression  This controls the G723/G729 silence suppression/VAD. If set to YES, when no audio is detected, the phone will send a small number of VAD packer (instead of audio packets). If Set to NO, this feature is disabled. The defause setting is NO.  Voice Frame per TX  This configures the number of voice frames transmitted per packet. (It recommended to set this based on the Ethernet IS packet limitation – 150 Byte or 120kb/s).  When configuring this, it should be noted that the "ptime" value for the SD will change with different configurations here. This value is related to the codec used and the actual frames transmitted during the in payload call.  For example: if the codec is configured to be G.723 and "Voice Frames por TX" is set to 2. Then in the INVITE request, the "ptime" value for SDP was be 60 ms. This is because the G723 voice frame is 30 ms. Similarly, if the setting is 2 and the codec is G729 or G711 or G726, the "ptime" value for SDP in the INVITE request will be 20 ms.  If the voice frames per TX configuration exceeds the maximum value for the code is configuration exceeds the maximum value for the code is configuration exceeds the maximum value for the code is configuration exceeds the maximum value for the code is configuration exceeds the maximum value for the code is configuration exceeds the maximum value for the code is configuration exceeds the maximum value for the code is configuration exceeds the maximum value for the code is configuration exceeds the maximum value for the code is configuration exceeds the maximum value for the code is configuration exceeds the maximum value for the code is configuration exceeds the maximum valu | Preferred Video Codec    | Selects the preferred video codec from the available list. It is recommended to use H.264.                                                                                                    |
| Selects the L16-256 codec payload type (ranges from 96-127). The defat setting is 103.  H.263 Encoder Resolution  Selects the resolution (CIF/QCIF) used for H.263 codec. The defat resolution is CIF.  Silence Suppression  This controls the G723/G729 silence suppression/VAD. If set to YES, when no audio is detected, the phone will send a small number of VAD packet (instead of audio packets). If Set to NO, this feature is disabled. The defat setting is NO.  Voice Frame per TX  This configures the number of voice frames transmitted per packet. (It recommended to set this based on the Ethernet IS packet limitation – 150 Byte or 120kb/s).  When configuring this, it should be noted that the "ptime" value for the SD will change with different configurations here. This value is related to the codec used and the actual frames transmitted during the in payload call.  For example: if the codec is configured to be G.723 and "Voice Frames por TX" is set to 2. Then in the INVITE request, the "ptime" value for SDP with be 60 ms. This is because the G723 voice frame is 30 ms. Similarly, if the setting is 2 and the codec is G729 or G711 or G726, the "ptime" value for SDP in the INVITE request will be 20 ms.  If the voice frames per TX configuration exceeds the maximum value for the value for suppression of the setting is 2 and the codec is G729 or G711 or G726, the "ptime" value for SDP in the INVITE request will be 20 ms.                                                                                                    | H.264Payload type        | Selects the dynamic H.264 codec payload type (ranges from 96-127). The default setting is 99.                                                                                                    |
| setting is 103.  H.263 Encoder Resolution  Selects the resolution (CIF/QCIF) used for H.263 codec. The defauresolution is CIF.  This controls the G723/G729 silence suppression/VAD. If set to YES, when no audio is detected, the phone will send a small number of VAD packed (instead of audio packets). If Set to NO, this feature is disabled. The defauresting is NO.  Voice Frame per TX  This configures the number of voice frames transmitted per packet. (It recommended to set this based on the Ethernet IS packet limitation – 150 Byte or 120kb/s).  When configuring this, it should be noted that the "ptime" value for the SD will change with different configurations here. This value is related to the codec used and the actual frames transmitted during the in payload call.  For example: if the codec is configured to be G.723 and "Voice Frames por TX" is set to 2. Then in the INVITE request, the "ptime" value for SDP was be 60 ms. This is because the G723 voice frame is 30 ms. Similarly, if the setting is 2 and the codec is G729 or G711 or G726, the "ptime" value for SDP in the INVITE request will be 20 ms.  If the voice frames per TX configuration exceeds the maximum value of the codec is G729 or G711 or G726, the "ptime" value for SDP in the INVITE request will be 20 ms.                                                                                                    | H.263+ Payload type      | Selects the H.263+ codec payload type (ranges from 96-127). The default setting is 103.                                                                                                    |
| resolution is CIF.  Silence Suppression  This controls the G723/G729 silence suppression/VAD. If set to YES, when no audio is detected, the phone will send a small number of VAD packet (instead of audio packets). If Set to NO, this feature is disabled. The defausetting is NO.  Voice Frame per TX  This configures the number of voice frames transmitted per packet. (It recommended to set this based on the Ethernet IS packet limitation – 150 Byte or 120kb/s).  When configuring this, it should be noted that the "ptime" value for the SD will change with different configurations here. This value is related to the codec used and the actual frames transmitted during the in payload call.  For example: if the codec is configured to be G.723 and "Voice Frames por TX" is set to 2. Then in the INVITE request, the "ptime" value for SDP whose 60 ms. This is because the G723 voice frame is 30 ms. Similarly, if the setting is 2 and the codec is G729 or G711 or G726, the "ptime" value for SDP in the INVITE request will be 20 ms.  If the voice frames per TX configuration exceeds the maximum value for the SD of the setting is 2 and the codec is G729 or G711 or G726, the "ptime" value for SDP in the INVITE request will be 20 ms.                                                                                                    | L16-256 Payload type     | Selects the L16-256 codec payload type (ranges from 96-127). The default setting is 103.                                                                                                    |
| no audio is detected, the phone will send a small number of VAD packer (instead of audio packets). If Set to NO, this feature is disabled. The defact setting is NO.  Voice Frame per TX  This configures the number of voice frames transmitted per packet. (It recommended to set this based on the Ethernet IS packet limitation – 150 Byte or 120kb/s).  When configuring this, it should be noted that the "ptime" value for the SD will change with different configurations here. This value is related to the codec used and the actual frames transmitted during the in payload call.  For example: if the codec is configured to be G.723 and "Voice Frames por TX" is set to 2. Then in the INVITE request, the "ptime" value for SDP with be 60 ms. This is because the G723 voice frame is 30 ms. Similarly, if the setting is 2 and the codec is G729 or G711 or G726, the "ptime" value for SDP in the INVITE request will be 20 ms.  If the voice frames per TX configuration exceeds the maximum value.                                                                                                    | H.263 Encoder Resolution | Selects the resolution (CIF/QCIF) used for H.263 codec. The default resolution is CIF.                                                                                                    |
| recommended to set this based on the Ethernet IS packet limitation – 150 Byte or 120kb/s).  When configuring this, it should be noted that the "ptime" value for the SD will change with different configurations here. This value is related to the codec used and the actual frames transmitted during the in payload call.  For example: if the codec is configured to be G.723 and "Voice Frames por TX" is set to 2. Then in the INVITE request, the "ptime" value for SDP was be 60 ms. This is because the G723 voice frame is 30 ms. Similarly, if the setting is 2 and the codec is G729 or G711 or G726, the "ptime" value for SDP in the INVITE request will be 20 ms.  If the voice frames per TX configuration exceeds the maximum value.                                                                                                    | Silence Suppression      | This controls the G723/G729 silence suppression/VAD. If set to YES, when no audio is detected, the phone will send a small number of VAD packets (instead of audio packets). If Set to NO, this feature is disabled. The default setting is NO. |
| TX" is set to 2. Then in the INVITE request, the "ptime" value for SDP was be 60 ms. This is because the G723 voice frame is 30 ms. Similarly, if the setting is 2 and the codec is G729 or G711 or G726, the "ptime" value for SDP in the INVITE request will be 20 ms.  If the voice frames per TX configuration exceeds the maximum value.                                                                                                    | Voice Frame per TX       | When configuring this, it should be noted that the "ptime" value for the SDP will change with different configurations here. This value is related to the                                                                                       |
| value allowed.                                                                                                    |                          | If the voice frames per TX configuration exceeds the maximum value allowed, the phone will choose the preferred codec and use the maximum                                                                                                    |

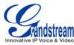

Page 47 of 146 Updated : 11/2010

|                      | The maximum value is 64 frames.                                                                                                    |
|----------------------|----------------------------------------------------------------------------------------------------|
|                      | Adjusting these values will also change the jitter buffer. The phone has an algorithm for setting the jitter buffer and the jitter buffer rate is around 20-200ms. |
|                      | For end-users, it is recommended to use the default setting, as incorrect settings may influence the quality of audio.                                             |
| G723 Rate            | This defines the encoding rate for G723 vocoder, and can be 6.3Kb/s or 5.3Kb/s. Please confirm with your service provider.                                         |
| Jitter Buffer Type   | Users can select either Fixed or Adaptive based on network conditions. The default is Adaptive.                                                                    |
| Jitter Buffer Length | User can select Low, Medium, or High based on network conditions. The default is Medium.                                                                           |

### **Account/Call Settings**

| Account/Can Settings |                                                                             |  |  |  |  |  |  |  |  |
|----------------------|-----------------------------------------------------------------------------|--|--|--|--|--|--|--|--|
| Dial Plan Prefix     | Sets the prefix added to each dialed number.                                |  |  |  |  |  |  |  |  |
| Dial Plan            | Dial Plan Rules:                                                            |  |  |  |  |  |  |  |  |
|                      | 1. Accepted Digits: 1,2,3,4,5,6,7,8,9,0 , *, #, A,a,B,b,C,c,D,d             |  |  |  |  |  |  |  |  |
|                      | 2. Grammar: x - any digit from 0-9;                                         |  |  |  |  |  |  |  |  |
|                      | a) xx+ - at least 2 digit numbers                                           |  |  |  |  |  |  |  |  |
|                      | b) xx only 2 digit numbers                                                  |  |  |  |  |  |  |  |  |
|                      | c) ^ - exclude                                                              |  |  |  |  |  |  |  |  |
|                      | d) [3-5] - any digit of 3, 4, or 5                                          |  |  |  |  |  |  |  |  |
|                      | e) [147] - any digit of 1, 4, or 7                                          |  |  |  |  |  |  |  |  |
|                      | f) <2=011> - replace digit 2 with 011 when dialing                          |  |  |  |  |  |  |  |  |
|                      | g)  - the OR operand                                                        |  |  |  |  |  |  |  |  |
|                      |                                                                             |  |  |  |  |  |  |  |  |
|                      | • Example 1: {[369]11   1617xxxxxxx}                                        |  |  |  |  |  |  |  |  |
|                      | Allow 311, 611, and 911 or any 10 digit numbers with leading digits 161     |  |  |  |  |  |  |  |  |
|                      | • Example 2: {^1900x+   <=1617>xxxxxxxx}                                    |  |  |  |  |  |  |  |  |
|                      | slock any number of leading digits 1900 or add prefix 1617 for any dialed 7 |  |  |  |  |  |  |  |  |
|                      | digit                                                                       |  |  |  |  |  |  |  |  |
|                      | numbers                                                                     |  |  |  |  |  |  |  |  |
|                      | • Example 3: {1xxx[2-9]xxxxxx   <2=011>x+}                                  |  |  |  |  |  |  |  |  |
|                      | Allows any number with leading digit 1 followed by a 3 digit number,        |  |  |  |  |  |  |  |  |
|                      | followed by any number between 2 and 9, followed by any 7 digit number      |  |  |  |  |  |  |  |  |
|                      | OR Allows any length of numbers with leading digit 2, replacing the 2 with  |  |  |  |  |  |  |  |  |
|                      | 011 when dialed.                                                            |  |  |  |  |  |  |  |  |
|                      |                                                                             |  |  |  |  |  |  |  |  |

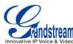

Page 48 of 146 Updated : 11/2010

|                                | Innovative IP Voice & Video                                                                                                    |  |  |  |  |  |
|--------------------------------|----------------------------------------------------------------------------------------------------|--|--|--|--|--|
|                                | 3. Default: Outgoing – {x+}                                                                                                    |  |  |  |  |  |
|                                | Allow any length of numbers.                                                                                                    |  |  |  |  |  |
|                                | Example of a simple dial plan used in a Home/Office in the US:                                                                                |  |  |  |  |  |
|                                | { ^1900x.   <=1617>[2-9]xxxxxx   1[2-9]xx[2-9]xxxxxx   011[2-9]x.                                                                             |  |  |  |  |  |
|                                | [3469]11 }                                                                                                    |  |  |  |  |  |
|                                | Explanation of example rule (reading from left to right):                                                                                     |  |  |  |  |  |
|                                | • ^1900x prevents dialing any number started with 1900                                                                                        |  |  |  |  |  |
|                                | • <=1617>[2-9]xxxxxx - allows dialing to local area code (617) numbers by dialing                                                             |  |  |  |  |  |
|                                | 7 numbers and 1617 area code will be added automatically                                                                                      |  |  |  |  |  |
|                                | • 1[2-9]xx[2-9]xxxxxx  - allows dialing to any US/Canada Number with 11 digits                                                                |  |  |  |  |  |
|                                | length                                                                                                    |  |  |  |  |  |
|                                | • 011[2-9]x allows international calls starting with 011                                                                                      |  |  |  |  |  |
|                                | • [3469]11 - allow dialing special and emergency numbers 311, 411, 611 and 911                                                                |  |  |  |  |  |
|                                | <b>NOTE</b> : In some cases where the user wishes to dial strings such as *123 to                                                             |  |  |  |  |  |
|                                | activate voice mail or other applications provided by their service provider,                                                                 |  |  |  |  |  |
|                                | the * should be predefined inside the dial plan feature. An example dial                                                                      |  |  |  |  |  |
|                                | plan will be: { *x+ } which allows the user to dial * followed by any length of numbers.                                                      |  |  |  |  |  |
| Early Dial                     | The default setting is NO. Use only if the proxy supports 484 response.                                                                       |  |  |  |  |  |
| Refer to Use Target<br>Contact | The default is NO. If set to YES, then for Attended Transfer, the "Refer-To" header uses the transferred target's contact header information. |  |  |  |  |  |
| Auto Answer                    | The default setting is NO. If it is set to YES, the GXV3140H will play a "beep" sound and answer the phone automatically on the speaker.      |  |  |  |  |  |
| Send Anonymous                 | If set to YES, the "From" header in the outgoing SIP messages will be set                                                                     |  |  |  |  |  |
| Send Anonymous                 | to anonymous to block the caller ID from displaying. The default setting is NO.                                                               |  |  |  |  |  |
| Anonymous Call Rejection       | The default setting is NO; If set to YES, any anonymous call will be rejected (with 486 Busy message)                                         |  |  |  |  |  |
| Special Feature                | Different soft switch vendors have special requirements; therefore users                                                                      |  |  |  |  |  |
|                                | may need to select special features to meet these requirements. Users can                                                                     |  |  |  |  |  |
|                                | choose from Standard, CBCOM, RNK, China Mobile, ZTE IMS and Mobotix                                                                           |  |  |  |  |  |
|                                | depending on their need.                                                                                                    |  |  |  |  |  |
|                                | The default setting is Standard.                                                                                                    |  |  |  |  |  |
| Enable Call Features           | The default is set to YES. If it is set to NO, call features are disabled.                                                                    |  |  |  |  |  |
| Call Forward Unconditional     | Sets the number to forward to unconditionally.                                                                                                |  |  |  |  |  |

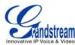

Page 49 of 146 Updated : 11/2010

| Call Forward When Busy             | Sets the number to forward to when busy.                                                                                                    |  |  |  |  |  |  |  |  |  |
|------------------------------------|----------------------------------------------------------------------------------------------------|--|--|--|--|--|--|--|--|--|
| Call Forward When No<br>Answer     | Sets the number to forward to when no answer.                                                                                                    |  |  |  |  |  |  |  |  |  |
| Delayed Call Forward Wait Time (s) | he wait time before transferring the call to another extension or bicemail; the default setting is 20 seconds.                                                                                                    |  |  |  |  |  |  |  |  |  |
| No Key Entry Timeout (s)           | Defines the time out duration on no key entry.  Default setting is 4 seconds.                                                                                                    |  |  |  |  |  |  |  |  |  |
| Ring Timeout (s)                   | Defines the time out duration on no answer.  Default setting is 60 second.                                                                                                    |  |  |  |  |  |  |  |  |  |
| Transfer on Conference<br>Hangup   | efines whether or not the call is transferred to the other party if the initiator f the conference hangs up. efault setting is set to No.                                                                                  |  |  |  |  |  |  |  |  |  |
| Use # as Dial Key                  | Selects whether or not # is used as Send.                                                                                                    |  |  |  |  |  |  |  |  |  |
| Account Ringtone                   | This allows the user to configure the general ringtone used for this account. Users can choose from different ringtones from the dropdown menu. They can also upload mp3 files in Ringtone manager for their own ringtone. |  |  |  |  |  |  |  |  |  |
| Ring Tone                          | Users can select up to 3 distinctive ringtones to match incoming caller ID. Users can choose from different ringtones from the dropdown menu. They can also upload mp3 files in Ringtone manager for their own ringtone.   |  |  |  |  |  |  |  |  |  |

### **APPLICATION SETTINGS PAGE DEFINITIONS**

### **Application Settings /Phonebook**

| Save Phonebook to PC      | Allows the user to save the phonebook list to the PC. Users can click on the Save" button and save the xml file to the PC.                                                             |  |  |  |  |  |  |  |
|---------------------------|----------------------------------------------------------------------------------------------------|--|--|--|--|--|--|--|
| File Source               | Configures the file source of the file to be downloaded. Users can choose to download from "Internet" or from "Local File". The default setting is set to download file from Internet. |  |  |  |  |  |  |  |
| Clear The Old List        | If set to "Yes", the phone will clear the old phonebook list before downloading the new file. The default setting is set to "No".                                                      |  |  |  |  |  |  |  |
| Replace Duplicate Items   | If set to "Yes", the phone will replace any duplicate items in the phone with the item in the new file. The default setting is set to "No".                                            |  |  |  |  |  |  |  |
| Phonebook Download Mode   | Selects the file download mode for the download server. Users can choose from TFTP/HTTP/Off.                                                                                           |  |  |  |  |  |  |  |
| Phonebook Download Server | The URL/IP address of the phonebook download server.                                                                                                    |  |  |  |  |  |  |  |
| Download Interval (Min)   | The interval at which the phonebook will be downloaded from the download server (in Minutes). The default setting is 0.                                                                |  |  |  |  |  |  |  |

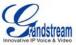

Page 50 of 146

Updated: 11/2010

| Download Now | This allows the user to download the data file from the download server to     |  |  |  |  |  |  |  |
|--------------|--------------------------------------------------------------------------------|--|--|--|--|--|--|--|
|              | the phone. Press the "Download" button to trigger the file download.           |  |  |  |  |  |  |  |
| Local File   | If the user has selected "Local File" for File Source, press "Browse" to bring |  |  |  |  |  |  |  |
|              | up a file selection menu to select the local file to upload to the phone.      |  |  |  |  |  |  |  |

# Application Settings /IM

| Google Talk / | This allows users to configure their account login for Google Talk/         |  |  |  |  |  |  |  |  |
|---------------|-----------------------------------------------------------------------------|--|--|--|--|--|--|--|--|
| MSN/          | MSN/QQ/Yahoo Messenger.                                                     |  |  |  |  |  |  |  |  |
| QQ/           | Click on "ADD" and the user will be prompted to enter the username,         |  |  |  |  |  |  |  |  |
| Yahoo         | password for authorization. The user can choose to delete the account later |  |  |  |  |  |  |  |  |
|               | if he/she desires.                                                          |  |  |  |  |  |  |  |  |

### **Application Settings /Twitter**

| Auto Refresh Time | Set the auto refresh time.                                                                                                    |  |  |  |  |  |  |
|-------------------|----------------------------------------------------------------------------------------------------|--|--|--|--|--|--|
| Retweet Format    | This parameter sets the retweet format.                                                                                                    |  |  |  |  |  |  |
| View Name         | This sets the view name, user can choose from "User Name" or "Screen Name". The default setting is "User Name"                                                                                                    |  |  |  |  |  |  |
| Page Limit        | Configure the number of tweets displayed on a page. Users can select from 20/40/60/80 per page.                                                                                                    |  |  |  |  |  |  |
| Account           | This allows users to configure their account login for Twitter.  Click on "ADD" and the user will be prompted to enter the username, password for authorization. The user can choose to delete the account later if he/she desires.                                            |  |  |  |  |  |  |
| Server            | This allows user to select the server they wish to receive update from. By default, it is set to <a href="http://twitter.com">http://twitter.com</a> .  Users can also add their own server by clicking on the "Add" button, they can also delete the server later if desired. |  |  |  |  |  |  |

### **Application Settings /Facebook**

| Facebook Account | This allows users to configure their account login for Facebook.          |
|------------------|---------------------------------------------------------------------------|
|                  | Click on "ADD" and a pop up window for authentication purposes will       |
|                  | appear. In the new window, the user will be prompted to log into Facebook |
|                  | by entering the username, password for authorization. After the user has  |
|                  | logged in successfully, their Facebook account will be added.             |
|                  | The user can choose to delete the account later if he/she desires.        |

# **Application Settings /Browser Settings**

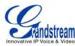

Page 51 of 146 Updated : 11/2010

| Start Browser On Boot   | Start the embedded mini browser in LCD once the phone boot up. The default setting is No.                                                                                          |  |  |  |  |  |  |  |
|-------------------------|----------------------------------------------------------------------------------------------------|--|--|--|--|--|--|--|
| Browser Home Page       | The mini browser home page. The Default is file://html/index.html                                                                                                    |  |  |  |  |  |  |  |
| Save bookmarks to PC    | Allows the user to save the bookmarks list to the PC. Users can click on the Save" button and save the xml file to the PC.                                                         |  |  |  |  |  |  |  |
| File Source             | Configures the file source of the file to be downloaded. Users can choose to download from Internet or from local file. The default setting is set to download file from Internet. |  |  |  |  |  |  |  |
| Clear The Old List      | If set to "Yes", the phone will clear the old bookmarks list before downloading the new file. The default setting is set to "No".                                                  |  |  |  |  |  |  |  |
| Replace Duplicate Items | If set to "Yes", the phone will replace any duplicate items in the phone with the item in the new file. The default setting is set to "No".                                        |  |  |  |  |  |  |  |
| Download Mode           | Selects the file download mode for the download server. Users can choose from TFTP/HTTP/Off.                                                                                       |  |  |  |  |  |  |  |
| Download Server         | The URL/IP address of the file download server.                                                                                                    |  |  |  |  |  |  |  |
| Download Now            | This allows the user to download the data file from the download server to the phone. Press the "Download" button to trigger the file download.                                    |  |  |  |  |  |  |  |
| Local File              | If the user has selected "Local File" for File Source, press "Browse" to bring up a file selection menu to select the local file to upload to the phone.                           |  |  |  |  |  |  |  |

## **Application Settings /Internet Radio**

| Save Favorites to PC    | Allows the user to save the "Favorites' list to the PC. Users can click on the "Save" button and save the xml file to the PC.                                                          |  |  |  |  |  |
|-------------------------|----------------------------------------------------------------------------------------------------|--|--|--|--|--|
| File Source             | Configures the file source of the file to be downloaded. Users can choose to download from "Internet" or from "Local File". The default setting is set to download file from Internet. |  |  |  |  |  |
| Clear The Old List      | If set to "Yes", the phone will clear the old favorites list before downloading the new file. The default setting is set to "No".                                                      |  |  |  |  |  |
| Replace Duplicate Items | If set to "Yes", the phone will replace any duplicate items in the phone with the item in the new file. The default setting is set to "No".                                            |  |  |  |  |  |
| Download Mode           | Selects the file download mode for the download server. Users can choose from TFTP/HTTP/Off.                                                                                           |  |  |  |  |  |
| Download Server         | The URL/IP address of the file download server.                                                                                                    |  |  |  |  |  |
| Download Now            | This allows the user to download the data file from the download server to the phone. Press the "Download" button to trigger the file download.                                        |  |  |  |  |  |
| Local File              | If the user has selected "Local File" for File Source, press "Browse" to bring up a file selection menu to select the local file to upload to the phone.                               |  |  |  |  |  |

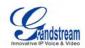

Page 52 of 146

Updated: 11/2010

## **Application Settings /Photo Album**

| Photobucket Account/ | This                                                                        | allows                                                       | users | to | configure | their | account | login | for |  |
|----------------------|-----------------------------------------------------------------------------|--------------------------------------------------------------|-------|----|-----------|-------|---------|-------|-----|--|
| Flickr Account/      | Photo                                                                       | Photobucket/Flickr/Phanfare, the online photo album service. |       |    |           |       |         |       |     |  |
| Phanfare Account     | Click on "ADD" and the user will be prompted to enter the username,         |                                                              |       |    |           |       |         |       |     |  |
|                      | password for authorization. The user can choose to delete the account later |                                                              |       |    |           |       |         |       |     |  |
|                      | if he/s                                                                     | he desire:                                                   | S.    |    |           |       |         |       |     |  |

### Application Settings /Last FM

| User Name | The user must register for a Last FM account or have an existing Last FM account. This setting allows users to configure their account login for Last FM.  Enter the username for Last FM account. |
|-----------|----------------------------------------------------------------------------------------------------|
|           | Effici the username for Last Fivi account.                                                                                                    |
| Password  | Enter the password for Last FM account.                                                                                                    |

# **Application Settings / Youtube**

| Save Favorites to PC    | Allows the user to save the "Favorites' list to the PC. Users can click on the "Save" button and save the xml file to the PC.                                                          |
|-------------------------|----------------------------------------------------------------------------------------------------|
| File Source             | Configures the file source of the file to be downloaded. Users can choose to download from "Internet" or from "Local File". The default setting is set to download file from Internet. |
| Clear The Old List      | If set to "Yes", the phone will clear the old favorites list before downloading the new file. The default setting is set to "No".                                                      |
| Replace Duplicate Items | If set to "Yes", the phone will replace any duplicate items in the phone with the item in the new file. The default setting is set to "No".                                            |
| Download Mode           | Selects the file download mode for the download server. Users can choose from TFTP/HTTP/Off.                                                                                           |
| Download Server         | The URL/IP address of the file download server.                                                                                                    |
| Download Now            | This allows the user to download the data file from the download server to the phone. Press the "Download" button to trigger the file download.                                        |
| Local File              | If the user has selected "Local File" for File Source, press "Browse" to bring up a file selection menu to select the local file to upload to the phone.                               |

## **Application Settings /World Photo**

| Save Favorites to PC | Allows the user to save the "Favorites' list to the PC. Users can click on the  |
|----------------------|---------------------------------------------------------------------------------|
|                      | "Save" button and save the xml file to the PC.                                  |
| File Source          | Configures the file source of the file to be downloaded. Users can choose       |
|                      | to download from "Internet" or from "Local File". The default setting is set to |

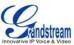

Page 53 of 146 Updated : 11/2010

|                         | download file from Internet.                                                                                                    |
|-------------------------|----------------------------------------------------------------------------------------------------|
| Clear The Old List      | If set to "Yes", the phone will clear the old favorites list before downloading the new file. The default setting is set to "No".                        |
| Replace Duplicate Items | If set to "Yes", the phone will replace any duplicate items in the phone with the item in the new file. The default setting is set to "No".              |
| Download Mode           | Selects the file download mode for the download server. Users can choose from TFTP/HTTP/Off.                                                             |
| Download Server         | The URL/IP address of the file download server.                                                                                                    |
| Download Now            | This allows the user to download the data file from the download server to the phone. Press the "Download" button to trigger the file download.          |
| Local File              | If the user has selected "Local File" for File Source, press "Browse" to bring up a file selection menu to select the local file to upload to the phone. |

# **Application Settings /Weather**

| Local City (City Code)  | Enter the zip code of the city the user wishes to receive weather updates.                                                                                                    |
|-------------------------|----------------------------------------------------------------------------------------------------|
| Refresh Interval (s)    | The interval (in seconds) for information refreshing. The default setting is 40 seconds.                                                                                               |
| Update Interval (m)     | The interval (in minutes) for information updating. The default setting is 40 minutes.                                                                                                 |
| Degree Units            | Allows the user to specify the degree unit for the temperature to be displayed. (Fahrenheit or Celsius) The default unit is set to "Fahrenheit"                                        |
| Save Favorites to PC    | Allows the user to save the "Favorites' list to the PC. Users can click on the "Save" button and save the xml file to the PC.                                                          |
| File Source             | Configures the file source of the file to be downloaded. Users can choose to download from "Internet" or from "Local File". The default setting is set to download file from Internet. |
| Clear The Old List      | If set to "Yes", the phone will clear the old list before downloading the new file. The default setting is set to "No".                                                                |
| Replace Duplicate Items | If set to "Yes", the phone will replace any duplicate items in the phone with the item in the new file. The default setting is set to "No".                                            |
| Download Mode           | Selects the file download mode for the download server. Users can choose from TFTP/HTTP/Off.                                                                                           |
| Download Server         | The URL/IP address of the file download server.                                                                                                    |
| Download Now            | This allows the user to download the data file from the download server to the phone. Press the "Download" button to trigger the file download.                                        |
| Local File              | If the user has selected "Local File" for File Source, press "Browse" to bring up a file selection menu to select the local file to upload to the phone.                               |

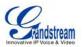

Page 54 of 146

Updated: 11/2010

**NOTE**: Users are able to locate the corresponding international city code on Yahoo Weather (<a href="http://weather.yahoo.com">http://weather.yahoo.com</a>). Search for the city where you are located, and use the 8-digit city code (located in the web browser address bar as part of the web URL) to configure the phone.

#### **Application Settings /RSS News**

| Refresh Interval (s) | The interval (in seconds) for information refreshing. The default setting is 15 seconds.                                                                           |
|----------------------|----------------------------------------------------------------------------------------------------|
| Update Interval (m)  | The interval (in minutes) for information updating. The default setting is 10 minutes.                                                                             |
| Subscribe            | Provides a list of RSS feed category for users to subscribe to. These categories includes: World, Domestic, Business, Sci/Tech, Popular, Sports and Entertainment. |
| RSS Feed 1/2/3       | Enter the URL/IP address of the websites that the user wish to subscribe to.                                                                                       |

### **Application Settings /Skype**

| , ippinoumon counige, on y po      |                                                                                                    |
|------------------------------------|----------------------------------------------------------------------------------------------------|
| Account                            | This allows users to configure their account login for Skype.  Click on "ADD" and a pop up window for authentication purposes will appear. In the new window, enter the Account/Password for the particular user account.  The user can choose to delete the account later if he/she desires and can choose to sign in automatically next time by checking the checkbox in the new window.  NOTE: This configures the pre-existing Skype user account. If the user does not have an existing Skype account, please register for a Skype account on the Skype website first (https://login.skype.com/account/signup-form). |
| Start Skype When I Start the Phone | If set to "Yes", the Skype application will be launched automatically when the user boots up the phone.                                                                                                    |
| Skype Maximum<br>Video Bitrate     | Defines the maximum video bitrate for Skype. The default value is 256.                                                                                                    |

### **Application Settings /Ringtone Manager**

| Ringtone File Manager | The manager allows users to centrally manage their ringtone files. It shows |
|-----------------------|-----------------------------------------------------------------------------|
|                       | all the currently available ringtones. Users can upload their own mp3       |
|                       | ringtone files by selecting the "Upload" button. Users can also delete      |

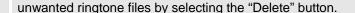

Page 55 of 146 Updated: 11/2010

SAVING THE CONFIGURATION CHANGES

After users makes changes to the configuration, press the "Save" button in the Configuration Menu. The web browser will then display a message window to confirm the saved changes. Reboot the phone for the new settings to take effect if the settings that you have changed have a dot next to it.

REBOOTING FROM REMOTE LOCATIONS

Press the "Reboot" button at the top right-hand corner of the configuration menu to reboot the phone remotely. The web browser will then display a message window to confirm with the user if they wish to reboot the phone or not. Click on "Yes" and the phone will reboot. Wait approximately 2 minutes to log in

again.

**CONFIGURATION THROUGH A CENTRAL SERVER** 

The Grandstream GXV3140H can be automatically configured from a central provisioning system. When the GXV3140H boots up, it will send TFTP or HTTP request to download the configuration file, "000b82xxxxxx.xml" and "cfg000b82xxxxxx", where "000b82xxxxxxx" is the MAC address of the

GXV3140H.

The configuration data can be downloaded from the central server via TFTP or HTTP/HTTPS. A service provider or an enterprise with larger deployments of Grandstream devices can easily manage the configuration and service provisioning of individual devices remotely from a central server.

Grandstream has a central provisioning system called GAPS (Grandstream Automated Provisioning System). GAPS supports automatic configuration of Grandstream devices. GAPS use enhanced (NAT friendly) TFTP or HTTP (thus no NAT issues) and other communication protocols to communicate with

each individual Grandstream device.

Grandstream provides GAPS service to VoIP service providers. GAPS can be used for either simple redirection or with certain special provisioning settings. At boot-up, Grandstream devices by default point to the Grandstream provisioning server (GAPS). Based on the unique MAC address of each device, GAPS will provision the devices with redirection settings so that they will be redirected to customer's TFTP or HTTP server for further provisioning. Grandstream also provides the GAPSLITE software package which

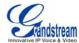

Page 56 of 146

Updated: 11/2010

contains our NAT friendly TFTP server and a configuration tool to facilitate the task of generating device configuration files.

The GAPSLITE configuration tool is now free to end users. The tool and configuration templates are available for download from http://www.grandstream.com/configurationtool.html

# **LCD MENU AND FEATURES**

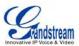

Page 57 of 146

Updated: 11/2010

The GXV3140H's user-friendly LCD MENU provides easy access to a host of features and convenient tools to help simplify a user's business and personal life. Essentially, the GXV3140H can act like a personal assistant in many ways. In this section, we'll explore the LCD MENU and Features and explain how users can take full advantage of the GXV3140H's capabilities.

#### **PHONE BOOK**

Select the Phone book to display the figure below:

Users can manage their contacts through the phone book. The phone book supports features such as add/delete/modify contacts, downloadable phone book from the TFTP/HTTP server as well as the ability to save the phonebook to the PC. To access the phonebook, select MENU-> Phonebook. Users may also access the phone book with the Phone book button on the phone.

Phone Book

Lily Smith

Extension: 8122334
Phone: 3123359876
Mobile: 3127776668
Fax:
Group: Default

Used 1, Total 500

Dial Search Options Exit

Figure 21: Phonebook Screen

As shown in figure 21, every contact contains an Extension number, Phone number, Mobile number, Fax number and the group it belongs to. On the lower right hand corner, it shows that the total capacity of the phone book is 500 contacts, as well as the number of used contacts. The user may dial the contact by pressing F1, and can search for a contact by pressing F2. When searching, the user needs to enter the user name to search and press OK to confirm. Press F3 to access "Options", shown in figure 22:

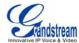

Page 58 of 146

Updated: 11/2010

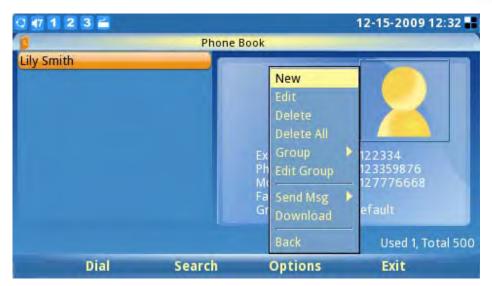

Figure 22: Phonebook options

As shown in figure 22, select "New" to add a new contact; Select "Edit" to modify an existing entry. Users can add the entry to the phonebook and associate a picture taken by the screenshot feature as a thumbnail image for the contact. (See figure 23)

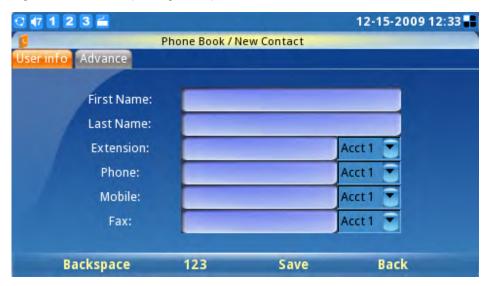

Figure 23: Adding a new contact

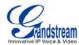

Page 59 of 146

Updated: 11/2010

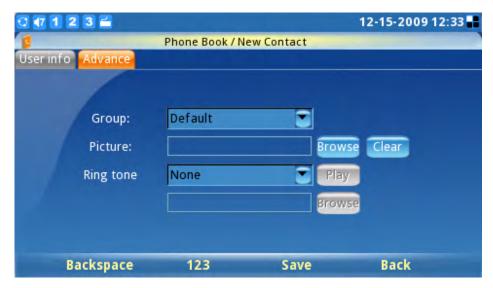

Figure 24: Advanced Settings for new contact

In "Options", select "Delete" to delete contact, select "Delete All" to delete all the contacts in phone book.

In addition to manually adding each phonebook entry, the GXV3140H enables users to share and maintain the phonebook (by means of a XML phonebook) through the web easily. The XML phonebook must be stored on a HTTP/TFTP server. There are also applications where organizations will want to have a centralized directory server and have all phones in the organization synchronize with the server periodically.

To access this feature, select Options-> Download. Then the screen will display as figure 25.

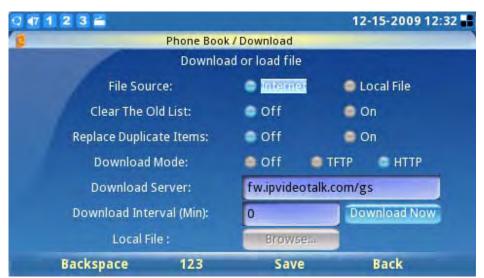

Figure 25: Downloading Phonebook

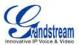

Page 60 of 146

Updated: 11/2010

Please follow the Example Phonebook in the next section to compile the phonebook XML file. Also, note that the phonebook file name is fixed to gs\_phonebook.xml, so users can't alter the phonebook file name based on user preference. After compiling the phonebook XML file, place the file under the web server root directory and start the web server.

Make sure to specify the "Phonebook Download Mode" and the "Phonebook Download Server path" in the phone configuration. When the XML file is downloaded, the phone will parse and extract the entries from it. If the "Replace Duplicate Items" is set to "Off", the device will not replace duplicated items in the phonebook. After the necessary configuration settings are set, navigate to the "Download" button next to "Download Now" and press the round OK button on the phone.

The GXV3140H will start downloading the XML Phonebook and display the download status message on the phone's LCD screen. If the download is successful, the message "Download successful!" will be displayed. This means that all of the phonebook entries in the XML file are now stored in the GXV3140H phonebook. If the user encounters

#### Example Phonebook File

```
<?xml version="1.0"?>
<AddressBook>
<version>1</version>
<pbgroup>
   <id>3</id>
 <name>mygroup</name>
<ringtones>../</ringtones>
</pbgroup>
<Contact>
 <FirstName>John/FirstName>
 <LastName>Doe</LastName>
 <Phone>
    <phonenumber>8765432</phonenumber>
    <accountindex>0</accountindex>
 </Phone>
 <Group>0</Group>
 <PhotoUrl>
</Contact>
```

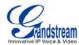

Page 61 of 146

Updated: 11/2010

```
<Contact>
 <FirstName>Lily</FirstName>
 <LastName>Lee</LastName>
 <Phone>
    <phonenumber>8100000</phonenumber>
    <accountindex>0</accountindex>
 </Phone>
     <Phone>
    <phonenumber>123</phonenumber>
    <accountindex>1</accountindex>
 </Phone>
 <Group>0</Group>
 <PhotoUrl>
</Contact>
<Contact>
 <FirstName>Alan
 <LastName>Smith</LastName>
 <Phone>
    <phonenumber>8100001</phonenumber>
    <accountindex>0</accountindex>
 </Phone>
 <Group>0</Group>
 <PhotoUrl></PhotoUrl>
</Contact>
</AddressBook>
```

**NOTE**: If the user is downloading from a local server, please ensure that the TFTP/HTTP settings are correct.

### **CALL HISTORY**

Users may access the phone's call records through the Call History. Call History allows users to view and manage all calls (Dialed, Received, and Missed) and is accessible by selecting "MENU"-> "Call History". Press F1 to Select Call History. (See Figure 26)

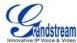

Page 62 of 146

Updated: 11/2010

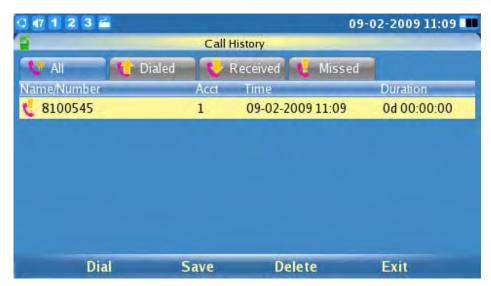

Figure 26: Call History Screen

As shown in figure 26, each user can choose to Dial, Save or Delete a Call Record. The Dial option will allow you redial or dial out to the number. The Save option will save the number to the phone book.

#### **MESSAGES**

Messages is a text message feature (currently only English is supported). If two GXV3140Hs are registered on the same SIP server, text messages can be sent/received between two parties. Similarly, if other IP products support this feature, the text message feature can also be used to send/receive messages between the device and the GXV3140H. This application is accessible by selecting "MENU"-> "Messages".

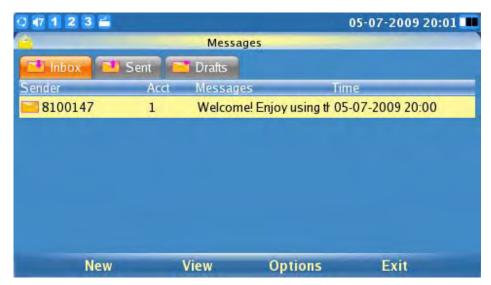

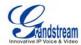

Page 63 of 146

Updated: 11/2010

#### Figure 27: Message Inbox

As shown in figure 27, users can create, view and manage their messages. When the user presses F3 to select "Options", the user can dial the number of the sender, save the number of the sender, or delete the message(s).

When the user receives a message, the following notification will show up on the LCD screen:

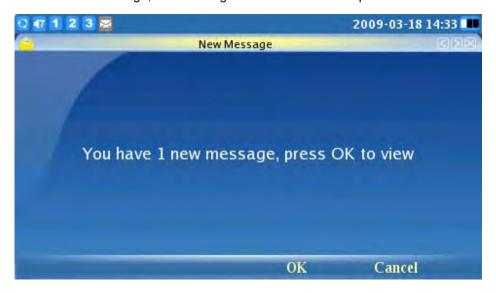

Figure 28: New message alert

Press F3 to Select OK. This will open the message for the user to view.

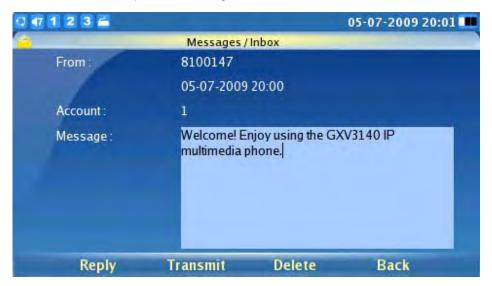

Figure 29: Composing a message

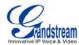

Page 64 of 146

Updated: 11/2010

Figure 29 shows how users can choose to "Reply", "Forward" or "Delete" the message.

#### NOTE:

- Messages can be sent to more than 1 receiver. To send to multiple receivers, separate the numbers with a semicolon (;). For example, send to three recipients (1331;1332;1333)
- Currently, the maximum content length of the message is 128 characters.

#### **SOCIAL NETWORKS**

The GXV3140H IP Multimedia Phone supports popular online social networking including Skype, Instant Messaging services (Google Talk, MSN, QQ and Yahoo), Twitter, Facebook and Google Voice.

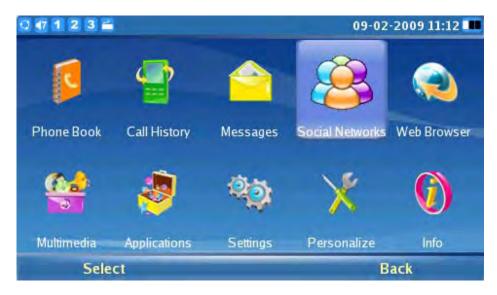

Figure 30: Social Networks

#### SKYPE

Skype is an IP telephony software application that enables millions of users to communicate by initiating and receiving free voice and video calls to other Skype users on computers, mobile devices and other GXV3140H phones. To access Skype on the GXV3140H, users could press F3 button underneath "Skype" in IDLE screen or select "MENU"-> "Social Networks"-> "Skype". (See figure 31)

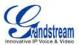

Page 65 of 146

Updated: 11/2010

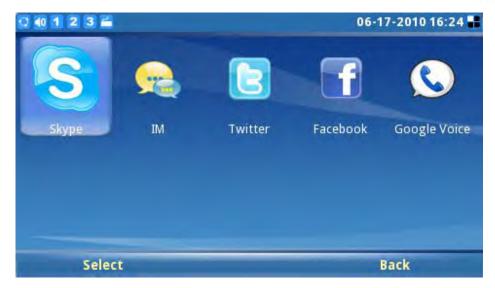

Figure 31: Skype Application

#### **Creating a Skype Account**

A Skype account is required in order to use Skype for free voice and video calling. If the user does not have a pre-existing Skype account, a new account can be created using the Skype application login page on the GXV3140H. Select the "Don't have Skype Name?" button to be navigated through the registration process. (See figure 32)

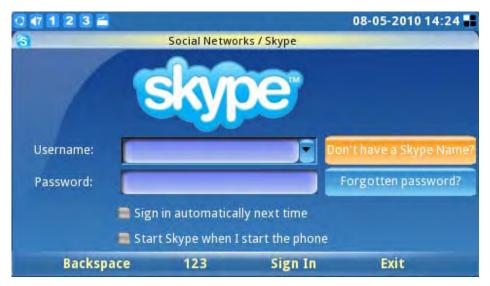

Figure 32: Skype Login Screen

Next, check "Accept" to accept Skype's agreement terms. (See figure 33) Users will be required to provide valid information to create a new Skype account.

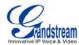

Page 66 of 146

Updated: 11/2010

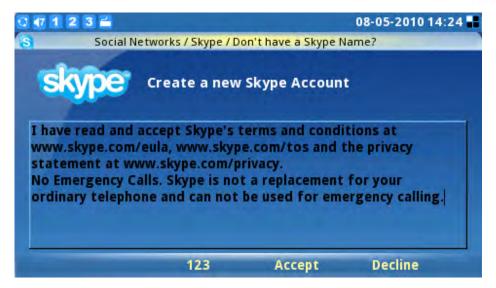

Figure 33: Skype Disclaimer

During account registration, a warning message will be displayed if the username, password or email address entered is invalid. A green checkmark displayed to the right of each item indicates whether the information was successfully entered. If you wish to save your login information or receive Skype news and special offers, simply mark the appropriate checkboxes. After all the requested items are completed, the "Sign In" button will be activated. Press the "Sign In" softkey to complete the account registration process. (See figure 34)

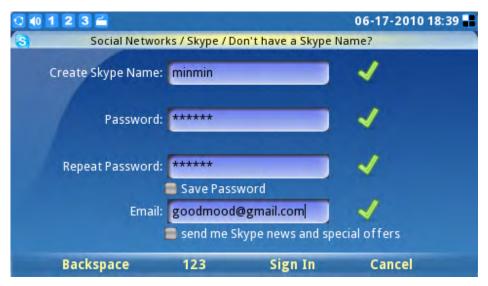

Figure 34: Creating a new Skype account

**Pre-existing Account Sign-In** 

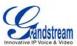

Page 67 of 146

Updated: 11/2010

Users with a pre-existing Skype account can login to Skype by simply entering the correct username and password. Complete sign-in by pressing the "Sign-In" button to login to Skype. (See figure 35)

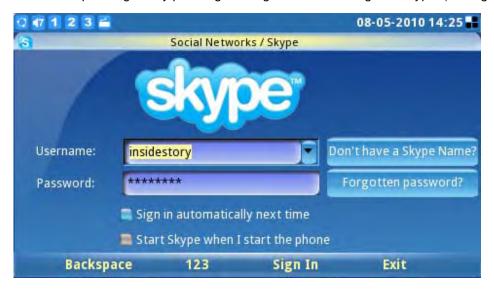

Figure 35: Skype Login Screen

If the user forgets the password, click on "Forgotten password?" button to obtain password reset instructions. Options such as "Sign in automatically next time" and "Start Skype when I start the phone" are available to help users to login automatically without having to enter user information again next time.

**NOTE**: Alternatively, users can also log into the web GUI on the GXV3140H. Select "Application settings"-> "Skype". Click on the "Add" button and fill in the account username/password to add the Skype account to the GXV3140H.

### **Managing Contacts**

After sign in, the user's contact list will be displayed, showing the status information and profile of the contacts on the right-hand window. Additionally, users can add contacts by selecting "Options"-> "Contact"->"Add". To view detailed contact information, select "View profile". The ability to remove and block a contact is also available by selecting the appropriate button in the "Contact" window. (See figure 36)

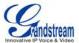

Page 68 of 146

Updated: 11/2010

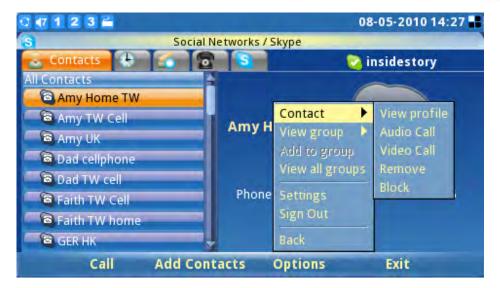

Figure 36: Skype Options Menu

For efficient contact management, users can place contacts into different groups. Select "View group" to choose one of the current groups. To place a contact into a specific group, select "Add to group". Select "View all groups" to review and see all group information within all groups.

#### **Settings**

Users can select "Options"->"Settings" to access four (4) personal setting tabs (General, Call Features, Ringtones, and Privacy). (See figure 37)

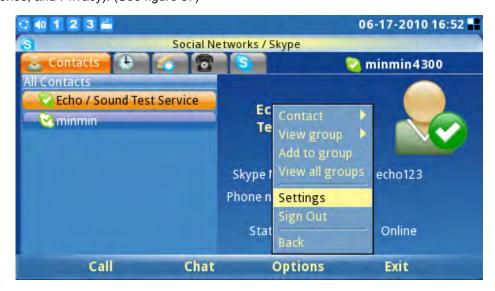

Figure 37: Skype Settings

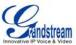

Page 69 of 146

Updated: 11/2010

The **General Settings** tab (See figure 38) allows users to configure general Skype settings including setting the period of time (in minutes) before showing the user as "Away" when the user is inactive. The time duration for keeping call history information can also be set by selecting a length of period from the "Keep history for:" menu. To clear call history, users simply need to select the button titled "Clear History". For automatic user login after powering on the GXV3140H, the "Start Skype when I start the phone" checkbox should be selected. To properly save all these settings successfully, users must press the "Save" soft key button.

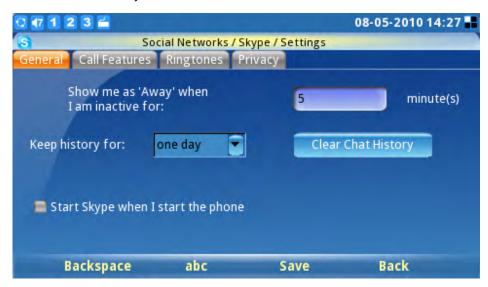

Figure 38: Skype General Settings

The **Call Features** tab (See figure 39) allows users to configure call features for the Skype application. Call can be programmed to be automatically answered when there is an incoming call by Selecting "Enable" for "Answer Calls Automatically". Calls can also be automatically forwarded to another Skype user in the event the user is not on Skype. To enable the call forwarding function, select "Forward calls when I'm not on Skype" and input the forwarding Skype name and period of time (seconds) the call will ring unanswered before the call is forwarded. To properly save all these settings successfully, users must press the "Save" soft key button.

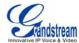

Page 70 of 146

Updated: 11/2010

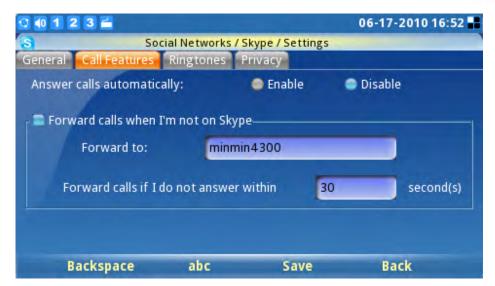

Figure 39: Skype Call Features Settings

The **Ringtones** tab (See figure 40) allows users to change and customize ringtones for both the call and chat function. To hear the current ringtone, press "Play" next to drop down menu.

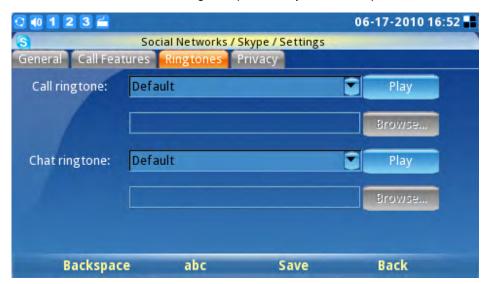

Figure 40: Skype Ringtones Setting

To customize or select a different ringtone, users need to select "Customize" from the drop down menu. Then the "Browse…" button will be activated. Press "Browse…" and "Open" to access the ringtone file from the File Manager. Press "Save" to successfully set the desired ringtone. (See figure 41)

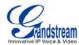

Page 71 of 146

Updated: 11/2010

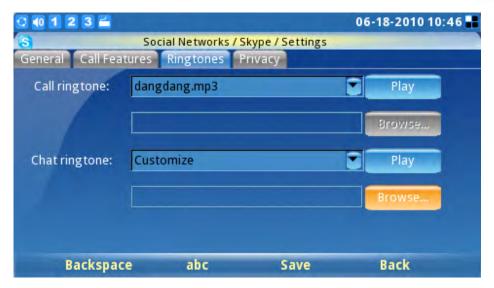

Figure 41: Skype Ringtones Setting

The **Privacy** tab (See figure 42) is very important as it controls incoming calls, chats and personal information exposed to other Skype users. Select "Anyone" or "Only people from my contacts" to set the privileges for incoming calls, chats, phone number view and avatar view. To let others see the contact list, select the "Show how many contacts I have" option. To allow other Skype users to see the status of a call, users should check "Allow my status to be shown on the web". To properly save all these settings successfully, users must press the "Save" soft key button.

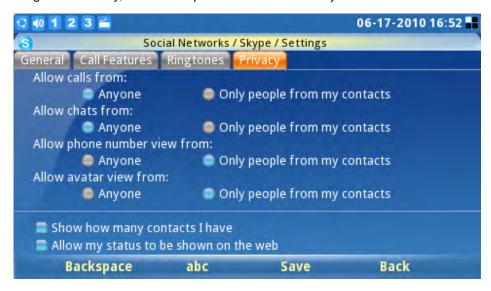

Figure 42: Skype Privacy Setting

Calls

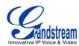

Page 72 of 146

Updated: 11/2010

To place a Skype call to a contact on the contacts list (See figure 43), go to the tab "Contacts" and select the desired contact person. When selected, the contact's information and status will be displayed to the right on the screen. To initiate or make a call, users need to press the soft key "Call" on the desired contact's screen.

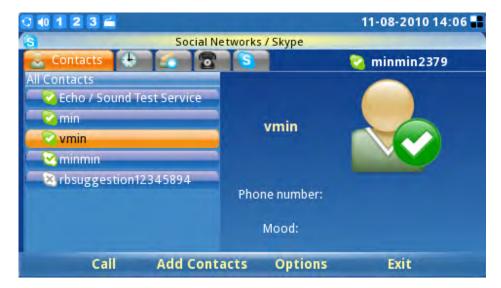

Figure 43: Skype Contacts List

To place an audio only call, select the contact and then select "Options"->"Contact"->"Audio Call". Figure 44 depicts the screen when a call is being dialed out. To cancel the call before the connection is established; simply press the "Cancel" soft key button.

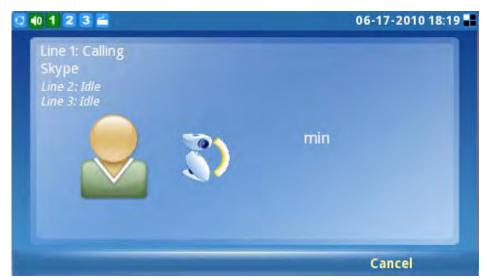

Figure 44: Placing a call with Skype

When the user receives an incoming call, the window depicted below (See figure 45) will be displayed.

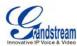

Page 73 of 146

Updated: 11/2010

The users must select "Accept" or "Accept Audio" or "Reject" before the conversation is established.

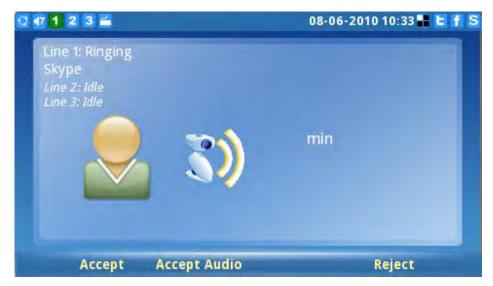

Figure 45: Incoming Skype Call Screen

The GXV3140H supports call hold/resume when using Skype. While on an initial call another call request comes in, press the line button ( ) on the GXV3140H and select the line where the corresponding conversation should be established (See figure 46). To resume the initial call placed on hold, the user should select the line by pressing the line key and selecting the line to switch between the calls.

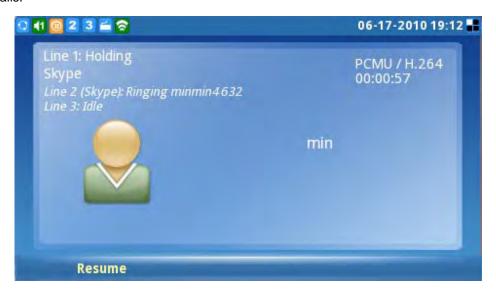

Figure 46: Skype Call Hold

**NOTE**: The GXV3140H does not support Skype conference calls at this time.

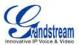

Page 74 of 146

Updated: 11/2010

To place a call to a party outside or not on the user's current contact list, simply enter the phone number or Skype username by navigating the "Call" tab (See figure 47). For Skype Out call or calls to an external landline or number, users need to check their credit balance in the account before attempting a call. The available Skype Credit Balance is displayed for user convenience.

To initiate a conversation, enter the number or the Skype username to call and then press the "Call" soft key. To search for the country code for the corresponding country, simply select the "Search code" button.

WARNING: No emergency calls are allowed as Skype is not a replacement for a standard telephone.

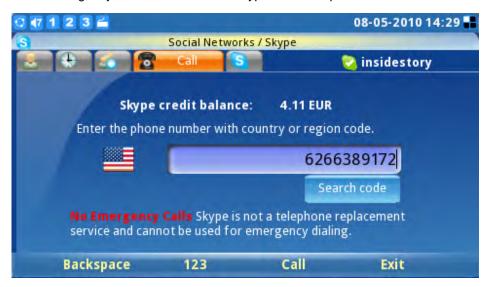

Figure 47: Skype Out Call Screen

#### Chats

To chat with a Skype contact, go to the tab "Contact" and select the contact person. (See figure 48) Press "Chat" to initiate the chatting window.

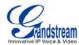

Page 75 of 146

Updated: 11/2010

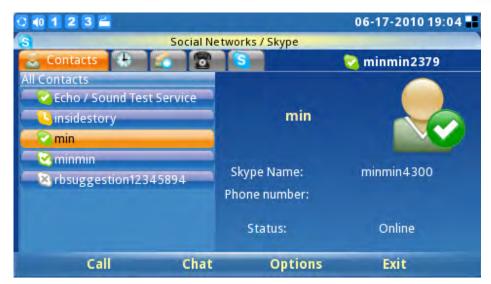

Figure 48: Skype Contact List

Once the chat window is opened, the user will see figure 49 below. Press "Chat" to initiate the conversation. Press the "Options" soft key for additional chat settings.

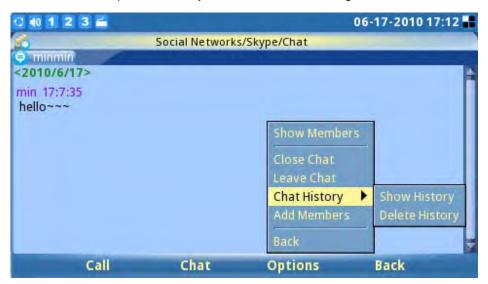

Figure 49: Skype Chat Options

To chat, enter the message in the window and press "Send". The message, name and timestamp will be displayed in the window. To exit the chat, press "Cancel". (See figure 50)

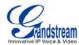

Page 76 of 146

Updated: 11/2010

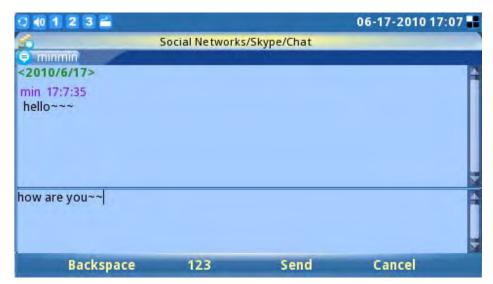

Figure 50: Skype Chat

In the chat window, users can select different options with the "Options" soft key. Select "Show Members" to view chat contacts. Scroll down to "Close Chat" and "Leave Chat" to exit the chat window. Users are also able to view or delete chat history by selecting "Chat History". (See figure 51)

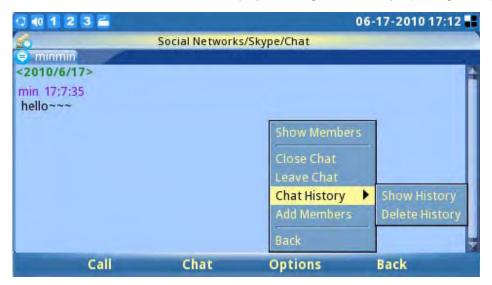

Figure 51: Skype Chat History

To add members to a chat, select "Options"-> "Add members" and add a buddy from the contact list. (See figure 52) Select the contact and press "Add"-> "OK". Once the contact joins, everyone in this group chat room is able to chat with each other.

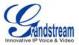

Page 77 of 146

Updated: 11/2010

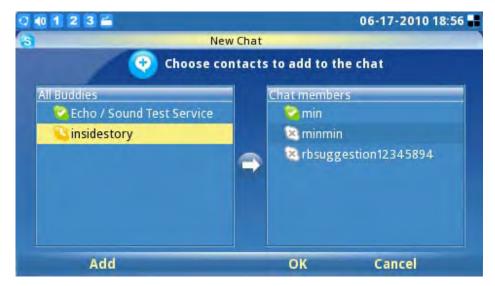

Figure 52: Adding contacts to Skype chat

For more chat options, navigate to the "Chat" tab. (See figure 53) Chat history is displayed as well as the ability to initiate a new chat by pressing "Open" on one of the items from the list. Using the "Options" soft key, users can also delete the selected chat history.

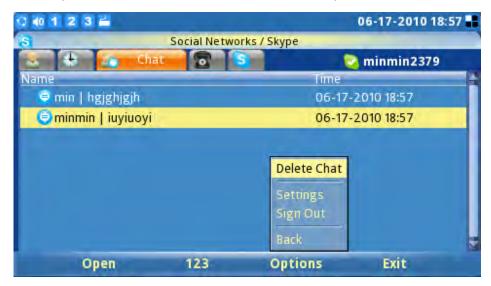

Figure 53: Delete Skype Chat

#### **History**

To view the history of all call events, users can scroll to the "History" tab. By pressing the "Options" soft key, users can delete selected items or clear all history. The ability to remove or block contacts is also available by choosing "Contacts" on one of the selected items in the history list. To view history

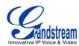

Page 78 of 146

Updated: 11/2010

information in different categories, users can select "View" and press "All", "Outgoing", "Incoming", "Missed" or Voicemail. (See figure 54)

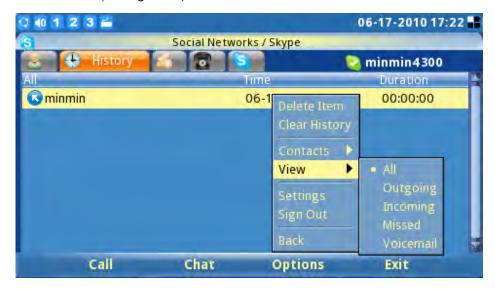

Figure 54: View Skype Call History

While on this screen, users can also initiate a call or chat with the contacts in the history list by pressing the soft key "Call" or "Chat" after selecting the item.

# **Profile**

To set user personal information, select the "Profile" tab. (See figure 55) Press F1 to change the status from "Online", "Away", "Do not Disturb", "Invisible" or "Offline".

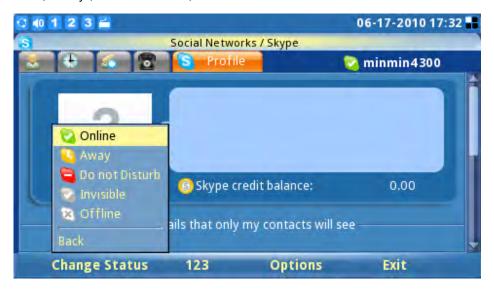

Figure 55: Set User Status

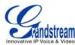

Page 79 of 146

Updated: 11/2010

If the profile status is set to "Do not Disturb", all the incoming calls will be displayed as missed calls in the "Missed Call" menu. The profile status can be changed any time by selecting the appropriate status in the menu.

To edit the user profile displayed in others' contact list, press "Option"-> "Edit" (See figure 56) then enter the detailed information for items like home phone, office phone, etc. (See figure 57) Press "Save" to save any edits.

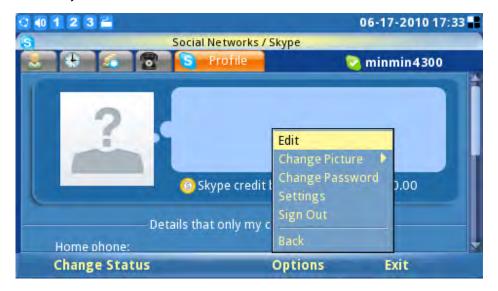

Figure 56: Skype Options (Edit Skype Profile Information)

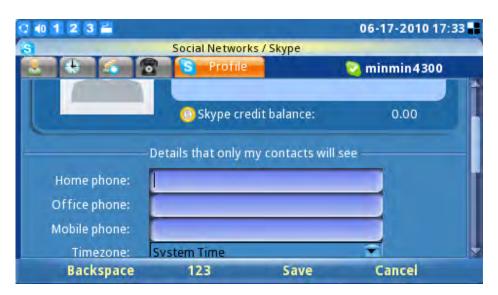

Figure 57: Edit Skype Profile Information Screen

To change the display avatar picture, users can select photos from an existing file or from a snapshot.

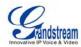

Page 80 of 146

Updated: 11/2010

(See figure 58)

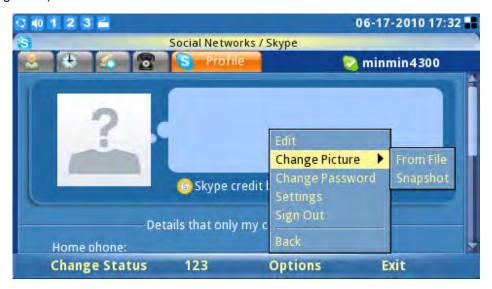

Figure 58: Select Skype profile photo

To change an existing user password, press "Change Password"->"Input". (See figure 59) Then type in the current old password. Type in the new password and repeat the new password. A green check displayed on the right side of the screen means the password is valid. The "Change" soft key button will be activated once the correct information is filled in. Press "Cancel" to leave the window without changing the password.

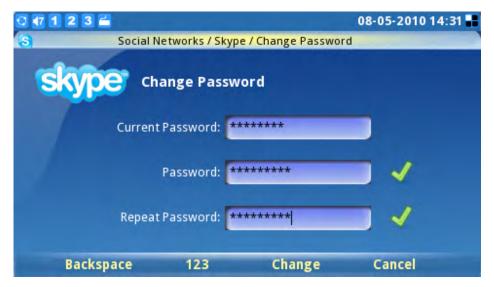

Figure 59: Change password for Skype

**Exit Skype** 

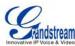

Page 81 of 146

Updated: 11/2010

To exit Skype application, press the "Exit" soft key. (See figure 60) Selecting "Minimize" keeps the Skype application open and navigates the user to the main menu with a small Skype icon (S) shown in the right corner of the screen. Keeping the application live or minimized eliminates the need to sign into Skype again for making or receiving calls later. If "Quit Skype" is selected, automatic sign in is available (if configured) next time the user starts Skype.

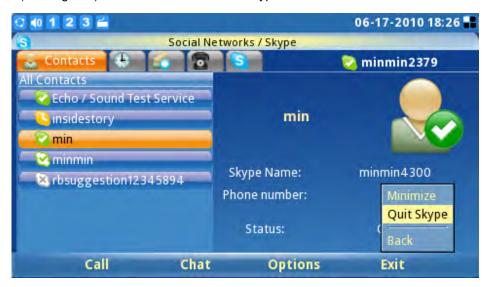

Figure 60: Quit Skype

To disable the automatic signing in when exiting Skype, press "Options"->"Sign out" to close Skype completely. (See figure 61)

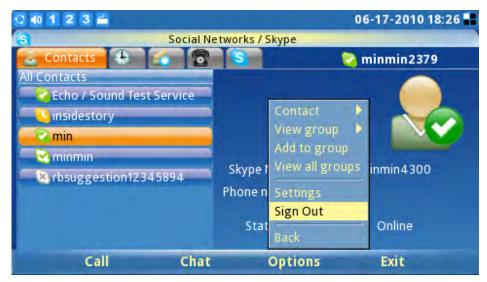

Figure 61: Sign out from Skype

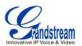

Page 82 of 146

Updated: 11/2010

# INSTANT MESSENGER (IM)

The IM (instant messenger) is accessible through MENU-> Social Networks->IM. In order to start using the IM features, users must have a pre-existing account. Users may manage their accounts by going to Options->Accounts->Manage Accounts (Shown in figure 62).

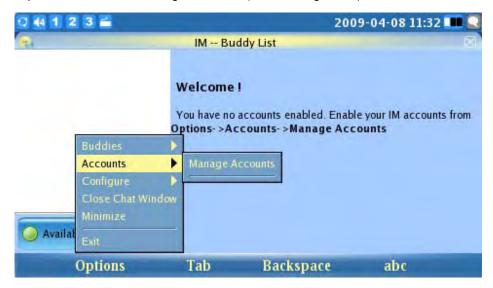

Figure 62: Manage IM Accounts

Prompts will then appear for login information for Instant Messaging service of choice. (See figure 63)

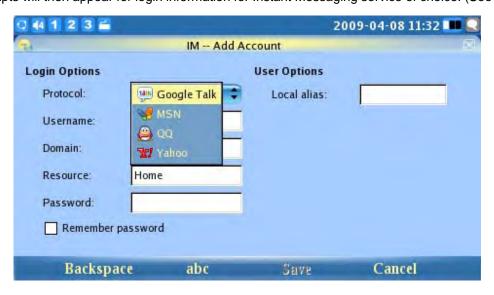

Figure 63: Select IM application

After log in, users can begin to use the IM chat with their contacts online. (See figure 64) For fast and efficient operation, connect an external keyboard/mouse to the phone through the USB port.

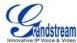

Page 83 of 146

Updated: 11/2010

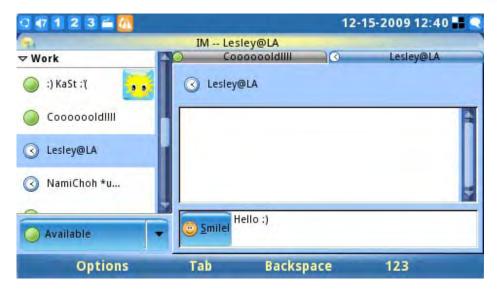

Figure 64: Chat to contacts via IM

## TWITTER

Twitter is a free social networking and micro-blogging service that enables users to send and read messages known as 'tweets'. The GXV3140H's built-in Twitter application offers users increased flexibility and ease, as they can share and discover what's happening right now, anywhere in the world. The Twitter application is accessible through "MENU"-> "Social Networks" -> "Twitter".

Once the Twitter application is accessed, press the "Login" softkey to configure the login information for Twitter. (See figure 65) For greater ease, it is advised to use the web configuration interface to configure user account login. The GXV3140H will remember login information for the accounts so users will only need to setup login credentials once.

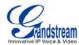

Page 84 of 146

Updated: 11/2010

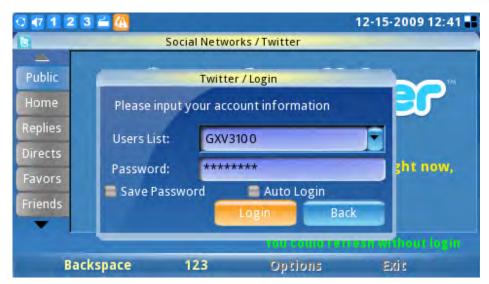

Figure 65: Twitter Login Screen

Once account information has been configured and login is successful, users can start to tweet and receive twitter messages from other users. (See figure 66)

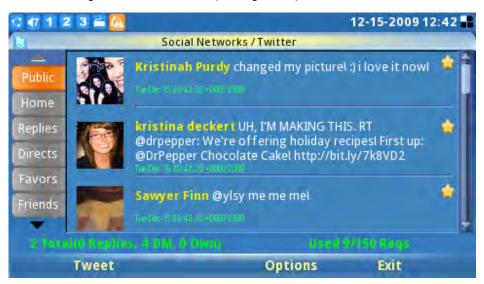

Figure 66: Twitter feeds

Users can configure various settings on the Twitter application by selecting "Options" -> "Settings" in the Twitter application. In the Twitter settings page, users can add/delete/edit account information, configure the service URL and list, specify the retweet format, display limit and refresh interval for Twitter. (See figure 67)

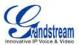

Page 85 of 146

Updated: 11/2010

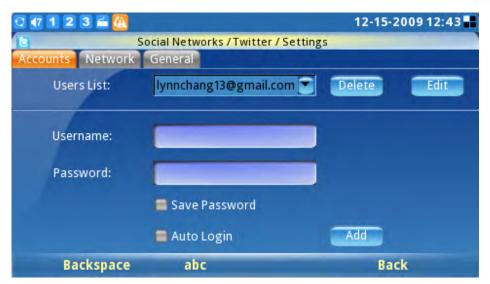

Figure 67: Twitter Settings

# FACEBOOK

The built-in Facebook application helps the users to connect and share with people in their lives.

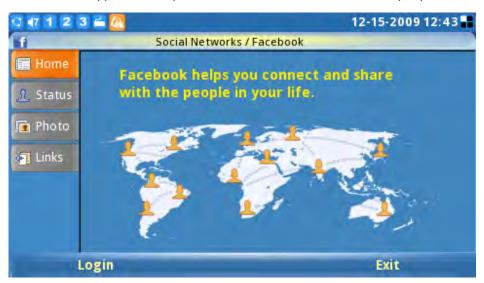

Figure 68: Facebook Main Screen

Facebook is accessible through "MENU"-> "Social Networks"-> "Facebook". Once in Facebook, press the "Login" softkey to configure the login information for Facebook. (See figure 69) For greater ease, it is advised to use the web configuration interface to configure user account login. The GXV3140H will remember login information for the accounts so users only need to setup the login credentials once.

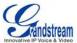

Page 86 of 146

Updated: 11/2010

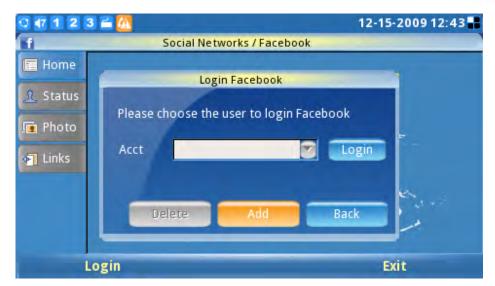

Figure 69: Facebook Login Screen

After the user has configured the account information and logged in successfully, they can start to receive updates and explore all the functionalities of the Facebook with this application.

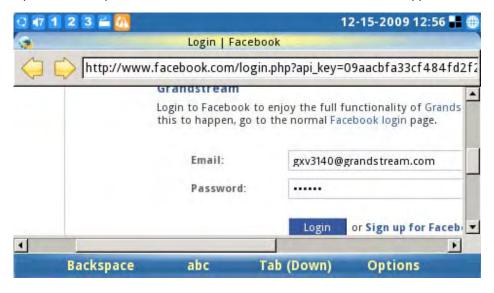

Figure 70: Facebook Authentication Screen

## GOOGLE VOICE

Google Voice application enables the users to make calls, send messages, manage contacts and account after logging in Google Voice account.

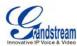

Page 87 of 146

Updated: 11/2010

As can be seen in Figure 71 and Figure 72, press Login then enter the Email and Password. Click Ok to login Google Voice Account.

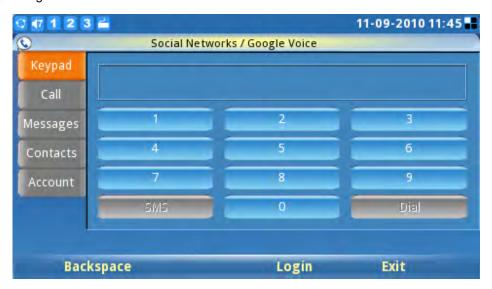

Figure 71: Google Voice Application Screen

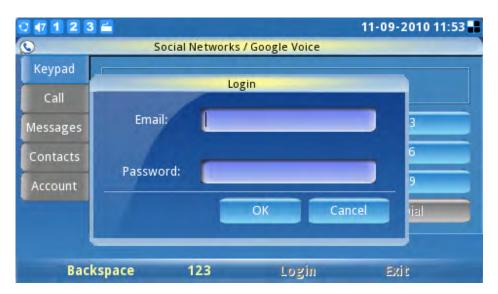

Figure 72: Google Voice Authentication Screen

After logging in, select option "keypad". Dial the number and press "\*" for SMS and "#" for Dial. (See Figure 73)

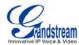

Page 88 of 146

Updated: 11/2010

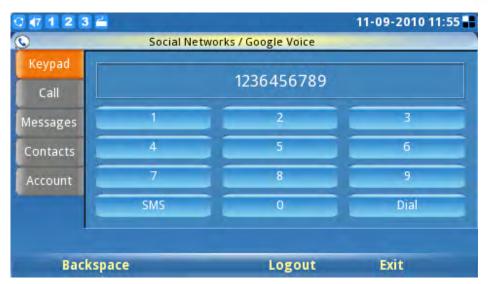

Figure 73: Google Voice Keypad

The following picture shows the SMS screen. Edit the message and press softkey "Send". Users are also allowed to dial the number here.

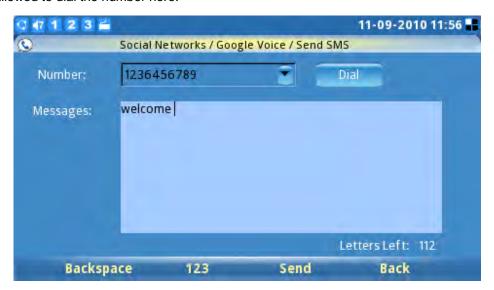

Figure 74: Google Voice Send Messages

Scroll down to option "Call". On the screen, there will be a list of call history shown as Figure 75 below.

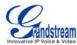

Page 89 of 146

Updated: 11/2010

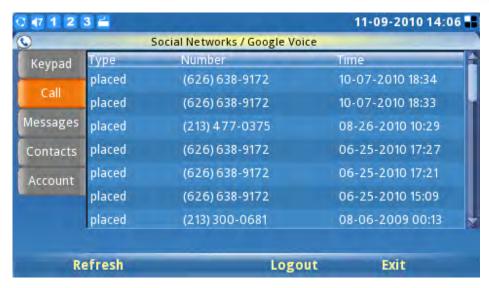

Figure 75: Google Voice Call History

Option "Messages" will show the users messages history. Option "Contacts" contains the Google Voice contact list and users could also select the contact to send message or dial out there. In "Account", users could set up callback number. (See Figure 76)

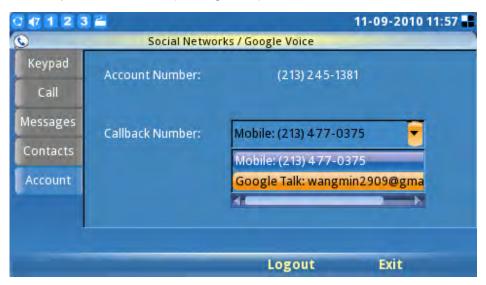

Figure 76: Google Voice Account Settings

#### **WEB BROWSER**

The GXV3140H has a full HTML Web Browser for Internet browsing. The web browser is accessible by selecting "MENU"-> "Web Browser". After selecting OK, it may take several seconds to load the web browser.

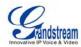

Page 90 of 146

Updated: 11/2010

When the web browser has finished loading, a default page displaying "Hello, Welcome to GXV3140H" shows up on the screen. (See figure 77)

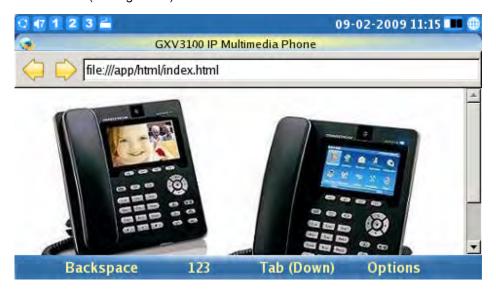

Figure 77: GXV3140H Web Browser

Users can then press F4, corresponding to the "Options", to move "Forward" and "Backward" on web pages. By selecting "URL" under "Options", users can enter the URL of a website. To toggle the curser, press the F3 button which corresponds to the Tab option. Similarly, users can choose "Zoom" under "Options" to zoom in and zoom out of a webpage. Select "Exit" to exit the web browser. Figure 78 shows the screen of the web browser while visiting a website.

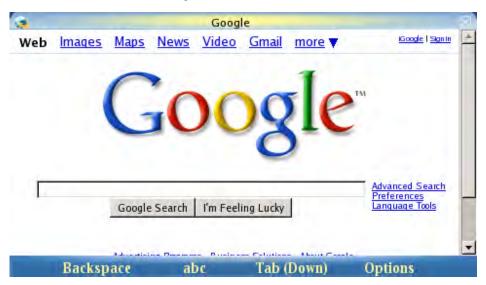

Figure 78: Using the GXV3140H Web Browser

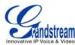

Page 91 of 146

Updated: 11/2010

While browsing the web, users can select "Bookmarks" or "Save URL" for future reference. (See figure 79)

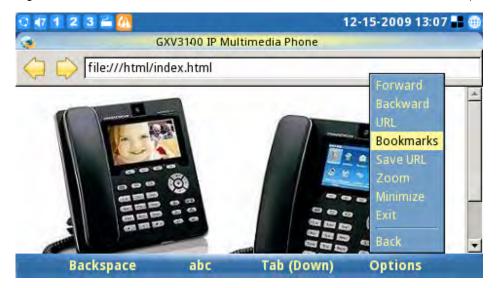

Figure 79: Web Browser Bookmarks

## **MULTIMEDIA**

The GXV3140H provides access to a host of multimedia applications such as Internet Radio, Media Player, Photo Viewer, Photo Album, Gstris, Online Music, Online Video, World Photos and Slide Show. These applications, which provide user entertainment and interactivity, help to position the GXV3140H as the industry's leading IP multimedia phone.

#### INTERNET RADIO

The GXV3140H has a built-in Internet Radio application with thousands of radio channels from all over the world. The channels are divided into these categories: My Favorites, Talk Channels, Music Channels, Sports Channels, Ethnic Channels and Local Radio. Users can select channels according to their preferences. The Internet Radio application is accessed by selecting "MENU"-> "Multimedia"-> "Internet Radio".

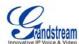

Page 92 of 146

Updated: 11/2010

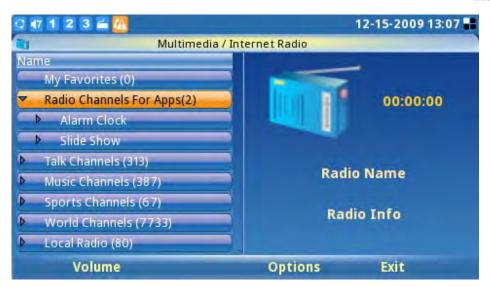

Figure 80: Internet Radio

As shown in figure 80, users can toggle through the channel list using the up/down/left/right navigation buttons on the phone. To adjust volume, simply press the F1 button and use the up/down arrows to adjust. From the "Options" button (F3), users can "Open an URL" or "Open URL list" for other Internet Radio stations. Users may also Play/Stop, Mute and Minimize the Internet radio. To Exit the Internet Radio application, press F4.

User can also configure "My Favorites" by pressing F2 button for "Control". This will display a toolbar where users can add/delete/modify the favorites list and navigate through the "My Favorites" playlist. (See figure 81)

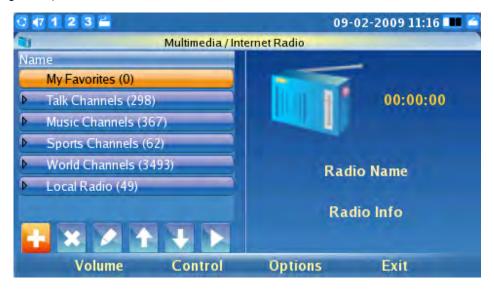

Figure 81: Add Radio Stations to My Favorites

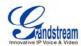

Page 93 of 146

Updated: 11/2010

The Internet radio station can also be used for alarm clock or slide show purposes. To activate, select the radio to be added and select "Options"-> "Use this for Alarm Clock/Slide Show". (See figure 82)

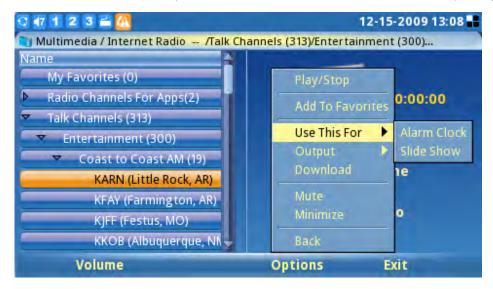

Figure 82: Select station for Alarm Clock/Slideshow use

# MEDIA PLAYER

The GXV3140H's Media Player allows users to play music files. File formats supported are: MP3, ogg, wav, wma, avi, flv (h263/h264/vp6), mp4 and 3gp.

To access the Media Player, select MENU->Multimedia-> Media Player. Press the OK button or F1 to select the Media Player.

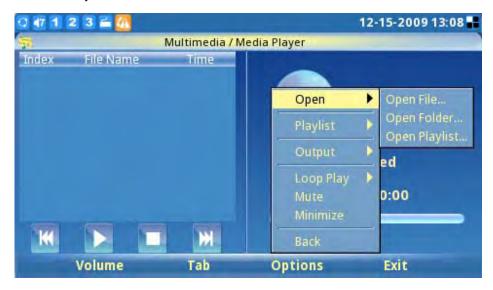

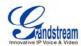

Page 94 of 146

Updated: 11/2010

Figure 83: Media Player

As shown in figure 83, press F1 to adjust the volume of the media player (Navigate by using Up and Down buttons). Press F2 to enable the "Tab" option, this allows the user to move the cursor between the four buttons: "Previous", "Play", "Stop" and "Next". Press F3 for "Options". Users can perform the following operations on the playlist: Add, Remove, Up, Down, Delete and Save. Users can also select the channel for output: Headset, Speaker and Stereo. Configurations such as Loop Play, Full Screen, Mute and Minimize can also be found here. Press F4 to exit.

## PHOTO VIEWER

The GXV3140H features a Photo Viewer which allows users to conveniently view their photos. Supported file formats are: png, jpeg, and gif.

The application is accessible through Menu->Multimedia->Photo Viewer. After the application loads, the user may select to view pictures from different folders, including the files from external USB flash drive. (See figure 84)

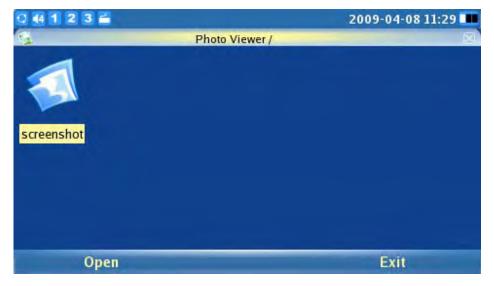

Figure 84: Browse Folder in Photo Viewer

The screen will look similar to the figure 85 when the user loads any picture from a folder. For example, open the first picture from the "screenshot" folder.

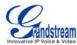

Page 95 of 146

Updated: 11/2010

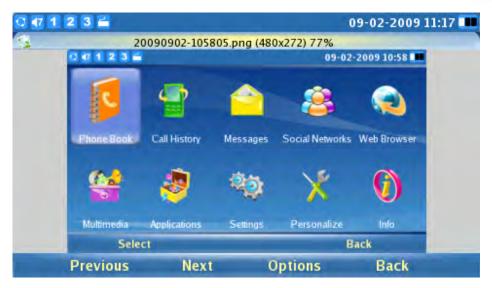

Figure 85: Viewing an image in Photo Viewer

Choose F1 or F2 to select the "Previous" or the "Next" picture. Press F3 for "Options". Users can also Zoom, Rotate (Clockwise, Counter Clockwise), Flip (Vertical Flip, Horizontal Flip) the picture as well as display the pictures in a slideshow. If a picture slideshow is selected, the photos will be shown in a picture slideshow with the time frame (10/15/20 seconds) configured.

# PHOTO ALBUM

Users can upload, view, or search for photos from online photo albums. This provides convenience as users are able to upload and share photos with relatives/friends worldwide. The photo album is accessed by selecting "MENU"->"Multimedia"->"Photo Album". After the Photo Album is loaded, a screen similar to figure 86 will appear. Users can then choose which online photo album to use and press the OK button to begin activation.

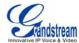

Page 96 of 146

Updated: 11/2010

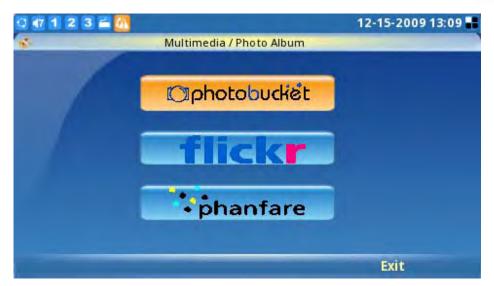

Figure 86: Select Online Photo Album

Users must have an existing account with the online photo album or must register for an account with the photo album service providers (i.e. Photobucket, Flickr, Phanfare). Press the button for each photo album to start configuring the accounts for the Photo Album and follow the instructions for account setup. For example, when Flickr is selected, users need to "Add" an Account before they can upload local photos, view online photos and search for photos on Flickr. (See figure 87)

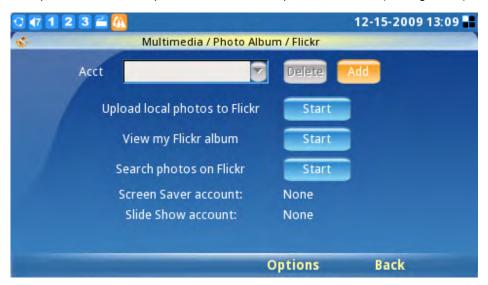

Figure 87: Flickr Settings

After the account is added and the user can log in successfully, users can upload and view the photos on their online photo album with ease. Additionally, they are able to configure the phone to use the pictures from the online photo album as screensaver/photo slideshow by selecting it as the

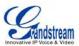

Page 97 of 146

Updated: 11/2010

"Screen Saver Account" or "Slide Show Account". (See figure 88)

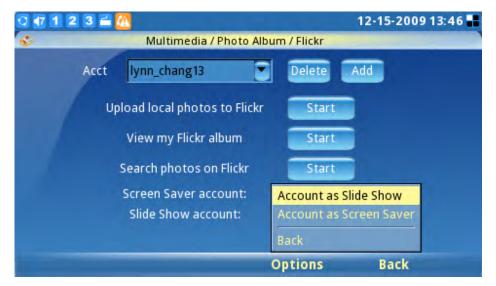

Figure 88: Use photos from Flickr for Slideshow

Users can also search for photos on Flickr. (See figure 89)

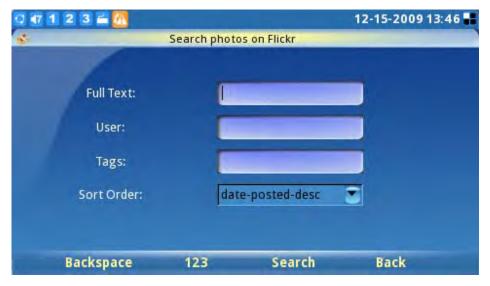

Figure 89: Search Photos on Flickr

#### GSTRIS

To access games for entertainment, select "Menu"->"Multimedia"->"Gstris". Once the application is opened, users can press F1 and F2 to start/stop or pause the game. (See figure 90)

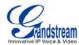

Page 98 of 146

Updated: 11/2010

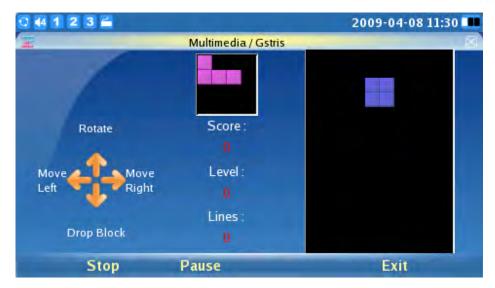

Figure 90: Gstris

## ONLINE MUSIC

To utilize the GXV3140H's Online Music streaming application, users must have a pre-existing account with Last.fm before listening to online music. Users can select preferred music genre and listen to it online. To access the Online Music, select "MENU"->"Multimedia"-> "Online Music".

After the application loads, users must first set up an account by accessing "Options"-> "Settings". The username and password for Last.fm will be prompted. Users can then select the musical style preferred from the list of available musical styles.

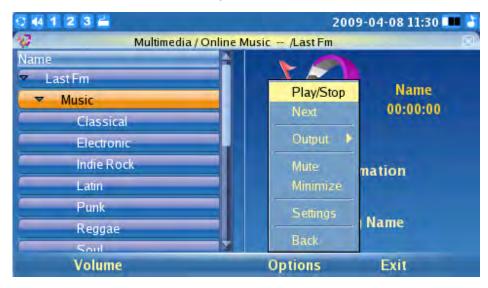

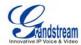

Page 99 of 146 Updated : 11/2010

Figure 91: Online Music

Press F1 to adjust the volume (see the figure 91) and press F3 for "Options". In "Options", there are several settings: the Play/Stop option will control the music, the Next option will skip the current song and play the next one, the Output option allows users to choose the output channel (Headset, Speaker, Stereo), Mute and Minimize.

#### ONLINE VIDEO

Online video streaming is available on the GXV3140H via integration with YouTube. The Online Video application is accessible through "MENU"-> "Multimedia" -> "Online Video".

All YouTube videos are viewable. There are some default video feeds for users to browse, which includes Standard Feeds (Top Rated, Most Popular and etc), Category (Music, Sports, Entertainment, News and etc), Shows, Movies and etc. (See figure 92)

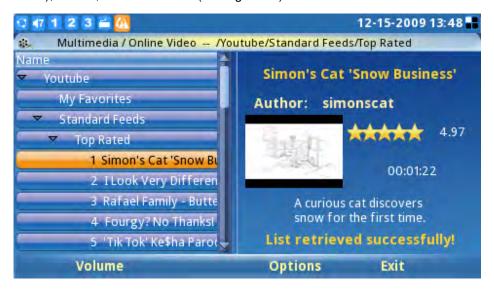

Figure 92: Online Video Screen

Users can also upload their own videos to YouTube so it can be viewed by users all over the world. To upload a video to You Tube, the user has to have an existing YouTube account or register for a YouTube account first. To upload the video, select "Options"-> "Upload" in the Online Video application. After login is successful, press the "Start" button next to "Upload" and follow the instructions to upload video files. (See figure 93)

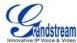

Page 100 of 146

Updated: 11/2010

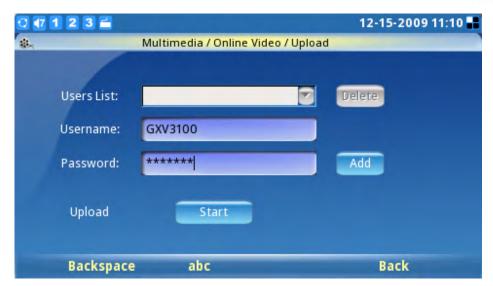

Figure 93: Upload Videos to User Youtube Account

Besides viewing videos from the built-in video feed, users can also search for videos according to keyword and preferences. This is done by toggling to the "Search" option at the bottom of the YouTube menu and entering the search keyword for the video. (See figure 94)

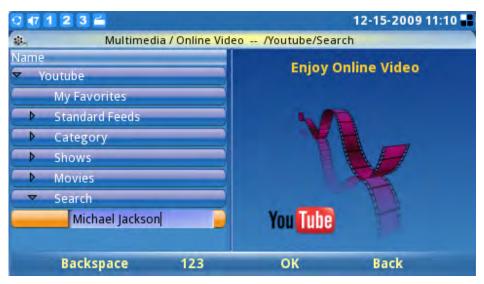

Figure 94: Search Online Videos

# WORLD PHOTOS

The World Photos application gives users the ability to view thousands of beautiful photos from countries all over the world. To access this application, select "MENU"-> "Multimedia"-> "World

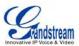

Page 101 of 146

Updated: 11/2010

Photos". Photos are divided into categories by geographical locations, making it easy for users to locate and navigate. (See figure 95)

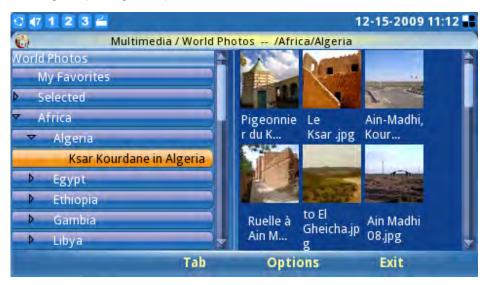

Figure 95: World Photos

Once a country of interest is selected, press F2 for "Tab" to toggle to the picture thumbnail. If the OK button is pressed while selecting a picture, the picture will be viewed with Photo viewer and users can then zoom/rotate/flip the picture. (See Figure 96)

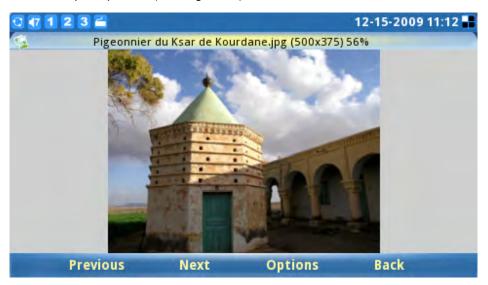

Figure 96: View Photos from World Photos

Users can configure well-liked country photos to a folder as the Slide Show or Screen Saver. To do this, select the photo album and press F3 for "Options". Next, select either "Use as slide show" or "Use as Screen Saver" depending on preference. Users can then select "Add to Favorites" to add the

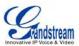

Page 102 of 146

Updated: 11/2010

photo album to favorites for easy access and future reference. (See figure 97)

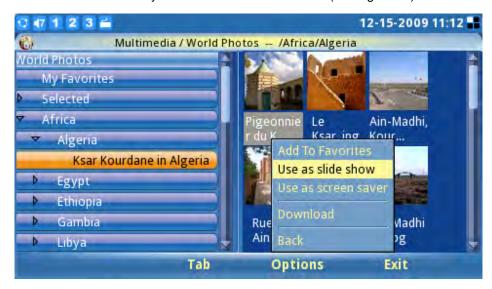

Figure 97: Use World Photos as slideshow

#### SLIDE SHOW

The Slide Show application allows the user to select a set of photos and display these photos in a picture slideshow. Access this application by selecting "MENU"-> "Multimedia"-> "Slide Show". The source folder for the photos includes: Local folder, an URL, World Photos, Online Photo Album. (See figure 98)

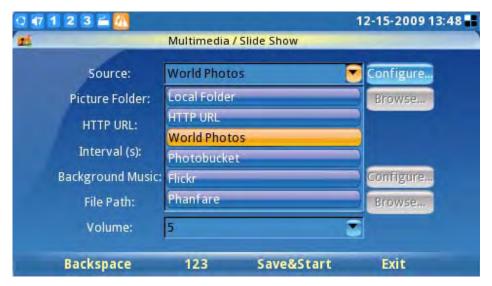

Figure 98: Slide Show Settings

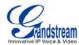

Page 103 of 146

Updated: 11/2010

While the picture slideshow is playing, users can simultaneously play music from a music file or the Internet radio for background music. This Slide Show application provides the user with a sophisticated photo slideshow.

## NEWS VIDEOS

In News Videos, the users are provided selections from US, World, Sci-Tech, Entertainment, Health and etc in different sites for the latest news and videos. In figure 99, press Up/Down arrow to the news/videos then select it for the complete content.

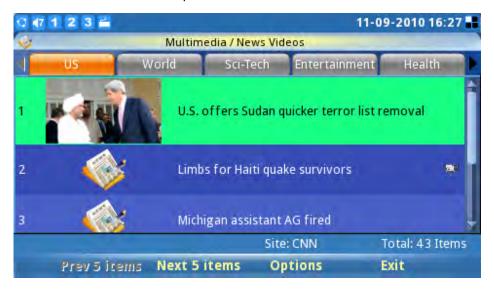

Figure 99: News Videos

In figure 100, by pressing "Option" softkey, users could configure the settings.

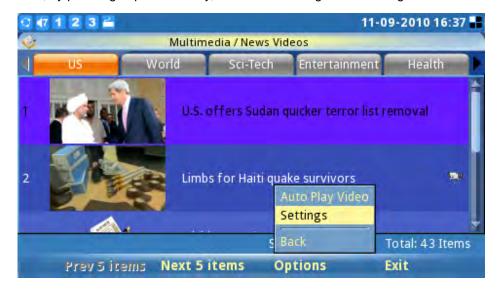

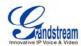

Page 104 of 146

Updated: 11/2010

#### Figure 100: News Videos Options

Figure 101 shows News Videos settings. In "Site" field, several sites are available such as CNN, FoxNews, Netease, Sina, BBC and IndiaTimes. Users could also choose the number of items displayed in the screen by entering a number in "Items per screen". For "News type", users could select the preferred news types by checking/unchecking the box. Press OK to save the settings.

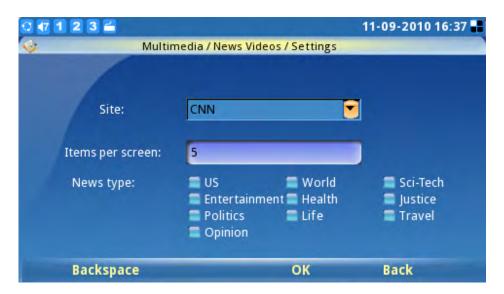

Figure 101: News Videos Settings

### **APPLICATIONS**

The GXV3140H provides a collection of useful applications that are accessible via MENU including Calendar, Alarm Clock, Calculator, Direct IP Call, File Manager, Stock, Currencies, IP2Locations, Weather and Today.

#### CALENDAR

The Calendar application is accessed by selecting "MENU"-> "Applications"-> "Calendar". Users can view the calendar and add events to the calendar. To add an Event, press the F1 button corresponding to the "Add an event" option on the LCD. (See figure 102)

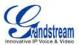

Page 105 of 146

Updated: 11/2010

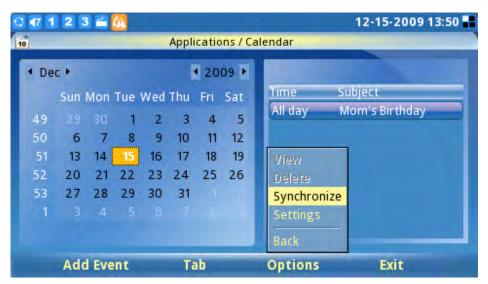

Figure 102: Calendar Application

As can be seen in the figure 102, users can press F1 to "Add New Event", where events such as birthdays may be added to the calendar.

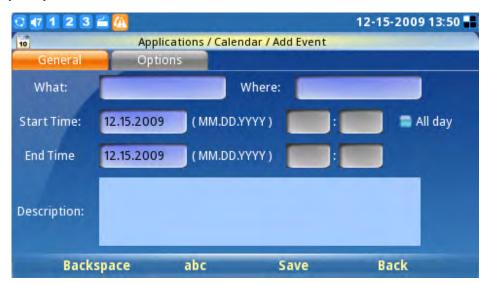

Figure 103: Add Event in Calendar

After an event is added, the date will be displayed in red to show that there is an event for that date, and display the event details on the right window. Users can also define alarm alert for these events for reminder purposes.

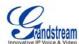

Page 106 of 146

Updated: 11/2010

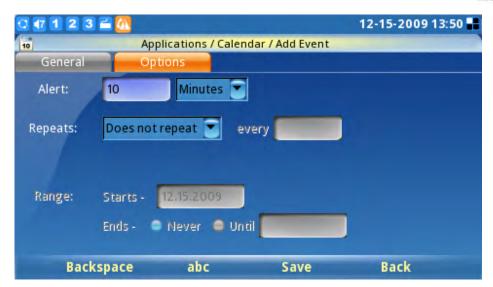

Figure 104: Options for Calendar Add Event

To move from year/month/date on the calendar, press F2 for "Tab" so that the date can be adjusted accordingly. Press F3 for "Options", to view/delete events, synchronize the calendar with Google Calendar or configure additional settings. Press F4 to exit the calendar.

Additionally, the calendar application includes holiday reminders from different countries. To enable this feature, select "Options"-> "Settings". (See figure 105)

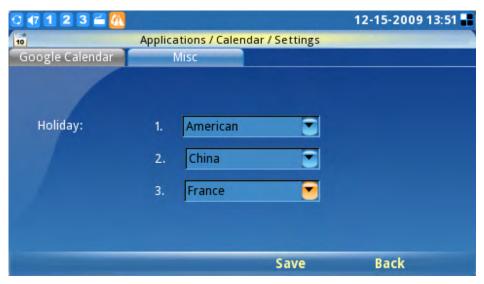

Figure 105: Configure the Holiday Calendar according to country preferences

The GXV3140H gives users the ability to display holidays for up to three different countries. The country selected on the top, however, has higher priority than the ones below. If two countries have a

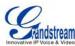

Page 107 of 146

Updated: 11/2010

holiday on the same day, only the holiday from the top country will be displayed on the desktop phone. Holiday reminders are displayed in green letters.

The GXV3140H can synchronize events with Google Calendar, and send out alerts for those events marked on Google Calendar. To setup Google Calendar synchronization, select "Options"->"Settings" in the Calendar application and enter the Email and password associated with the Google Calendar. (See Figure 106) Users can also specify the Sync Time interval or select "Synchronize" under "Options" for the GXV3140H Calendar application to be synchronized with the Google Calendar events.

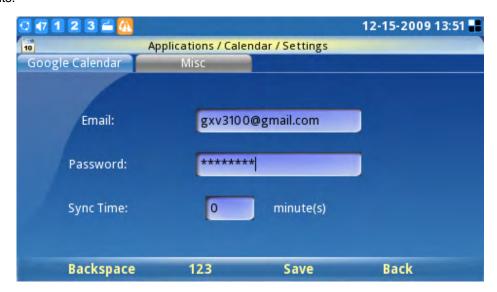

Figure 106: Synchronize with Google Calendar

# ALARM CLOCK

The GXV3140H provides a flexible alarm clock application that lets users configure a custom alarm tone and alarm time in detail to suit their needs. (See figure 107)

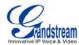

Page 108 of 146

Updated: 11/2010

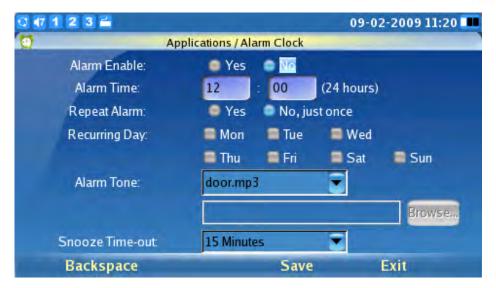

Figure 107: Alarm Clock Application

# CALCULATOR

The GXV3140H also includes a Calculator application. The calculator application is accessible by selecting MENU->Applications-> Calculator. To operate the calculator, press the corresponding number on the keypad. The arithmetic operations (e.g. add, subtract, multiply, divide) are defined by the corresponding arrow buttons.

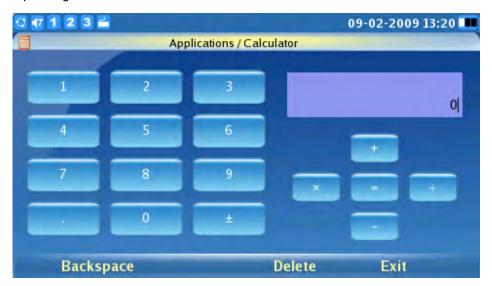

Figure 108: Calculator Application

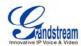

Page 109 of 146

Updated: 11/2010

# • DIRECT IP CALL

Another key feature supported on the GXV3140H is Direct IP Calling. The Direct IP Call application is accessible by selecting MENU->Applications-> Direct IP Call. In the IP address field, enter the IP address of the other party and press the F3 key which corresponds to the "SEND" option on the LCD as shown in figure 109.

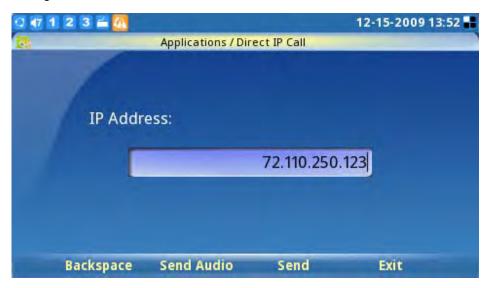

Figure 109: Direct IP Call

## • FILE MANAGER

File manager is a tool that helps to manage files such as music, pictures and documents. (See figure 110) Users can manage these documents efficiently through the File Manager by selecting "MENU"-> "Applications"->"File Manager".

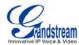

Page 110 of 146

Updated: 11/2010

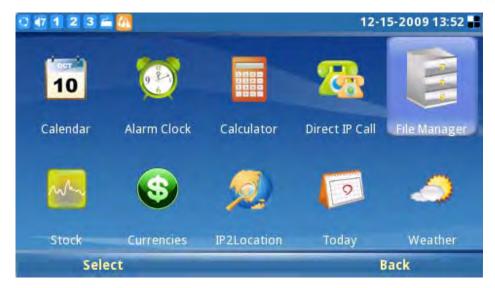

Figure 110: File Manager

In Figure 111 shown below, users can access different folders to manage their files. Ringtones and screenshots are stored in separate folders. If a USB device is connected, its contents will also be displayed in the File Manager.

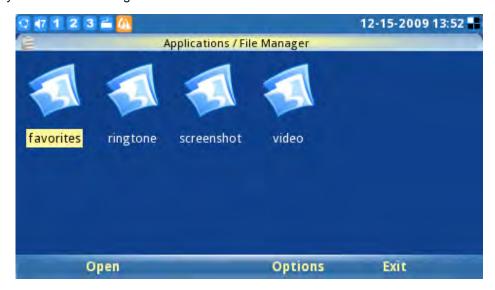

Figure 111: Folders and Files in File Manager Application

Users can copy files by pressing "Options"-> "Copy". After copying, users can paste the files to the desired directory by selecting "Options"-> "Paste".

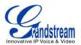

Page 111 of 146

Updated: 11/2010

#### STOCK

The GXV3140H includes a Stock Market monitoring application that conveniently retrieves current information regarding the stock market. This application is accessible through MENU-> Applications-> Stock.

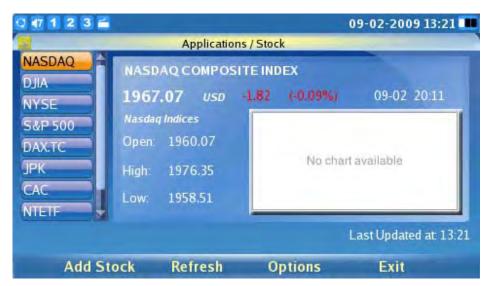

Figure 112: Stock Application

As shown in figure 112, the users can use the "Add Stock" option by pressing F1. This adds a new stock to the list after you enter the stock symbol.

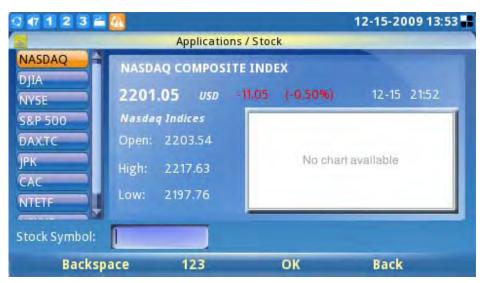

Figure 113: Add Stock in Stock Application

Users can refresh the contents by pressing F2 for 'Refresh" and press F3 for "Options" to delete or

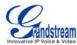

Page 112 of 146

Updated: 11/2010

delete all stocks. Also, in Options->Settings, users can define the refresh interval, update interval, color option and enable/disable images.

#### CURRENCIES

To perform currency conversions, access the application by selecting "MENU"->"Applications"-> "Currencies". Users need to enter the currency to convert from as well as the currency to convert to. Pressing F3 selects "OK" which then displays the conversion result. (See figure 114)

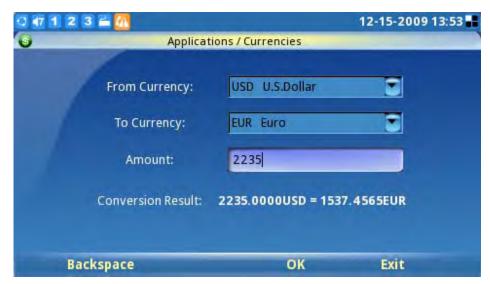

Figure 114: Currency Convertor

# IP2LOCATION

The IP2Location Application provides users with a tool to resolve the IP address to the location. It is accessible through "MENU"-> "Applications"-> "IP2Location". To begin, enter the IP address and press F4 to "Search". Based on the IP address provided, the following information is given: Country, Region, City, Latitude/Longitude, Time Zone and Weather Code. This information is useful when configuring the phone to provide personalized settings based on user location.

For example: The IP address 67.110.250.152 is mapped to Yorba Linda in California, USA. The time zone is UTC-07:00 and the weather code is USA1267. (See figure 115)

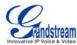

Page 113 of 146

Updated: 11/2010

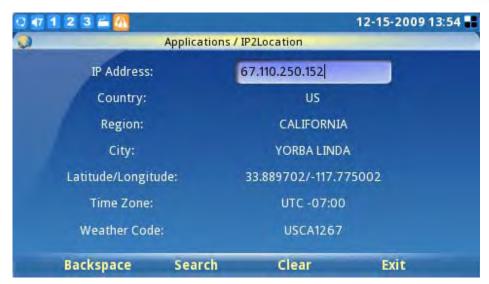

Figure 115: IP2Location Application

#### TODAY

The GXV3140H has a convenient "Today" application that gives interesting facts, offers information on what has happened in history today and displays a daily quote. To access the application, select "MENU"-> "Applications"-> "Today". Next, select any of the subjects listed to view topics including Spotlight, Word, Question, Food, Wine, Birthdays, History and Quote. (See figure 116)

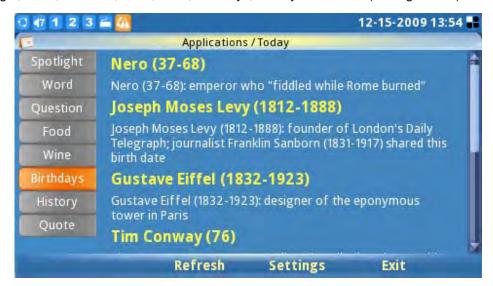

Figure 116: Today Application

To configure the "Today" application, select "Settings". Users can then customize their items of

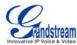

Page 114 of 146

Updated: 11/2010

interest, show the items on the desktop and set the refresh/update interval. (See figure 117)

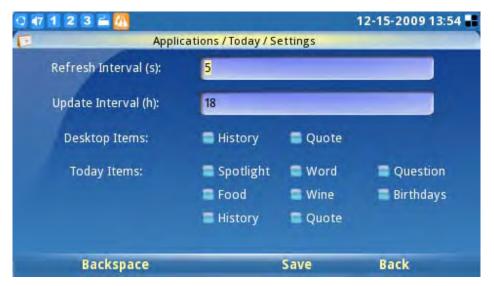

Figure 117: Settings for Today Application

#### WEATHER

A weather application is available that provides up-to-date weather forecast information. The weather application is accessible by selecting "MENU"-> "Applications"-> "Weather". (See figure 118) A list of weather updates from major cities (sorted by their geographical location) is provided. Users can also configure the phone to display these updates on the desktop by toggling to the city and select "Options"->"Add to desktop".

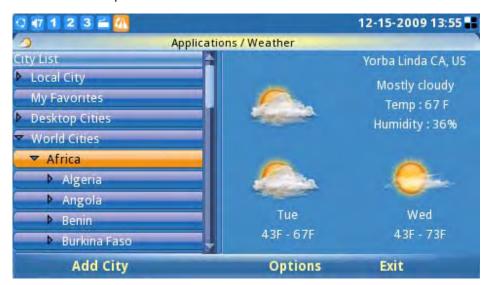

Figure 71: Weather Application

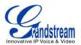

Page 115 of 146

Updated: 11/2010

If a particular city is not found on the city list, the weather application provides a tool that searches for and adds the city. Press F1 to "Add City". (See figure 119) Cities can be searched by using the city code or the city name. After the city shows up in the search result, it will be added to the list once the user has confirmed it.

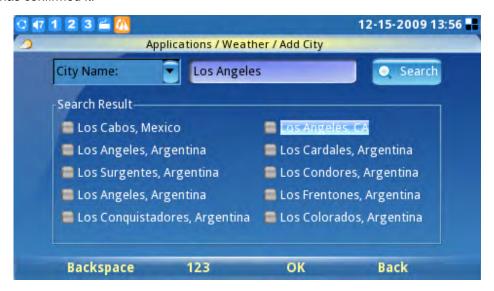

Figure 119: Add City for Weather Application

However, if the user wishes to display the weather update from this city on the desktop, it must be added to the "Desktop Cities" list.

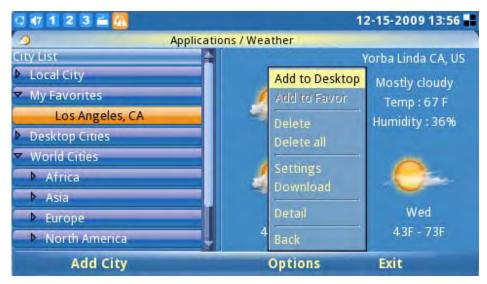

Figure 120: Add City to Desktop for Weather Application

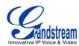

Page 116 of 146

Updated: 11/2010

**NOTE:** Users are able to locate the corresponding international city code on Yahoo Weather (http://weather.yahoo.com/). Search for the city where you are located, and use the 8 digit city code (located in the web browser address bar as part of the web URL) to configure the phone.

#### **SETTINGS**

The System Settings allows users to configure settings for Accounts, Network, Time, Display, Maintenance, Camera, Call Features and Video Settings. To access the system settings, press F1 to open the MENU and select Settings.

#### ACCOUNT SETTINGS

Account Settings allows users configure the three SIP accounts; the same configurations may be completed by accessing the web configuration interface. For more information on this, please refer to the previous section on "GXV3140H and Web configuration Interface".

Account Settings is accessible by selecting MENU-> Settings-> Accounts, and the LCD account setting page is shown in figure 121:

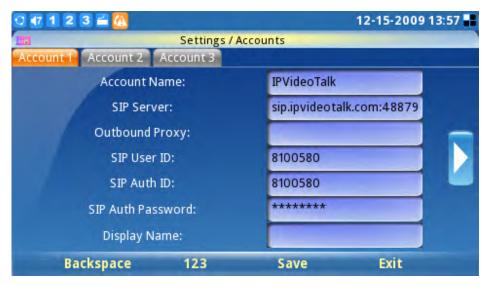

Figure 121: Account Settings

The GXV3140H supports switching of account order. Under Accounts-> Account 1, press the up/down arrow until the right arrow on the page is selected, and press the OK button. At this point, the original account 1 will be switched to account 2. After the changes are made, press "Save" to save the settings for the changes to take place. Similar procedures apply for all the other accounts.

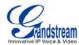

Page 117 of 146

Updated: 11/2010

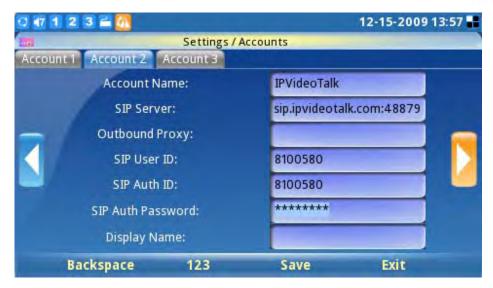

Figure 122: Toggle Account Order

# NETWORK SETTINGS

Users can configure the various network connection settings as well as the VLAN and WiFi settings. Network settings are accessible by selecting "MENU"->"Settings"->"Network". Users can choose to use DHCP, PPPoE or Static IP. (See figure 123)

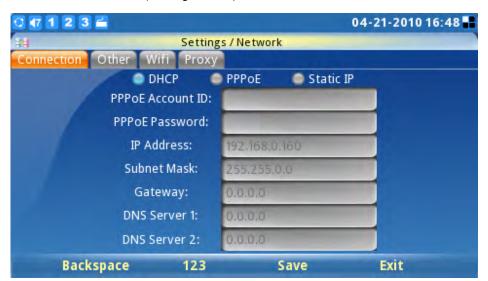

Figure 123: Network Settings

In the "Other" page, users may choose to set the Preferred DNS server, Layer 3 QoS, Layer 2 QoS 802.1Q/VLAN tag and Layer 2 QoS 802.1 priority value. (See figure 124)

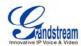

Page 118 of 146

Updated: 11/2010

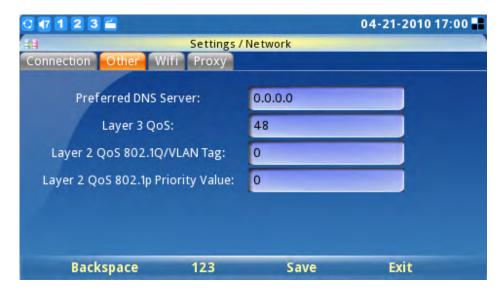

Figure 124: Network Settings (Other)

The GXV3140H supports three wireless modes: 802.11b/g/n and it requires an external Grandstream USB Wireless Adapter. By default, the Wifi function on the phone is disabled. Users can configure the wireless settings on the phone through the phone keypad or through the web configuration interface. The Wifi settings can be accessed through MENU-> Settings-> Network, and use the right arrow key to toggle to the "Wifi" tab. (See figure 125)

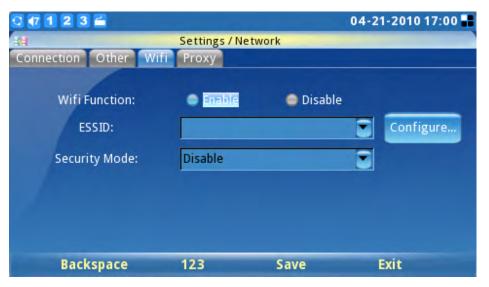

Figure 72: Network Settings (Wifi)

To setup the wireless adapter, users would need to connect the USB wireless adapter to the phone through the USB port. Enable the Wifi function by selecting "Yes" for "Enable Wifi" functions, press F3

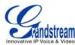

Page 119 of 146

Updated: 11/2010

to save the settings and reboot the phone. After the phone has finished rebooting, if the Wireless Adapter is detected, the icon will be displayed on the left upper hand side of the Phone LCD.

After the wireless adapter is detected by the phone, return to the Wifi settings page on the phone to configure the Wifi Network settings. Press "Configure" to configure the ESSID (See figure 126), this would bring up a Wifi ESSID configuration page and users can press "Scan" to scan for the available ESSID. The available ESSID will be shown in the table on the left, and users can select their wireless network from this list and press the OK button to submit. If the ESSID is not shown in the table below, the users could add the ESSID manually using the "Add" function on the right.

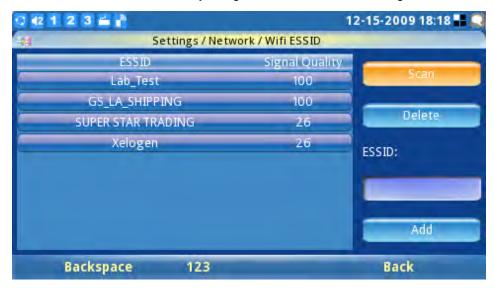

Figure 73: Scan or Configure Wifi ESSID

After the user selects the ESSID, return to the Wifi menu to configure the wireless network security mode and key. After the user saves the settings, the phone should be able to connect to the Wifi network if the authentication credentials are correct. The Wifi network strength icon (III) will be displayed on the LCD. The users can access the network settings on the phone to view the current IP address and various other network settings.

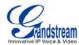

Page 120 of 146

Updated: 11/2010

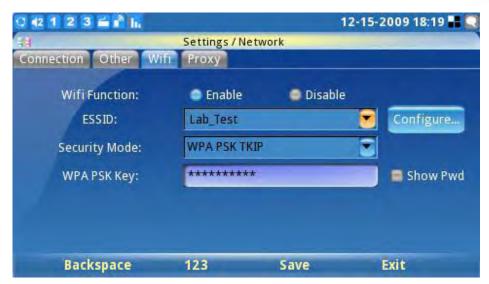

Figure 127: Network Settings for Wifi

**NOTE:** If the user has the connection to the Internet through both the wired network and the WIFI Network, the phone will use the wired network as it is have a higher priority.

The GXV3140H also supports HTTP/HTTPS/FTP proxy for the applications. Users can specify the proxy server for the phone will send the packets to and proxy server will act as an intermediary to route the packets to the destination. (See figure 128) The HTTP/HTTPS/FTP proxy field defines the URL of the proxy server and the protocol to be used. The field "No proxy" defines the destination IP address where no proxy server is needed. The phone will not use a proxy server when sending packets to the destination IP address specified.

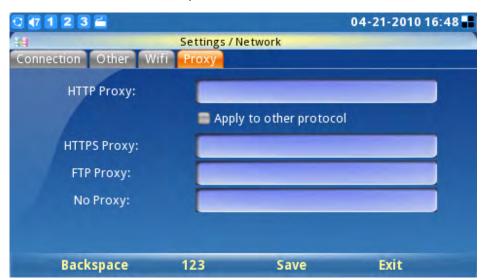

Figure 74: Network Settings (Proxy)

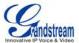

Page 121 of 146

Updated: 11/2010

# TIME SETTINGS

The GXV3140H allows the time to be updated automatically through an NTP Server. Users must define the Time Zone or use a Self-defined Time Zone. The display format for the time and date can also be specified by accessing the application and selecting "MENU"->"Settings"->"Time".

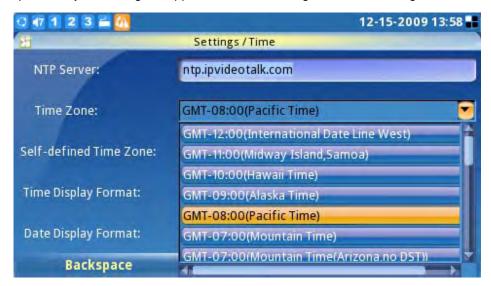

Figure 75: Time Settings

#### DISPLAY SETTINGS

Users can adjust the LCD Backlight brightness, LCD Contrast, and LCD Saturation. In addition, users can configure the TV OUT mode (NTSC or PAL). (See figure 130)

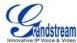

Page 122 of 146

Updated: 11/2010

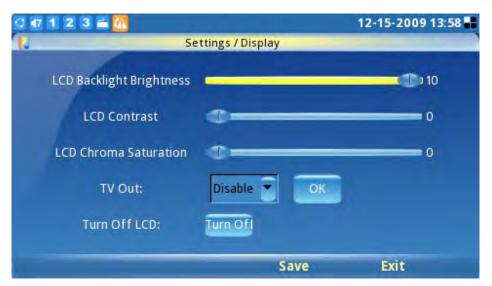

Figure 76: Display Settings

**NOTE:** After setting TV out to an external source, the phone LCD screen will black out. Please make sure to plug in the external output source before selecting this option. To return the display to the LCD menu, log into the web browser interface and disable TV Out in "Device Manager" -> "TV Output". Otherwise, the phone will need to reboot to enable the LCD screen.

#### MAINTENANCE

There are four tabs on the Maintenance setting screen under MENU->Settings->Maintenance: Upgrade, Factory Functions, Debug and Backup. Users can configure the upgrade mode and firmware server IP address/URL on the upgrade tab. Once this is saved, users can choose to reboot the phone to upgrade the firmware. Similarly, a factory reset can be performed on the Factory Functions tab. A more detailed step-by-step guide will be given in the "Restore to Factory Default Settings" section that follows.

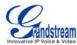

Page 123 of 146

Updated: 11/2010

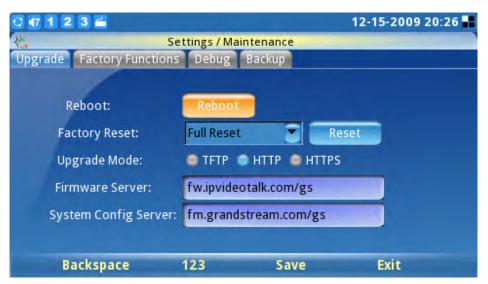

Figure 131: Maintenance Settings

The Factory Functions page provides some testing diagnostics for the LCD, camera and audio on the GXV3140H. (See figure 132)

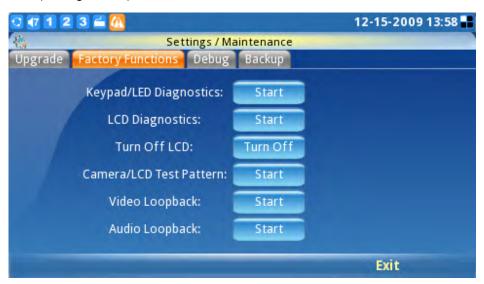

Figure 77: Factory Functions

The Debug page (as shown in the figure 133) contains the built-in debug tools for the GXV3140H. The debug tools make it more convenient to obtain corresponding information and traces when the system encounters problems. To start capturing traces, users need to Enable Application Debug and press the Start button next to the Capture Packets option. The captured traces are available for download through the web configuration interface and can be sent to Grandstream Support for troubleshooting.

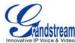

Page 124 of 146

Updated: 11/2010

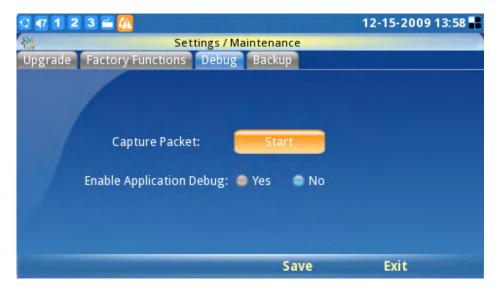

Figure 78: Debug page

The Backup functionality provides users with Backup/Restore functionality, making it easy to backup any current configuration settings on a regular interval (daily/weekly/monthly) and restore these settings on the phone if needed.

Users can choose to upload the data to a default server or a user-defined TFTP/HTTP upload server. The file uploaded will be a file associated with the MAC address of the phone.

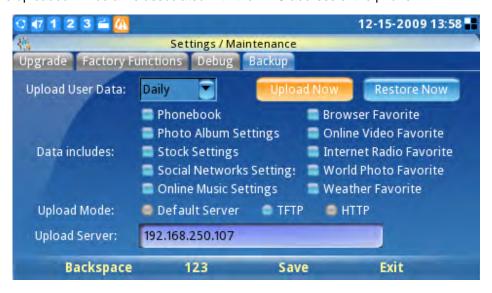

Figure 134: Backup Phone Settings

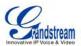

Page 125 of 146

Updated: 11/2010

#### CAMERA

This camera setting under MENU->Settings->Camera allows the user to modify the camera settings for the GXV3140H. Settings such as Color Mode, White Balance, Flicker Control and Lens Correction can be configured. (See figure 135)

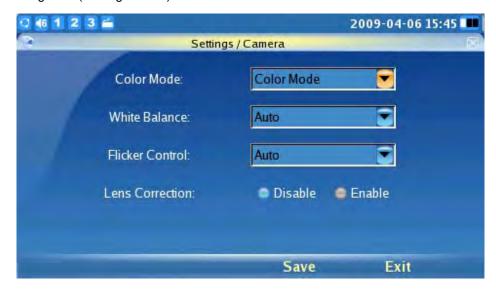

Figure 135: Camera Settings

# CALL FEATURES

The Call Features menu allows the user to configure Call Forwarding methods (Forward unconditionally, Forward when busy, Forward on no answer) and other features such as Auto-Answer, Call Waiting and DND. Users can configure the three accounts to different call forwarding schemes. Press F1 to Select Call Features and the following screen will be displayed.

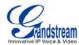

Page 126 of 146

Updated: 11/2010

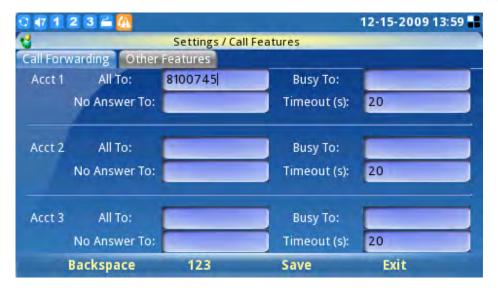

Figure 136: Call Forwarding Settings

Other features include configuration for Auto Answer, Do Not Disturb, Call Waiting, Call Waiting Tone, and Direct IP Call (as shown in figure 137).

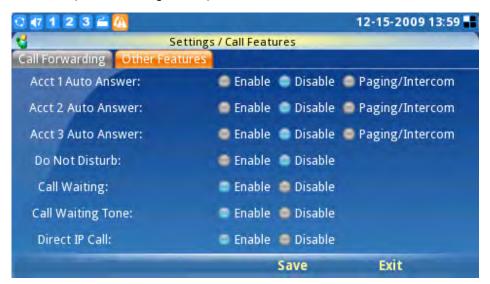

Figure 137: Other Call Features

After the settings are configured, select "Save" to save and activate the settings.

## VIDEO SETTINGS

Video Settings allows users to configure parameter settings related to the video during call, these includes Frame Rate, Bit Rate, Packet Size, Rate Control, I-Frame reference Only, Redundant

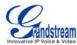

Page 127 of 146

Updated: 11/2010

P-frame and Packetization Mode. Video Settings can be accessed by selecting MENU-> Settings-> Video Settings.

Normally, users do not need to change the default settings. However, if the network bandwidth allows it, users can increase the frame rate and bit rate for better quality video.

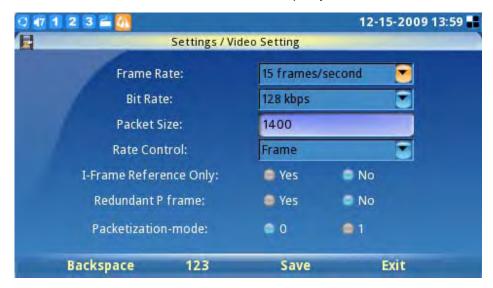

Figure 138: Video Settings

## **PERSONALIZE**

Users can personalize the phone by selecting their preferred screen layout, soft key function, screen saver, language, password, ringtones and RSS feeds (News and Horoscopes). To access Personalize, press F1 for MENU, toggle to Personalize and press the OK button to select it.

#### SCREEN LAYOUT

Users can choose between Big Layout and Custom Layout (by uploading an XML file) by toggling between the Left and Right buttons.

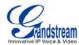

Page 128 of 146

Updated: 11/2010

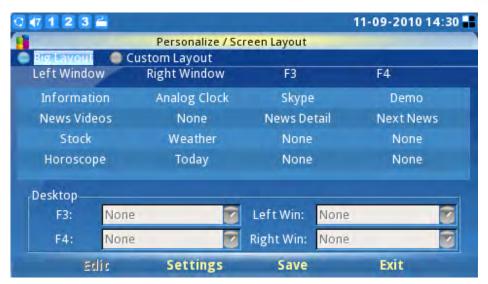

Figure 139: Screen Layout Settings

By default, the GXV3140H uses the Big Layout. The Big Layout consists of 4 desktops: Desktop 1/2/3/4 and each desktop is divided into two windows- left and right. Users can configure 11 types of different displays for each window: Skype, RSS news, Weather, Calendar, Analog Clock, Digital Clock, Information, Stock, Horoscope, Today and Demo. If "None" is selected, nothing will be displayed for that window.

Some applications will occupy the whole left/right section. For example, if the user configures the RSS news in the Top Left section, the Bottom Left section will be grayed out. After the configuration are completed and saved, navigate back to the desktop and the desktop will display the layout configured. (See figure 140)

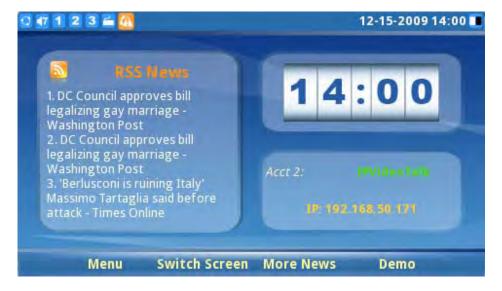

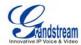

Page 129 of 146

Updated: 11/2010

Figure 140: Desktop for Small Layout

Users can configure the phone to use customized layout by downloading a XML file with the screen layout. (See figure 141)

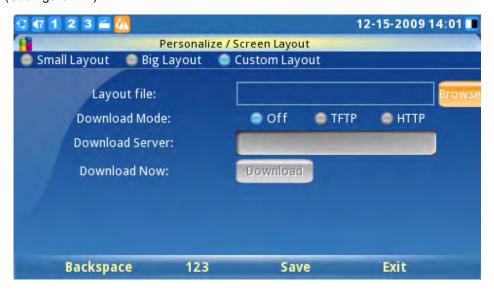

Figure 79: Download Custom Layout

# SOFTKEY

Users can define the soft/function key functions of the Main Screen and Call Screen; this is accessible by selecting MENU-> Personalize-> Softkey. (See figure 142)

There are several soft key functions that the user can select for the 4 function keys. In the Main Screen, users can select the following 15 options: Menu, Switch Screen, More News, Demo, Headset, Enable DND, Call History, Phonebook, Volume Up, Volume Down and Video Off. In the Call Screen, users can select the following 15 options: Mute, Camera Off, Hold, End, Transfer, Conference, Enable DND, Reject, Volume Up, Volume Down, Start Video, Headset and Snapshot.

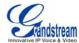

Page 130 of 146

Updated: 11/2010

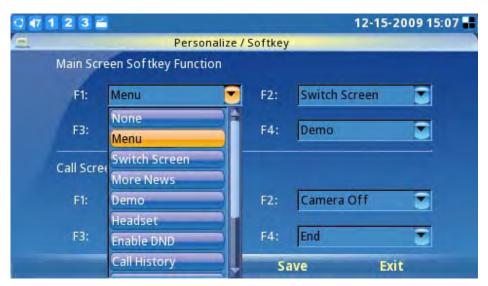

Figure 80: Softkey Configuration

**NOTE**: If the user selects the "Snapshot" option for one of the softkey functions for the Call Screen they can capture a snapshot of the remote party during the call. This picture will be saved in the "screenshot" folder and can be used as a picture icon for the contact in the Phone Book.

# SCREENSAVER

Users can personalize the phone by selecting the phone screensaver and the desktop background; this is accessible by selecting MENU-> Personalize-> Screen Saver. The interval and the timeout period can also be specified here. (See figure 143)

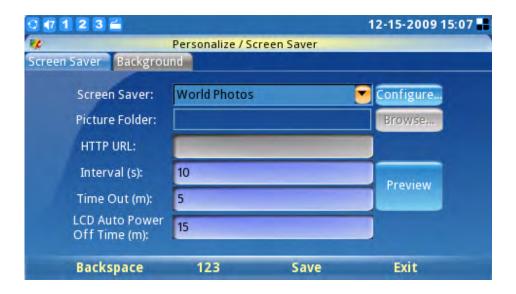

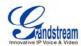

Page 131 of 146

Updated: 11/2010

Figure 81: Screensaver Settings

For the screensaver, users can configure the phone to use photos from these various sources: default folder, customized folder, HTTP URL, World Photos, Photobucket, Flickr and Phanfare. The Interval, Time Out period and the LCD Auto Power Off time can also be configured here.

For the background, users can select from 3 different patterns or select a customized background from a file folder. Users can configure the image position to: stretch, whole tile or scale tile. (See figure 144)

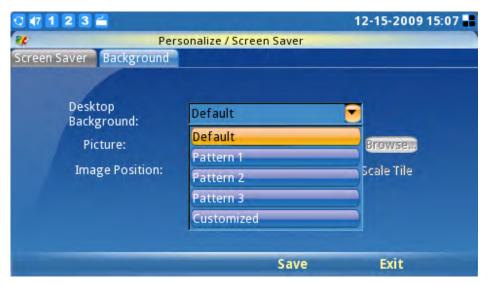

Figure 82: Background Image Settings

#### LANGUAGE

Users can select the preferred language on this screen. (See figure 145) The corresponding Language File from the TFTP/HTTP server can also be downloaded to expand to the language selection menu.

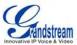

Page 132 of 146

Updated: 11/2010

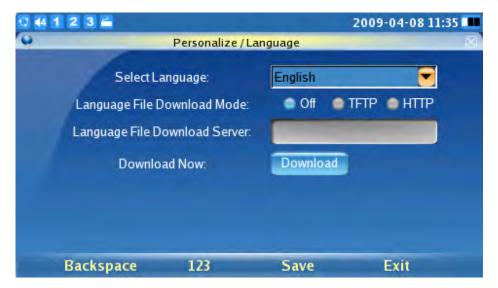

Figure 83: Language Settigns

#### MY PROFILE

This screen allows users to configure the login username and password for the phone.

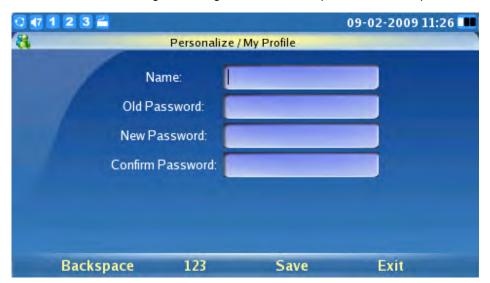

Figure 84: Profile Settings

**NOTE:** When a new password is configured for the first time, there is no need to enter the corresponding old password. Enter the new password and the confirm password (the two must be identical). Press F3 to Save the settings. After the password has been changed to the new password, users will see a prompt at the bottom of the page to indicate that the password change was successful.

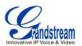

Page 133 of 146

Updated: 11/2010

(See figure 147)

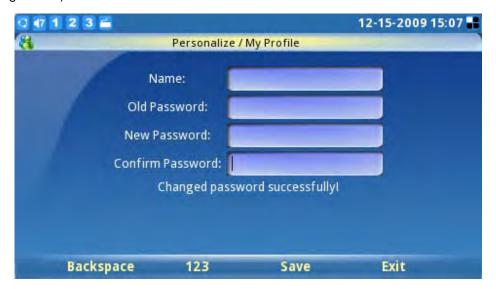

Figure 85: Configure Password for Profile

After the password has been changed, the user will be prompted for the old password if they wish to change the password next time.

**NOTE 1**: If the password is forgotten, users can factory reset the phone and restore it to factory defaults. However, all the user data will be lost in this case.

**NOTE 2**: If the administrative password has been changed, the phone will prompt for the password each time users try to access the phone after idle mode.

# TONES

The Tones Manager configures the alarm tone, event alert tone, new message tone and different ringtones for the 3 SIP accounts. The Tones menu is accessible by selecting "MENU"-> "Personalize"-> "Tones". (See Figure 148)

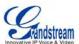

Page 134 of 146

Updated: 11/2010

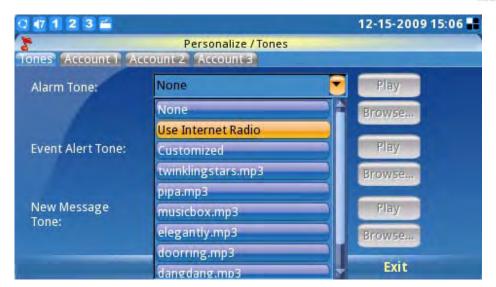

Figure 86: Tone Settings

For the Tones, users can use the built-in ringtone files, customized tones or Internet Radio for the notification of events. (See figure 149)

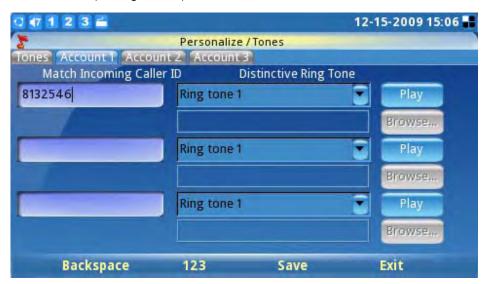

Figure 87: Match ringtone to specific users

For the incoming ringtone configuration, users can configure up to three distinctive ringtones for the matching incoming caller ID.

# **INFO**

The Info screen displays Account, System, and Network information. It is accessible by selecting "MENU"

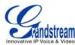

Page 135 of 146

Updated: 11/2010

-> "Info". (See figure 150) The number and the status of three SIP accounts can be viewed in the Account tab.

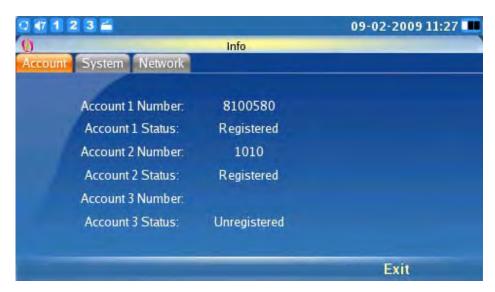

Figure 150 Account INFO

System information such as Product Model, Hardware Version, Part Number, System Up Time and Software Version are displayed in the System tab. (See figure 151)

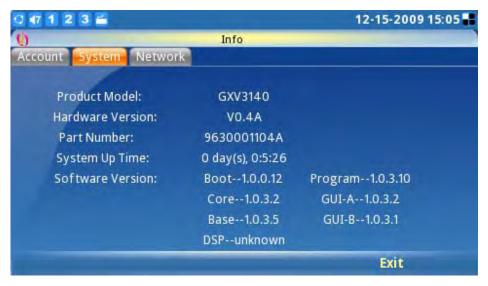

Figure 151: System Info

Users can view the Network Information (MAC address, Address Type, IP address, Subnet Mask, Gateway, DNS Server and NAT Type) in the Network tab. (See figure 152)

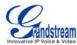

Page 136 of 146

Updated: 11/2010

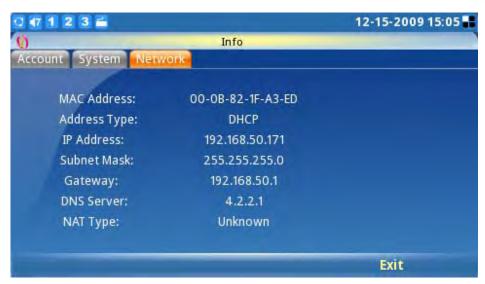

Figure 152: Network Info

#### ADDITIONAL TIPS FOR THE GXV3140H IP MULTIMEDIA PHONE

# RETRIEVING MINIMIZED APPLICATIONS

To retrieve the minimized application with ease, return to the desktop and press the OK button for 3 seconds. A shortcut will appear displaying the minimized applications, use the left/right navigation keys and the OK button to toggle, select and maximize to the application.

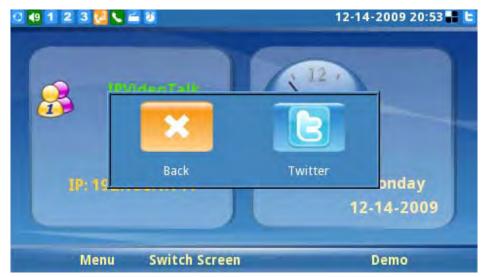

Figure 153: Shortcut for retrieving minimized applications

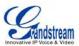

Page 137 of 146

Updated: 11/2010

# SNAPSHOT/VIDEO RECORDING IN LOOPBACK MODE

Users are able to take photo snapshots and record video in the local loopback mode. Enter the loopback mode by pressing the camera loopback button ( ). The user can press F1 for taking Snapshot or F2 to start/stop video recording. The snapshot will be available under the screenshot folder and the video will be available under the video folder in File Manager. Users can use these photos and videos for various purposes and can copy them out with an external USB drive.

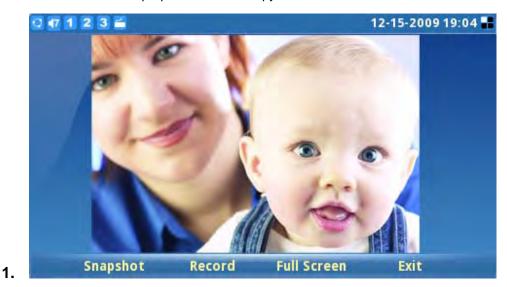

Figure 154: GXV3140H Snapshot

# INPUT USING SOFT KEYBOARD

With the USB mouse connected to the phone, users can make use of the soft keyboard. Press F2 to toggle between the input method until it displays SKB. (See figure 155)

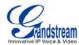

Page 138 of 146

Updated: 11/2010

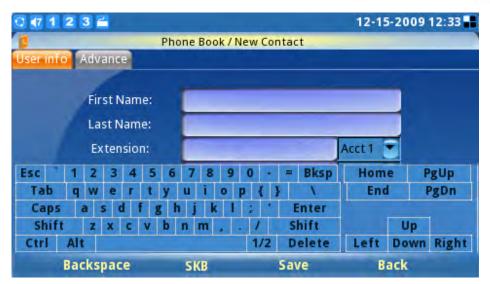

Figure 155: Input using soft keyboard

# **CUSTOMIZING THE GXV3140H IP MULTIMEDIA PHONE**

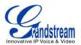

Page 139 of 146

Updated: 11/2010

The GXV3140H IP Multimedia Phone allows users to customize the GUI desktop layout as well as GUI configurations on the phone, offering users with flexibility and control. This includes display/hide certain applications, configure parameters on the phone with specific configuration files, control the display appearance and enable/disable some applications and much more.

For more details on the XML Based GUI Configuration on the GXV3140H, please refer to: <a href="http://www.grandstream.com/support/gxv\_series\_phone/GXV3140H/documents/GXV3140H\_xml\_gui\_configuration.p">http://www.grandstream.com/support/gxv\_series\_phone/GXV3140H/documents/GXV3140H\_xml\_gui\_configuration.p</a> df

# SOFTWARE UPGRADE

randstream Innovative IP Voice & Video

Page 140 of 146

Updated: 11/2010

The GXV3140H can be upgraded via TFTP/HTTP/B by configuring the URL/IP Address for the TFTP/HTTP/S server and selecting a download method. To configure a valid URL for TFTP or HTTP, the server name can be the FQDN or IP address format. Examples of valid URLs:

- 1. fw.ipvideotalk.com/gs
- 2. 72.172.83.110

There are two ways to setup a software upgrade server: The Keypad Menu or the Web Configuration Interface.

#### **UPGRADE VIA KEYPAD MENU**

In "Menu"-> "Settings"-> "Maintenance", users could configure the software upgrade server through the keypad menu. In the "Upgrade" subpage, users may then select the upgrade mode and enter the IP address or FQDN of the Firmware server and the System Config server. After making the changes, use the F3 softkey to save the new settings.

#### **UPGRADE VIA WEB BROWSER CONFIGURATION PAGE**

Open a web browser and enter the IP address for the GXV3140H. Next, log in with the administrator username and password. Under Maintenance, select "Upgrade and provisioning", enter the IP address or the FQDN (URL) of the upgrade server and choose to upgrade via TFTP or HTTP/HTTPS. Save the changes and reboot the unit.

At this moment, the LCD will display the progress of the software download/upgrade. Please do not disrupt or power down the unit.

**NOTE**: The software upgrade will last up to 5 minutes (through the LAN side) and may take longer when upgrading through the Internet (limited by the network bandwidth). Grandstream recommends downloading and upgrading the software in a controlled LAN environment.

# **NO LOCAL TFTP SERVERS**

For users without a local TFTP server, Grandstream offers a NAT-friendly TFTP server. This enables users to download the latest software upgrades for their phone via this server. Please refer to the webpage: <a href="http://www.grandstream.com/firmware.html">http://www.grandstream.com/firmware.html</a>.

Alternatively, users can download a free TFTP or HTTP server and conduct a local firmware upgrade. A free windows version TFTP server is available for download from

http://support.solarwinds.net/updates/New-customerFree.cfm or http://tftpd32.jounin.net/.

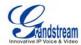

Page 141 of 146

Updated: 11/2010

## Instructions for local firmware upgrade:

- 1. Unzip the firmware files and put all of them in the root directory of the TFTP server.
- 2. Connect the PC running the TFTP server and the GXV3140H device to the same LAN segment.
- 3. Launch the TFTP server and go to the File menu -> Configure -> Security to change the TFTP server's default setting from "Receive Only" to "Transmit Only" for the firmware upgrade.
- 4. Start the TFTP server and configure the TFTP server in the phone's web configuration interface.
- 5. Configure the Firmware Server Path to the IP address of the PC.
- 6. Update the changes and reboot the GXV3140H.

End users can also choose to download a free HTTP server from http://httpd.apache.org/ or use Microsoft IIS web server.

**NOTE**: When the GXV3140H boots up, it will send a TFTP or HTTP request to download the configuration file cfgxxxxxxxxxxx" ("xxxxxxxxxxx" is the MAC address of the phone). If it is a normal TFTP or HTTP upgrade, the following messages "*TFTP Error from [IP ADRESS] requesting cfg000b82023dd4: File does not exist. Configuration File Download*" can be ignored in the TFTP/HTTP server log.

#### **CONFIGURATION FILE DOWNLOAD**

Grandstream SIP Devices can be configured via the Web Interface as well as via a Configuration File (binary or XML) through TFTP or HTTP/HTTPS. The "Config Server Path" is the TFTP or HTTP/HTTPS server path for the configuration file. It needs to be set to a valid URL, either in FQDN or IP address format. The "Config Server Path" can be the same or different from the "Firmware Server Path".

A configuration parameter is associated with each particular field in the web configuration page. A parameter consists of a Capital letter P and 2 to 3 (Could be extended to 4 in the future) digit numeric numbers. i.e., P2 is associated with the "Admin Password" in the ADVANCED SETTINGS page. For a detailed parameter list, please refer to the corresponding firmware release configuration template.

When Grandstream Device boots up or reboots, it will issue a request for a configuration XML file named "xxxxxxxxxxxxxxxxxxxxxxxxxxxxx", where "xxxxxxxxxxxx" is the MAC address of the device, i.e., "cfg000b820102ab". The configuration file name should be in lower case letters.

For more details on XML provisioning, please refer to:

http://www.grandstream.com/support/gxv\_series\_phone/GXV3140H/documents/GXV3140H\_xml\_provisioning.pdf

# RESTORE FACTORY DEFAULT SETTINGS

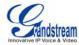

Page 142 of 146

Updated: 11/2010

**WARNING:** Restoring the Factory Default Settings will **delete** all configuration information on the phone.

Please **backup** or **print** all the settings before you restore to the factory default settings. Grandstream is not responsible for restoring lost parameters and cannot connect your device to your VoIP service provider.

There are two methods to restore the GXV3140H to the factory default settings.

#### RESTORE TO FACTORY DEFAULT SETTINGS VIA LCD MENU

The steps to restore the phone to factory default settings through the LCD menu are as follows:

- Step 1: Select "MENU" (F1 or the OK button) to access the phone menu and select Settings.
- Step 2: Press "Select" (F1 or the OK button) to access the phone Settings menu and select Maintenance.
- **Step 3:** Press "Select" (F1 or the OK button) to access the Maintenance page. In the Upgrade tab, press the Down arrow twice to select the Factory Reset option. (Shown in figure 156)

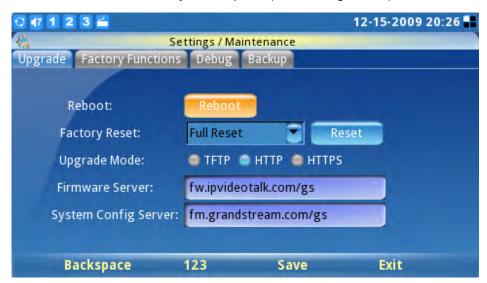

Figure 156: Factory reset the phone using the keypad

Step 4: Press the OK button, the phone will display a warning message. (See figure 157)

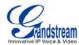

Page 143 of 146

Updated: 11/2010

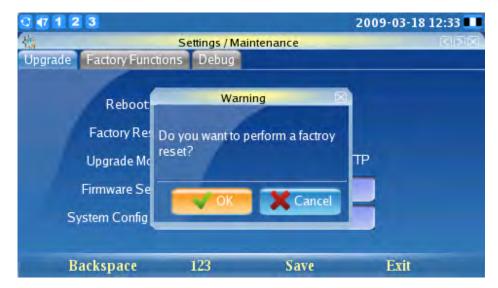

Figure 157: Warning message for factory reset the phone

Step 5: Press the OK button again to select "OK". The phone will reboot and perform a factory reset.

#### RESTORE TO FACTORY DEFAULT SETTINGS VIA THE WEB INTERFACE

**Step 1:** Login to the system configuration page through a web browser and select "Maintenance". From the menu on the left, select "Upgrade and Provisioning". This will bring up the upgrade and provisioning page. (See figure 158)

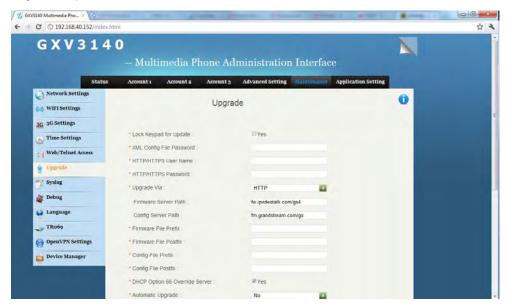

Figure 158: Factory reset the phone using web UI

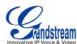

Page 144 of 146

Updated: 11/2010

**Step 2:** At the bottom of the page, click on the "Reset" button for Factory reset after selecting the degree of factory reset (Full Reset/User Data Reset/VoIP Data Reset). A dialog box will pop up (as shown in figure 159)

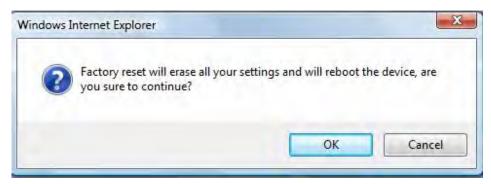

Figure 159: Warning message for factory reset the phone

Click on OK to restore the phone to factory settings.

# **EXPERIENCING THE GXV3140H MULTIMEDIA PHONE**

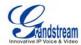

Page 145 of 146

Updated: 11/2010

Please visit our website: <a href="http://www.grandstream.com">http://www.grandstream.com</a> to receive the most up- to-date updates on firmware releases, additional features, FAQs, documentation and news on new products.

We encourage you to browse our <u>product related documentation</u>, <u>FAQs</u> and <u>User and Developer Forum</u> for answers to your general questions. If you have purchased our products through a Grandstream Certified Partner or Reseller, please contact them directly for immediate support.

Our technical support staff is trained and ready to answer all of your questions. Contact a <u>technical</u> <u>support member or submit a trouble ticket online</u> to receive in-depth support.

Thank you again for purchasing Grandstream IP Multimedia phone, it is sure to bring convenience and color to both your business and personal life.

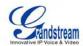

Page 146 of 146

Updated: 11/2010

# Note:

This device complies with part 15 of the FCC Rules. Operation is subject to the following two conditions:

- (1) This device may not cause harmful interference, and
- (2) this device must accept any interference received, including interference that may cause undesired operation.

Changes or modifications not expressly approved by the party responsible for compliance could void the user's authority to operate the equipment.

Note: This equipment has been tested and found to comply with the limits for a Class B digital device, pursuant to part 15 of the FCC Rules. These limits are designed to provide reasonable protection against harmful interference in a residential installation. This equipment generates uses and can radiate radio frequency energy and, if not installed and used in accordance with the instructions, may cause harmful interference to radio communications. However, there is no guarantee that interference will not occur in a particular installation. If this equipment does cause harmful interference to radio or television reception, which can be determined by turning the equipment off and on, the user is encouraged to try to correct the interference by one or more of the following measures:

- —Reorient or relocate the receiving antenna.
- —Increase the separation between the equipment and receiver.
- —Connect the equipment into an outlet on a circuit different from that to which the receiver is connected.
- —Consult the dealer or an experienced radio/TV technician for help.